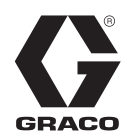

334918G

PL

# **HFRL i HFRS**

**Hydrauliczny dozownik do wielu komponentów o stałym współczynniku proporcji. Do nalewania i dozowania laminatów i silikonów.**

**Wyłącznie do zastosowań profesjonalnych. Urządzenie nie zostało zatwierdzone do zastosowań w atmosferach wybuchowych lub miejscach niebezpiecznych.**

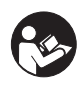

**Istotne instrukcje dotyczące bezpieczeństwa**

Należy zapoznać się ze wszystkimi ostrzeżeniami i instrukcjami zawartymi w niniejszej instrukcji obsługi. Niniejsze instrukcje należy zachować.

Informacje dotyczące modeli i maksymalnego ciśnienia roboczego opisano na stronie **[4](#page-3-0)**.

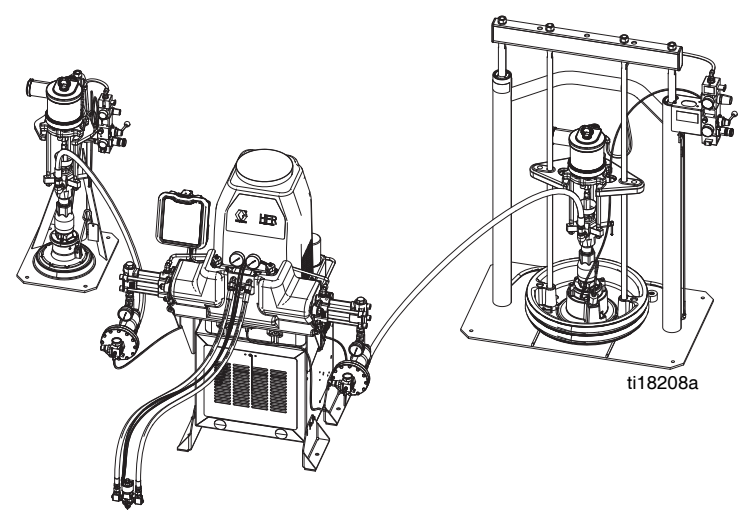

Przedstawione urządzenie do silikonu.

# **Spis treści**

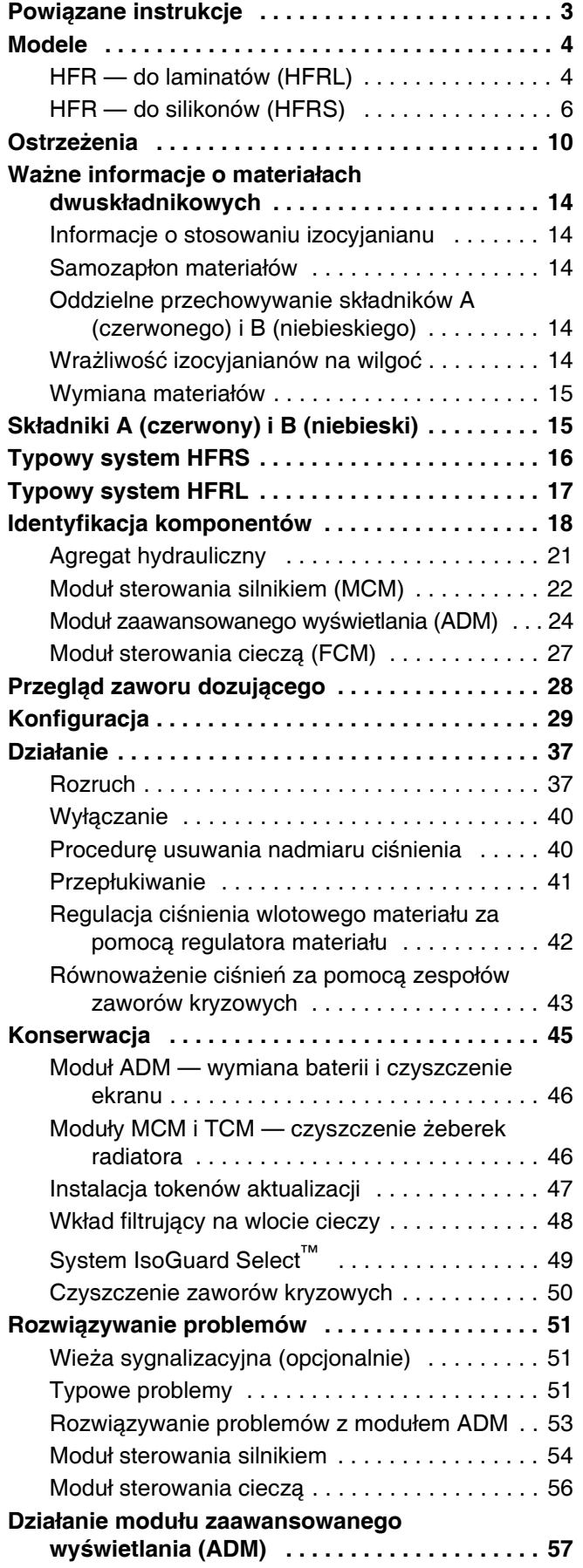

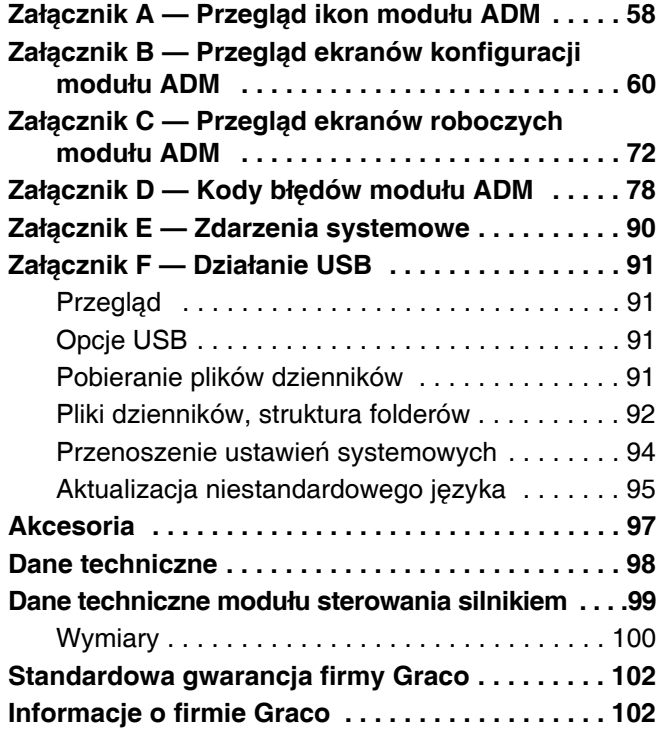

# <span id="page-2-0"></span>**Powiązane instrukcje**

Instrukcje obsługi dostępne są na stronie internetowej www.graco.com.

Wymienione poniżej instrukcje obsługi komponentów są w języku angielskim:

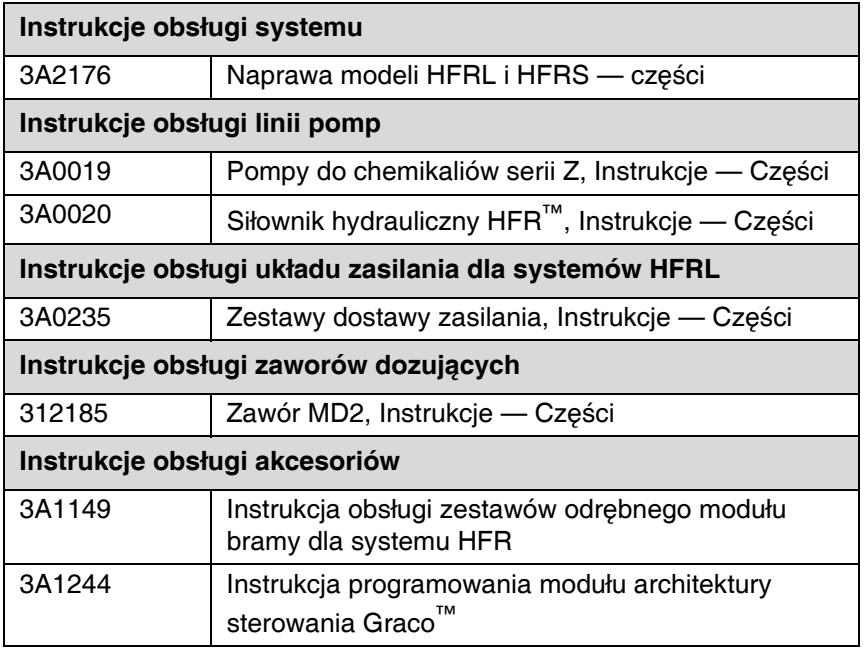

# <span id="page-3-0"></span>**Modele**

### <span id="page-3-1"></span>**HFR — do laminatów (HFRL)**

Modele HFRL stworzono do stosowania z klejami o niskiej lepkości do laminowania nieogrzewanym uretanem, przy prędkościach przepływu do 30 cm<sup>3</sup>/sek. (4 funtów/min.) przy ciśnieniu 10 MPa (103 barów, 1500 psi).

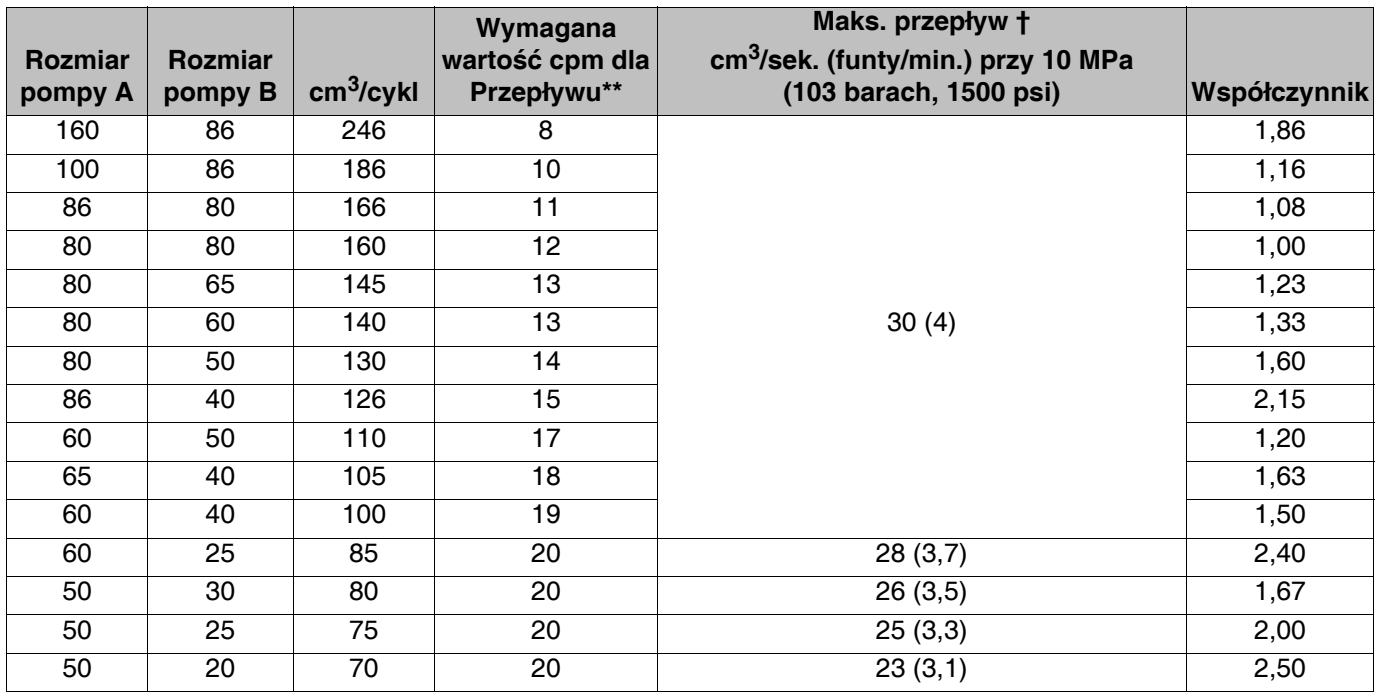

\*\* Szybkość cykli powinna wynosić między 8 a 20 cykli na minutę. Maksymalną prędkość przepływu określa się *dla ciągłej pracy w temperaturze 39°C (120°F) przy danej wartości cpm (cykli na minutę) i ciśnienia. Większe szybkości cykli są możliwe w niższych temperaturach/przy niższych ciśnieniach i w przypadku robienia przerw w użytkowaniu urządzenia. Mniejsze szybkości cykli mogą być osiągalne, ale należy w tym celu przeprowadzić testy w warunkach aplikacji.*

† Szybkość dozowania przekraczająca maks. wartość przepływu i ciśnienia może prowadzić do podwyższenia *temperatury układu hydraulicznego powodując wyłączeniem termicznym (T4H1). Dostępne są inne modele systemów, w których prędkości przepływu i ciśnienia są utrzymywane na poziomach przekraczających powyższe wartości.*

### **Modele HFRL**

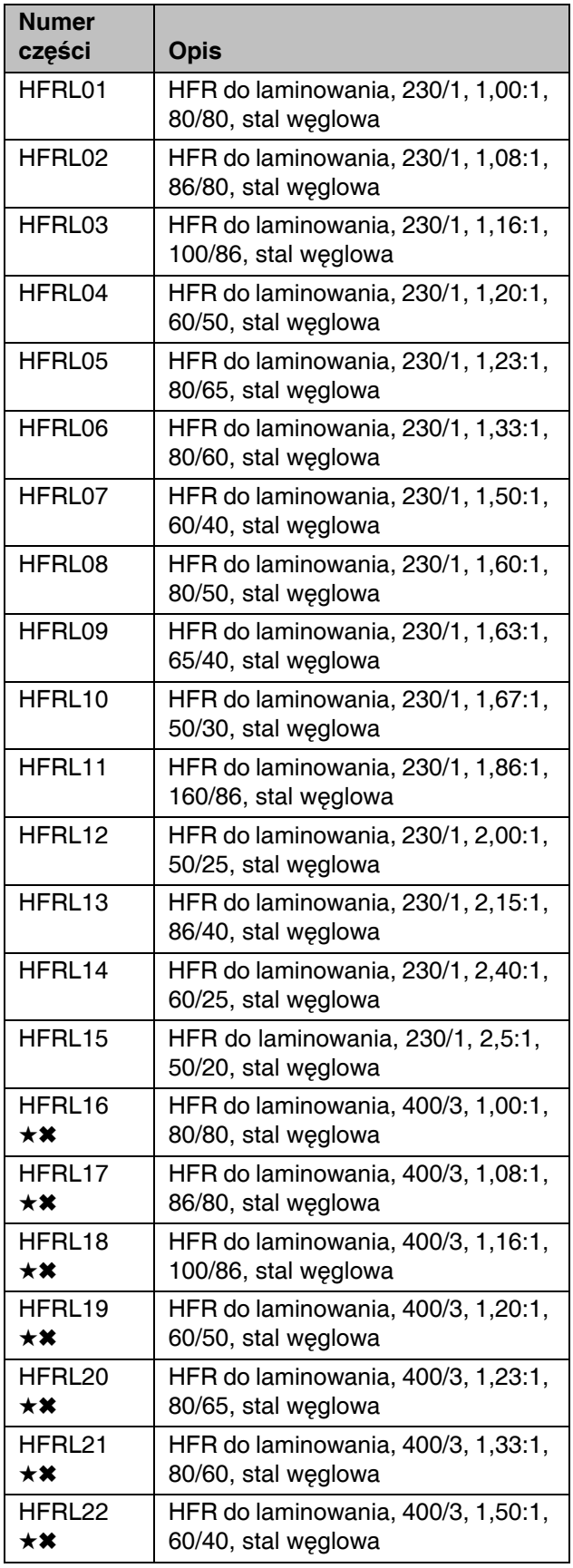

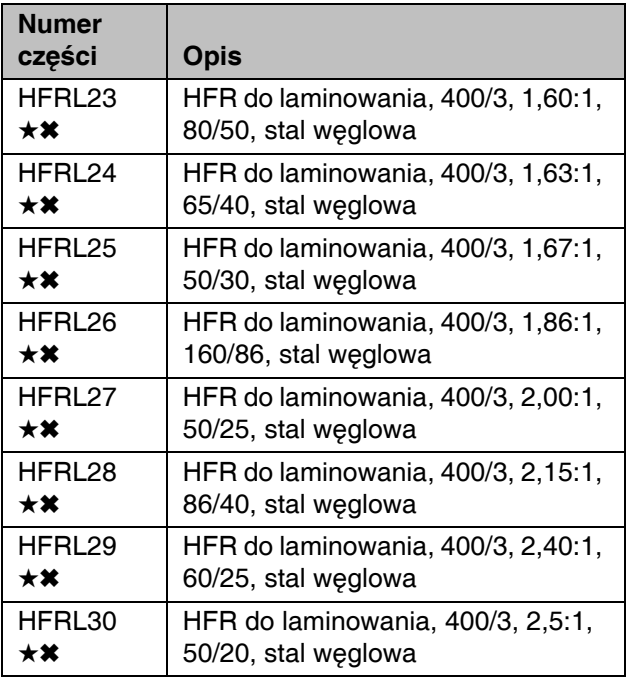

- ★ *Posiada certyfikat*
- ✖ *Patrz [Wymagania dotycz](#page-4-0)ące zasilania 400 V.*

### <span id="page-4-0"></span>**Wymagania dotyczące zasilania 400 V**

- Systemy 400 V przeznaczone są do pracy w warunkach spełniających międzynarodowe wymagania dotyczące napięcia. Nie spełniają wymagań dotyczących napięcia obowiązujących w Ameryce Północnej.
- W przypadku korzystania z konfiguracji 400 woltowej w Ameryce Północnej może być wymagany specjalny transformator przystosowany do napięcia 400 V (układ "Y" (4 żyły}.
- W Ameryce Północnej najczęściej wykorzystuje się układ 3-żyłowy lub Delta. Te 2 układy nie są wymienne.

### <span id="page-5-0"></span>**HFR — do silikonów (HFRS)**

Modele HFRS stworzono do stosowania z klejami na bazie silikonu o wysokiej lepkości, przy prędkościach przepływu do 20 cm<sup>3</sup>/sek. (3 funtach/min.) przy ciśnieniu 17 MPa (172 barów, 2500 psi). Urządzenie może pracować nieprzerwanie aż przy 20 cyklach na minutę.

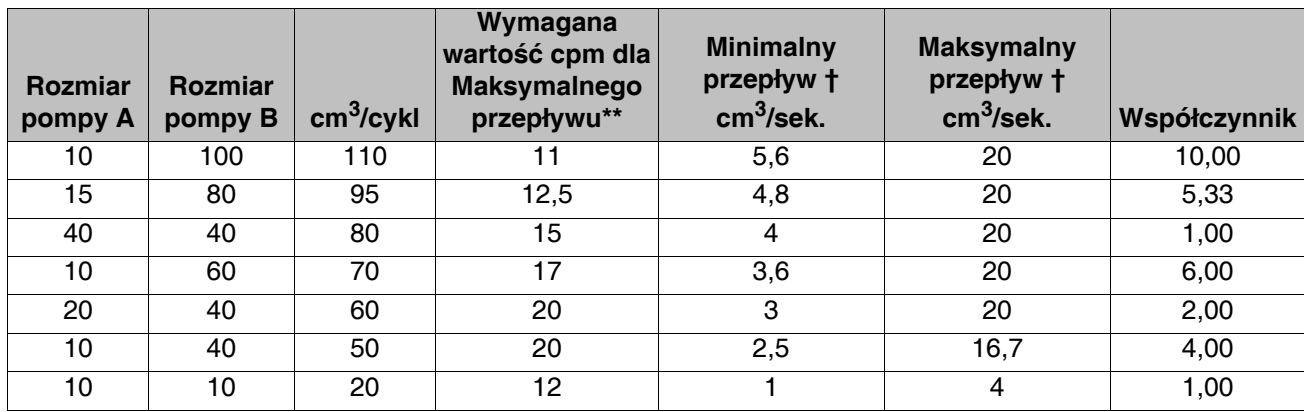

Szybkość cykli powinna wynosić między 3 a 20 cykli na minutę. Maksymalną prędkość przepływu określa się *dla ciągłej pracy w temperaturze 39°C (120°F) przy danej wartości cpm (cykli na minutę) i ciśnienia. Większe szybkości cykli są możliwe w niższych temperaturach/przy niższych ciśnieniach i w przypadku robienia przerw w użytkowaniu urządzenia. Mniejsze szybkości cykli mogą być osiągalne, ale należy w tym celu przeprowadzić testy w warunkach aplikacji.*

*† Prędkości przepływów ustalono na poziomie 17 MPa (172 barów, 2500 psi). Szybkość dozowania przekraczająca maks. wartość przepływu i ciśnienia może prowadzić do podwyższenia temperatury układu hydraulicznego powodując wyłączeniem termicznym (T4H1). Dostępne są inne modele systemów, w których prędkości przepływu i ciśnienia są utrzymywane na poziomach przekraczających powyższe wartości.*

### **Modele HFRS**

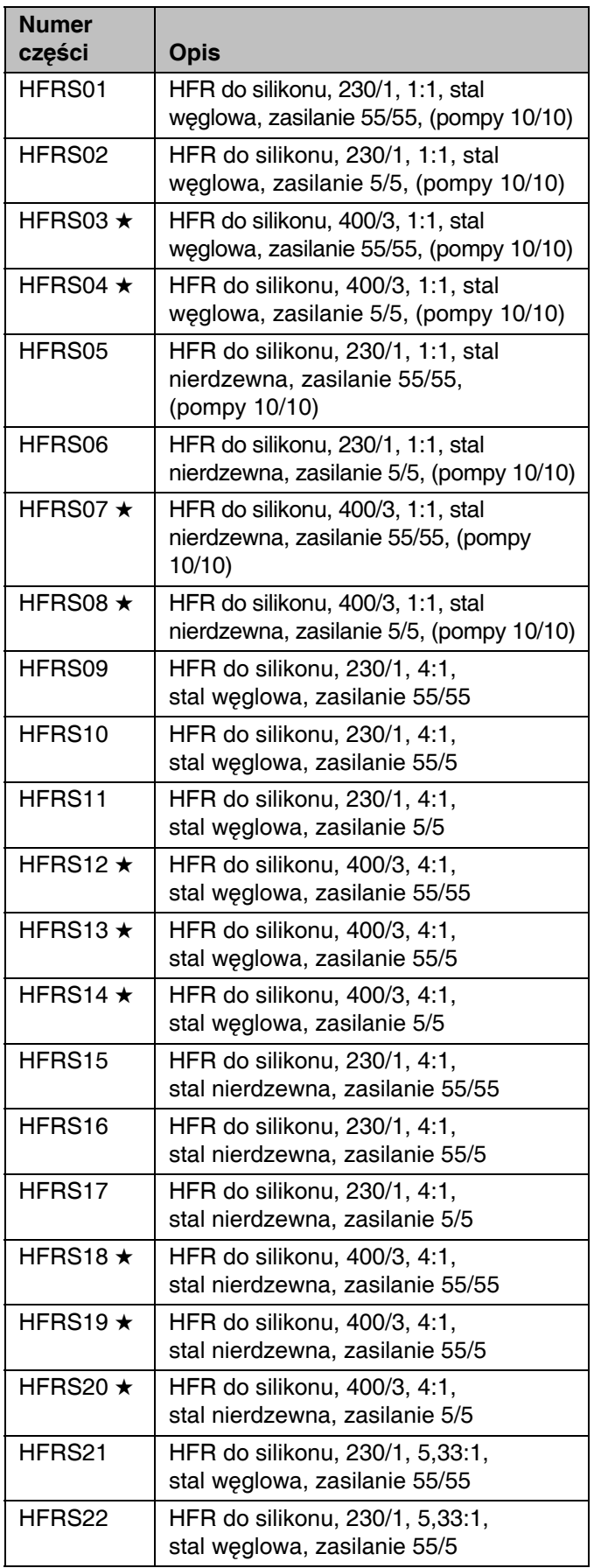

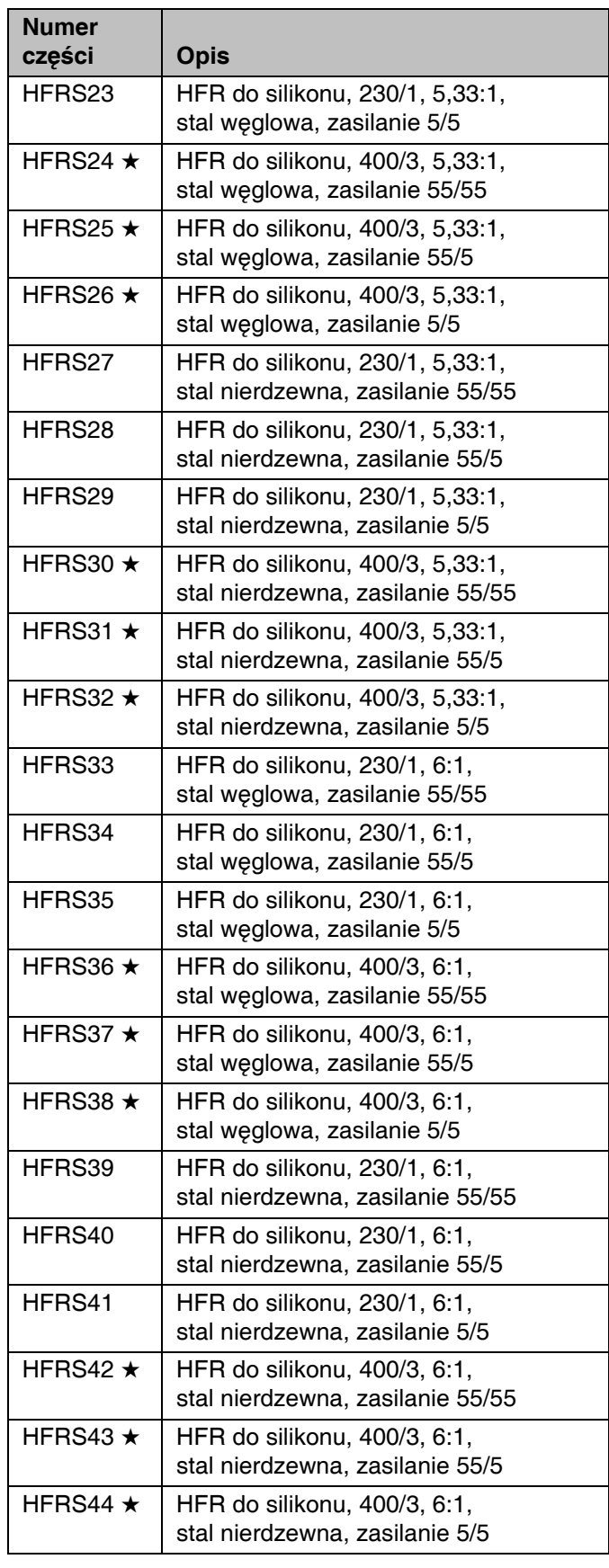

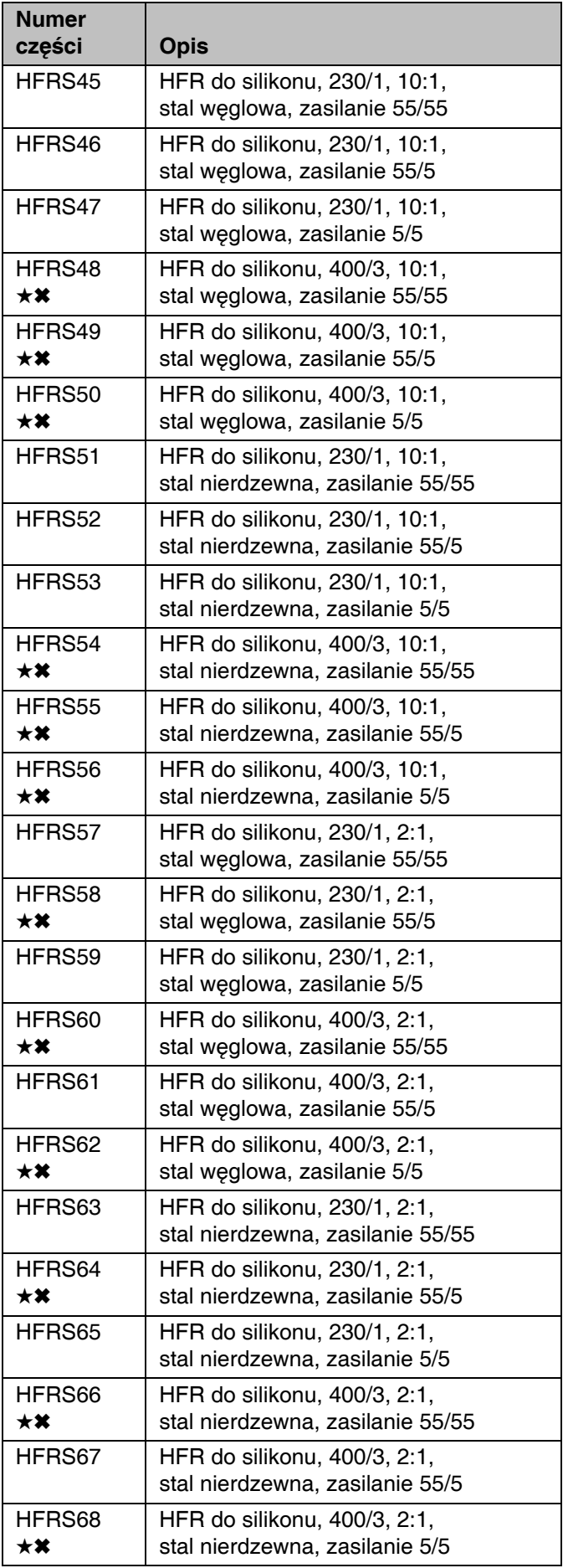

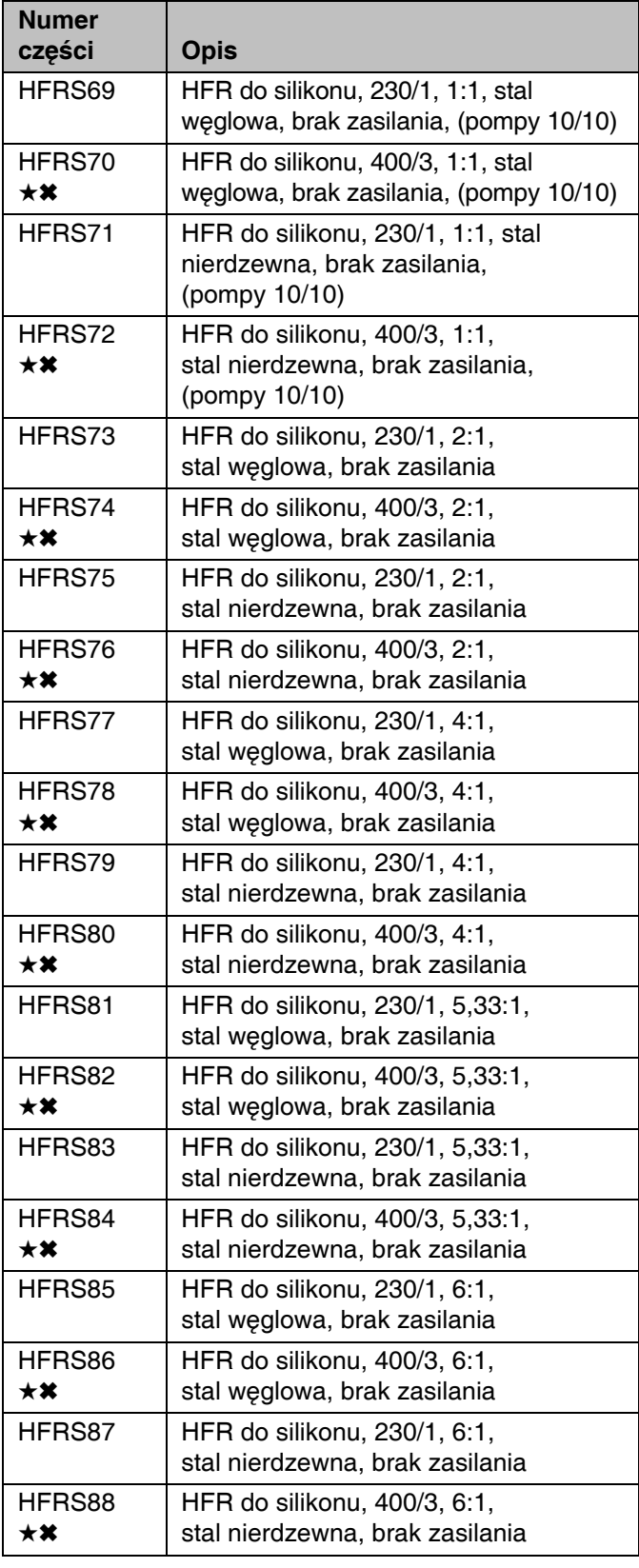

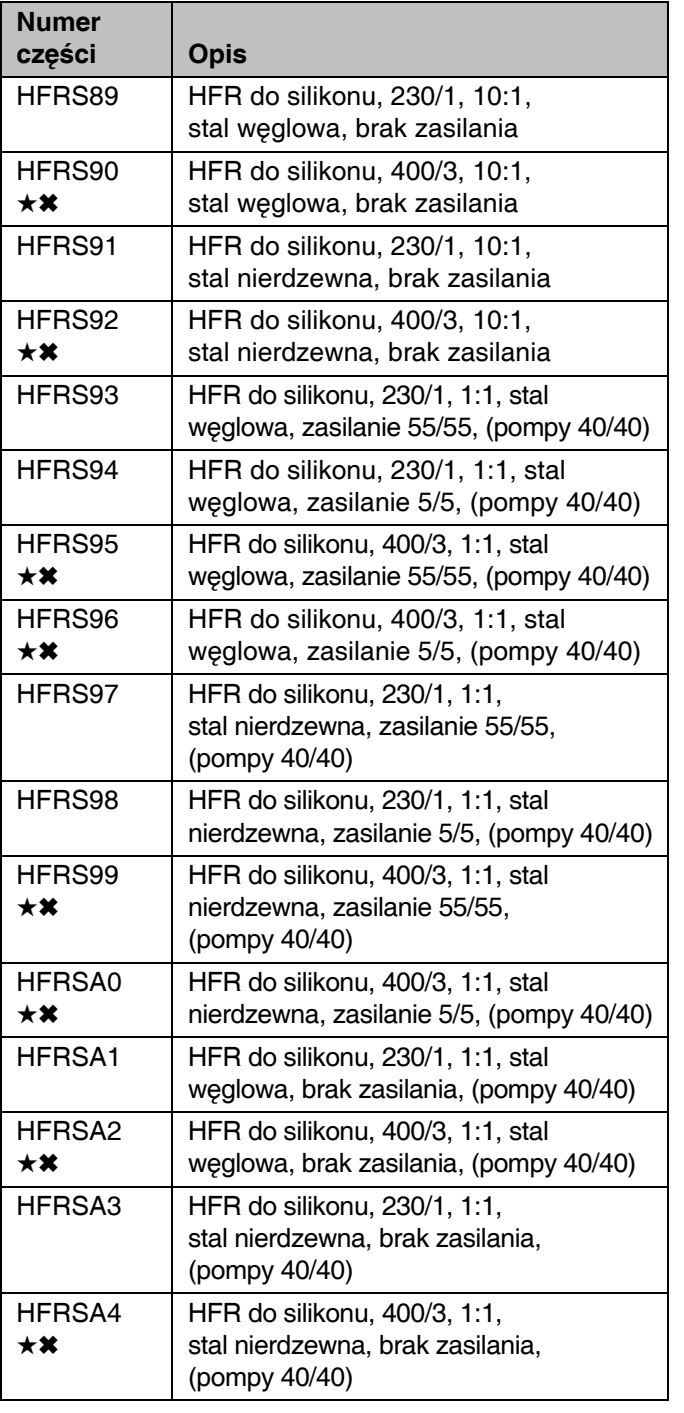

### <span id="page-8-0"></span>**Wymagania dotyczące zasilania 400 V**

- Systemy 400 V przeznaczone są do pracy w warunkach spełniających międzynarodowe wymagania dotyczące napięcia. Nie spełniają wymagań dotyczących napięcia obowiązujących w Ameryce Północnej.
- W przypadku korzystania z konfiguracji 400 woltowej w Ameryce Północnej może być wymagany specjalny transformator przystosowany do napięcia 400 V (układ "Y" (4 żyły}.
- W Ameryce Północnej najczęściej wykorzystuje się układ 3-żyłowy lub Delta. Te 2 układy nie są wymienne.

- **★ Posiada certyfikat (€.**
- ✖ *Patrz [Wymagania dotycz](#page-8-0)ące zasilania 400 V.*

# <span id="page-9-0"></span>**Ostrzeżenia**

Poniższe ostrzeżenia dotyczą konfiguracji, używania, uziemiania, konserwacji i napraw tego urządzenia. Znak wykrzyknika oznacza ostrzeżenie ogólne, natomiast symbol niebezpieczeństwa oznacza występowanie ryzyka specyficznego przy wykonywaniu określonej czynności. Należy wrócić do tych ostrzeżeń. W niniejszej instrukcji obsługi można znaleźć również dodatkowe ostrzeżenia, właściwe dla określonych produktów.

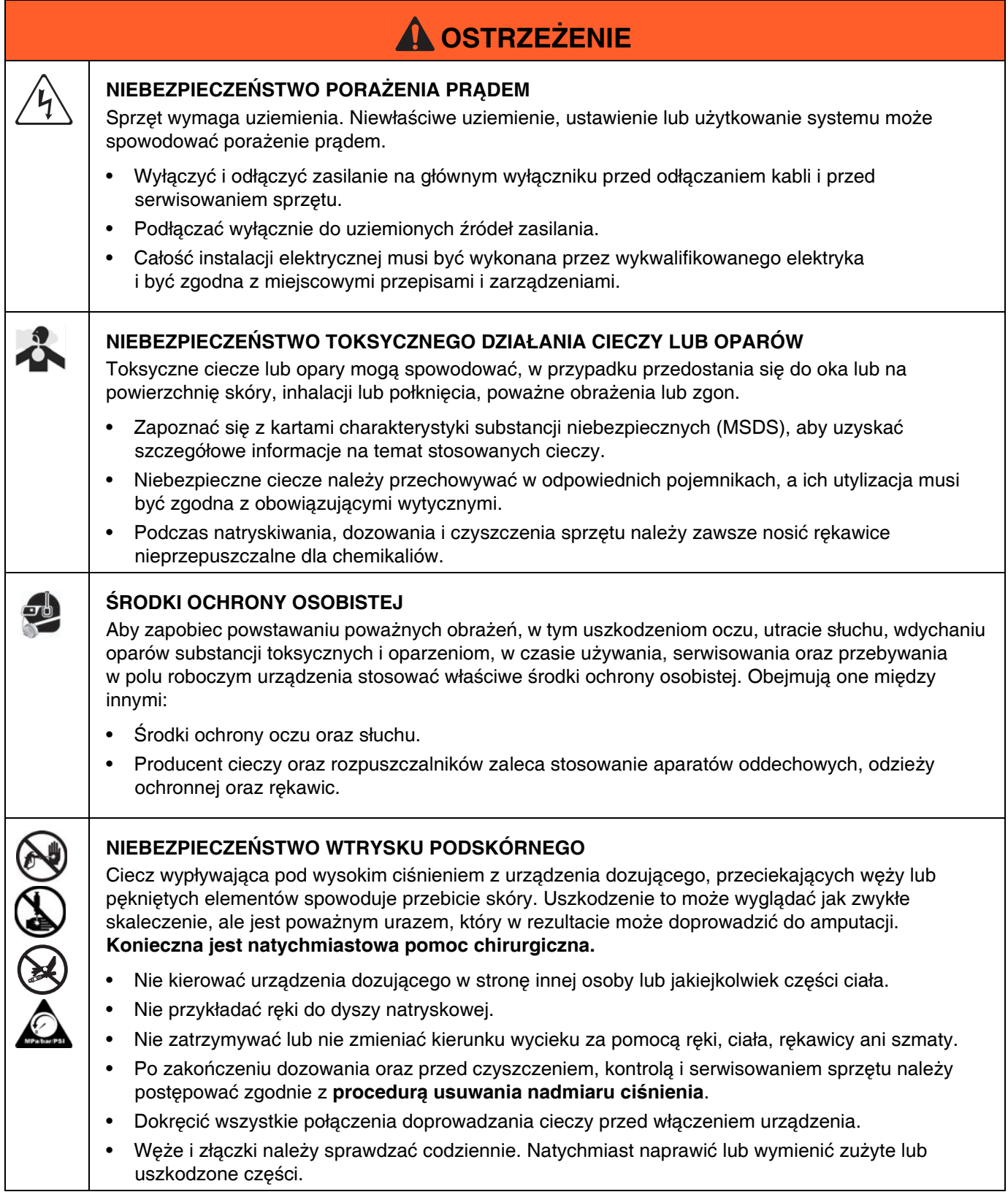

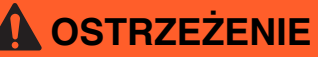

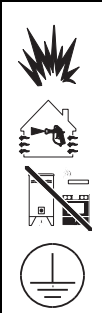

### **NIEBEZPIECZEŃSTWO POŻARU I WYBUCHU**

Znajdujące się w **obszarze roboczym** łatwopalne opary pochodzące z rozpuszczalników oraz farb mogą ulec zapłonowi lub eksplodować. Aby zapobiec wybuchowi pożaru lub eksplozji, należy:

- Używać urządzenie wyłącznie w miejscach dobrze wentylowanych.
- Usunąć wszystkie potencjalne źródła zapłonu, takie jak lampki kontrolne, papierosy, przenośne lampy elektryczne oraz plastikowe płachty malarskie (potencjalne zagrożenie wyładowaniami elektrostatycznymi).
- W obszarze roboczym nie powinny znajdować się niepotrzebne przedmioty, wliczając w to rozpuszczalniki, szmaty i benzynę.
- Nie przyłączać lub odłączać przewodów zasilania ani włączać lub wyłączać oświetlenia w obecności łatwopalnych oparów.
- Należy uziemić cały sprzęt w obszarze roboczym. Patrz instrukcje dotyczące **uziemienia**.
- Używać wyłącznie uziemionych węży.
- Podczas prób na mokro z pistoletem, mocno przyciskać pistolet do uziemionego kubła.
- Jeśli dojdzie do iskrzenia statycznego lub porażenia prądem, **natychmiast przerwać działanie.** Nie stosować ponownie urządzeń do czasu zidentyfikowania i wyjaśnienia problemu.
- W obszarze roboczym powinna znajdować się działająca gaśnica.

### **NIEBEZPIECZEŃSTWO — URZĄDZENIE POD CIŚNIENIEM**

Rozlana ciecz z zaworu pistoletu/ dozowania, wycieków lub części pod ciśnieniem może przedostać się do oczu lub na skórę i spowodować poważne obrażenia ciała.

- Po zakończeniu rozpylania oraz przed czyszczeniem, kontrolą oraz serwisowaniem sprzętu należy postępować zgodnie z **procedurą usuwania nadmiaru ciśnienia**.
- Dokręcić wszystkie połączenia doprowadzania cieczy przed włączeniem urządzenia.
- Codziennie sprawdzać węże, rury i złączki. Natychmiast naprawić lub wymienić zużyte lub uszkodzone części.

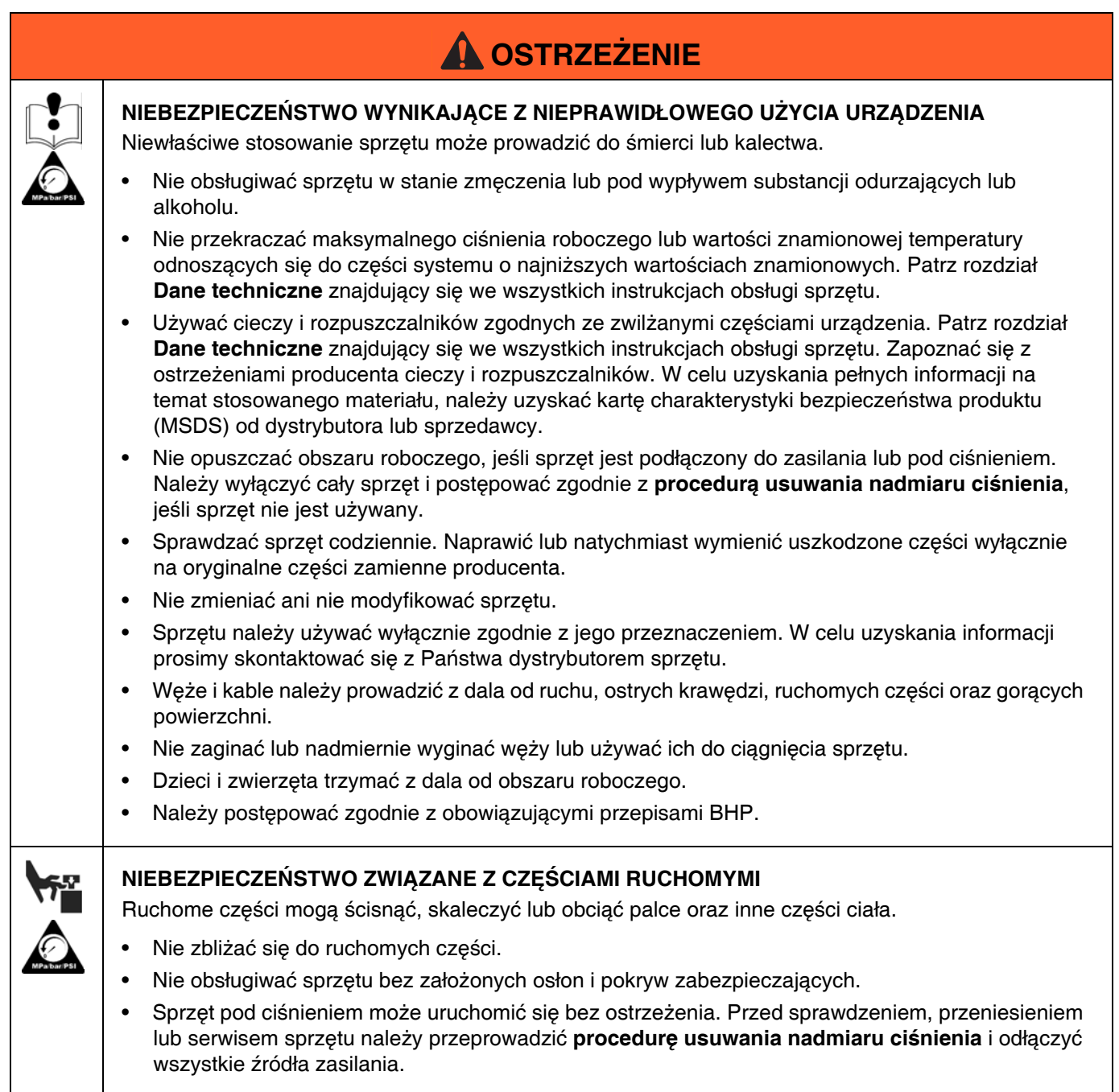

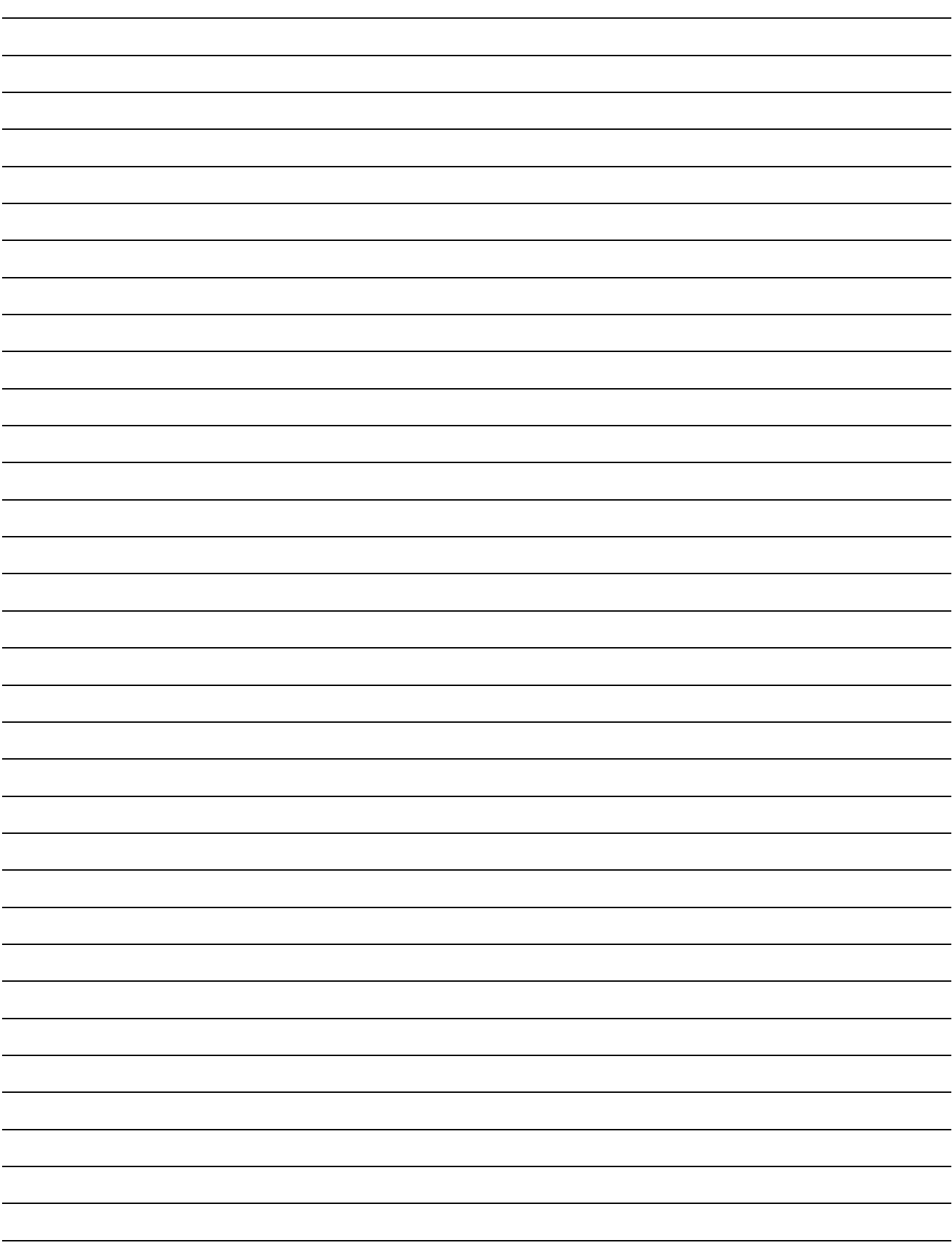

# <span id="page-13-0"></span>**Ważne informacje o materiałach dwuskładnikowych**

### <span id="page-13-1"></span>**Informacje o stosowaniu izocyjanianu**

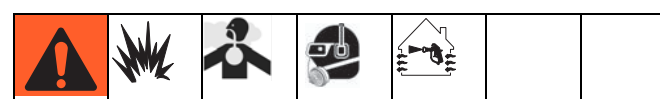

Rozpylanie lub dozowanie materiałów zawierających izocyjaniany powoduje tworzenie potencjalnie niebezpiecznych mgieł, oparów i chmur rozdrobnionych cząstek.

Należy zapoznać się z ostrzeżeniami producenta oraz z kartą charakterystyki bezpieczeństwa produktu (MSDS), aby dowiedzieć się o określonych zagrożeniach i środkach ostrożności związanych ze stosowaniem izocyjanianów.

Należy zapobiegać wdychaniu mgieł, oparów i chmur rozdrobnionych cząstek izocyjanianów, zapewniając należytą wentylację obszaru roboczego. Jeżeli nie można zapewnić należytej wentylacji, wymaga się, aby każda osoba znajdująca się w obszarze roboczym stosowała półmaskę z doprowadzaniem powietrza.

Aby uniknąć kontaktu z izocyjanianami, każda osoba znajdująca się w przestrzeni roboczej powinna stosować odpowiedni sprzęt ochrony osobistej, w tym nieprzepuszczalne dla chemikaliów rękawice, obuwie, fartuchy oraz okulary ochronne.

### <span id="page-13-2"></span>**Samozapłon materiałów**

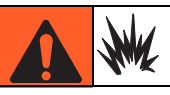

W przypadku nałożenia zbyt grubej warstwy niektórych materiałów, może dojść do ich samozapłonu. Należy zapoznać się z ostrzeżeniami producenta oraz z kartą charakterystyki bezpieczeństwa produktu (MSDS).

### <span id="page-13-3"></span>**Oddzielne przechowywanie składników A (czerwonego) i B (niebieskiego)**

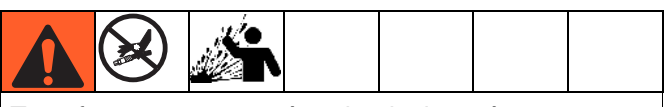

Transfer zanieczyszczeń może skutkować występowaniem utwardzonych drobin w przewodach cieczy, a to z kolei może doprowadzić do uszkodzenia sprzętu lub poważnych obrażeń ciała. Aby zapobiec transferowi zanieczyszczeń na mokre części sprzętu, **nigdy** nie wolno stosować zamiennie części do obsługi składnika A (czerwonego) z częściami do obsługi składnika B (niebieskiego).

### <span id="page-13-4"></span>**Wrażliwość izocyjanianów na wilgoć**

Izocyjaniany (ISO) to katalizatory używane w dwuskładnikowych piankach i powłokach polimocznikowych. Izocyjaniany reagują z wilgocią (np. skroploną parą wodną), powodując formowanie się małych, twardych, ściernych kryształów, które stają się zawiesiną w cieczy. Ostatecznie na powierzchni utworzy się powłoka, a izocyjanian zamieni się w żel, zwiększając swoją lepkość. Jeśli sprzęt będzie używany w takich warunkach, częściowo utwardzone izocyjaniany spowodują obniżenie wydajności oraz trwałości wszystkich części zwilżonych. **UWAGA:** Ilość nagromadzonej powłoki oraz szybkość krystalizacji zależy od składu mieszaniny izocyjanianu oraz od wilgotności i temperatury otoczenia.

Aby ograniczyć narażenie izocyjanianów na działanie wilgoci:

- Zawsze stosować uszczelniony pojemnik z desykantem w otworze wentylacyjnym lub atmosferę azotową. **Nigdy** nie należy przechowywać izocyjanianów w otwartym pojemniku.
- Zbiornik środka smarującego pompy ISO (jeżeli zainstalowany) należy trzymać napełniony środkiem IsoGuard Select™, część nr 24F516. Ten środek smarujący tworzy barierę między ISO i atmosferą.
- Należy stosować węże odporne na wilgoć o specjalnej konstrukcji dostosowanej do transferu izocyjanianów, takie jakie dostarczamy w komplecie z systemem.
- Nigdy nie należy używać regenerowanych rozpuszczalników, ponieważ mogą one zawierać wilgoć. Należy zawsze zamykać pojemniki z rozpuszczalnikami, jeśli nie są one używane.
- Nigdy nie używać rozpuszczalnika po jednej stronie, jeśli uległ zanieczyszczeniu po drugiej stronie.
- Podczas montażu gwintowanych części zawsze nakładać na nie olej do pomp ISO lub smar.

### <span id="page-14-0"></span>**Wymiana materiałów**

- Zmieniając materiały, należy wielokrotnie przepłukać sprzęt, aby całkowicie oczyścić system.
- Po przepłukaniu należy zawsze czyścić filtry siatkowe na wlocie cieczy.
- Należy skontaktować się z producentem materiału w celu uzyskania informacii o zgodności chemicznej.
- Większość materiałów wykorzystuje izocyjaniany po stronie A (czerwonej), jednak w przypadku niektórych mogą się one znajdować po stronie B (niebieskiej). Patrz następna sekcja.

# <span id="page-14-1"></span>**Składniki A (czerwony) i B (niebieski)**

### **WAŻNE!**

Dostawcy materiału mogą stosować różne odniesienia do materiałów wieloskładnikowych.

Należy pamiętać, że stojąc z przodu kolektora na dozowniku:

- Składnik A (czerwony) jest po lewej stronie.
- Składnik B (niebieski) jest po prawej stronie.

Dla wszystkich maszyn:

- Strona składnika A (czerwonego) przeznaczona jest dla izocyjanianów, utwardzaczy i katalizatorów.
- Jeżeli jeden z używanych aktualnie materiałów jest wrażliwy na wilgoć, powinien taki materiał być zawsze po stronie A (czerwonej).
- Strona składnika B (niebieskiego) przeznaczona jest dla polioli, utwardzaczy i zasad.

### **W przypadku systemów HFRS:**

Materiałem o dużej objętości jest zwykle izocyjanian i znajduje się on po stronie A (czerwonej). Skład chemiczny niektórych materiałów może zawierać izocyjanian, który jest materiałem o małej objętości. Izocyjanian musi zawsze znajdować się po stronie A (czerwonej), zawierającej Isolube.

### **W przypadku systemów HFRL:**

Materiał o dużej objętości będzie zawsze po stronie B (niebieskiej). Typowa instalacja

# <span id="page-15-0"></span>**Typowy system HFRS**

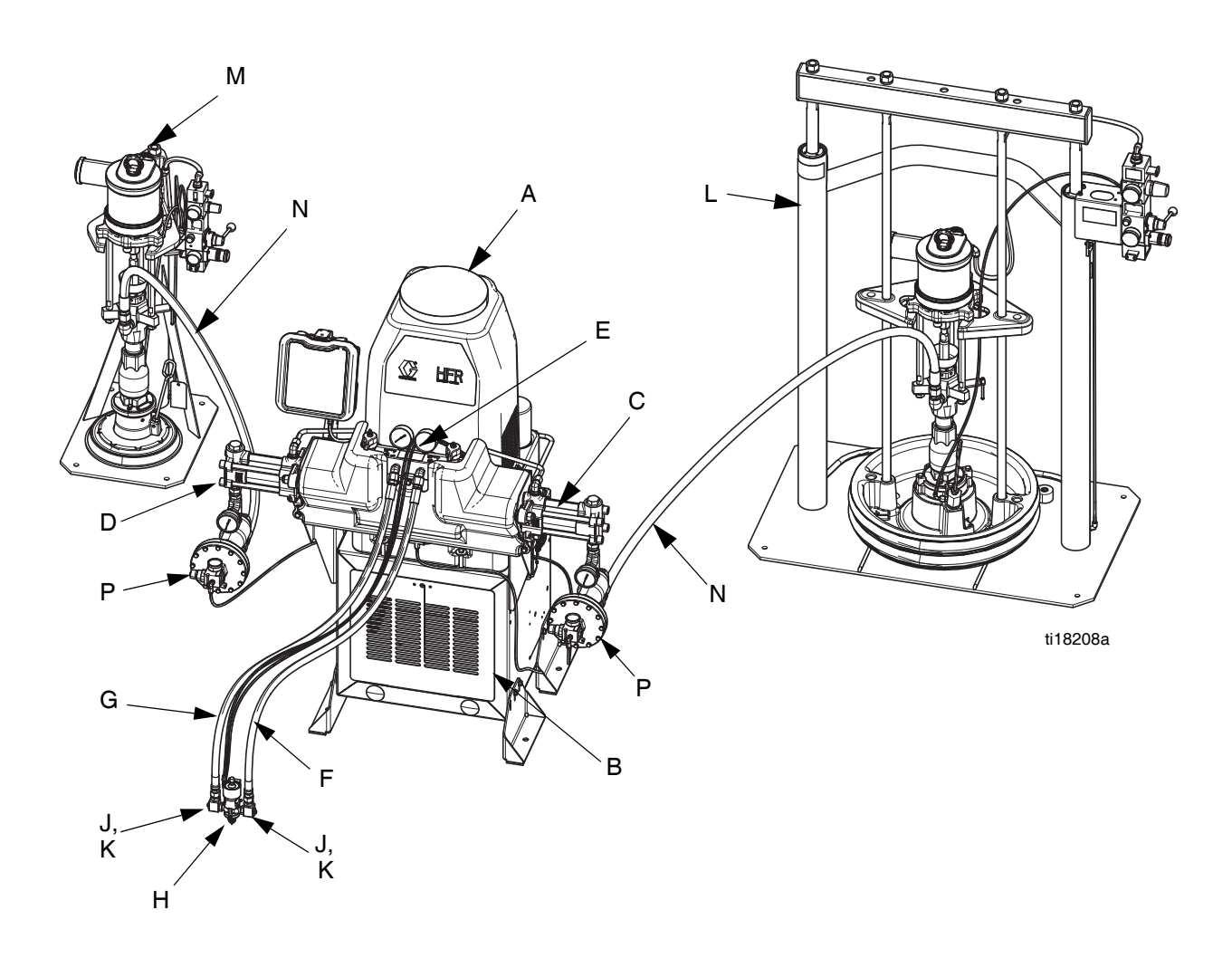

### <span id="page-15-1"></span>**RYS. 1: System HFR do silikonu**

#### **Legenda:**

- A Urządzenie HFR (do silikonu)
- B Moduł mocy<br>C Pompa B "ni
- C Pompa B "niebieska"<br>D Pompa A "czerwona"
- Pompa A "czerwona"
- E Moduł wylotowy<br>F Zestaw weża str
- Zestaw węża strony B
- G Zestaw węża strony A
- H Pistolet dozujący
- J Blok otworów
- K Otwór, 1/4"
- L Urządzenie podające, strona B
- M Urządzenie podające, strona A
- N Wąż podający
- P Regulator wlotowy

### <span id="page-16-0"></span>**Typowy system HFRL**

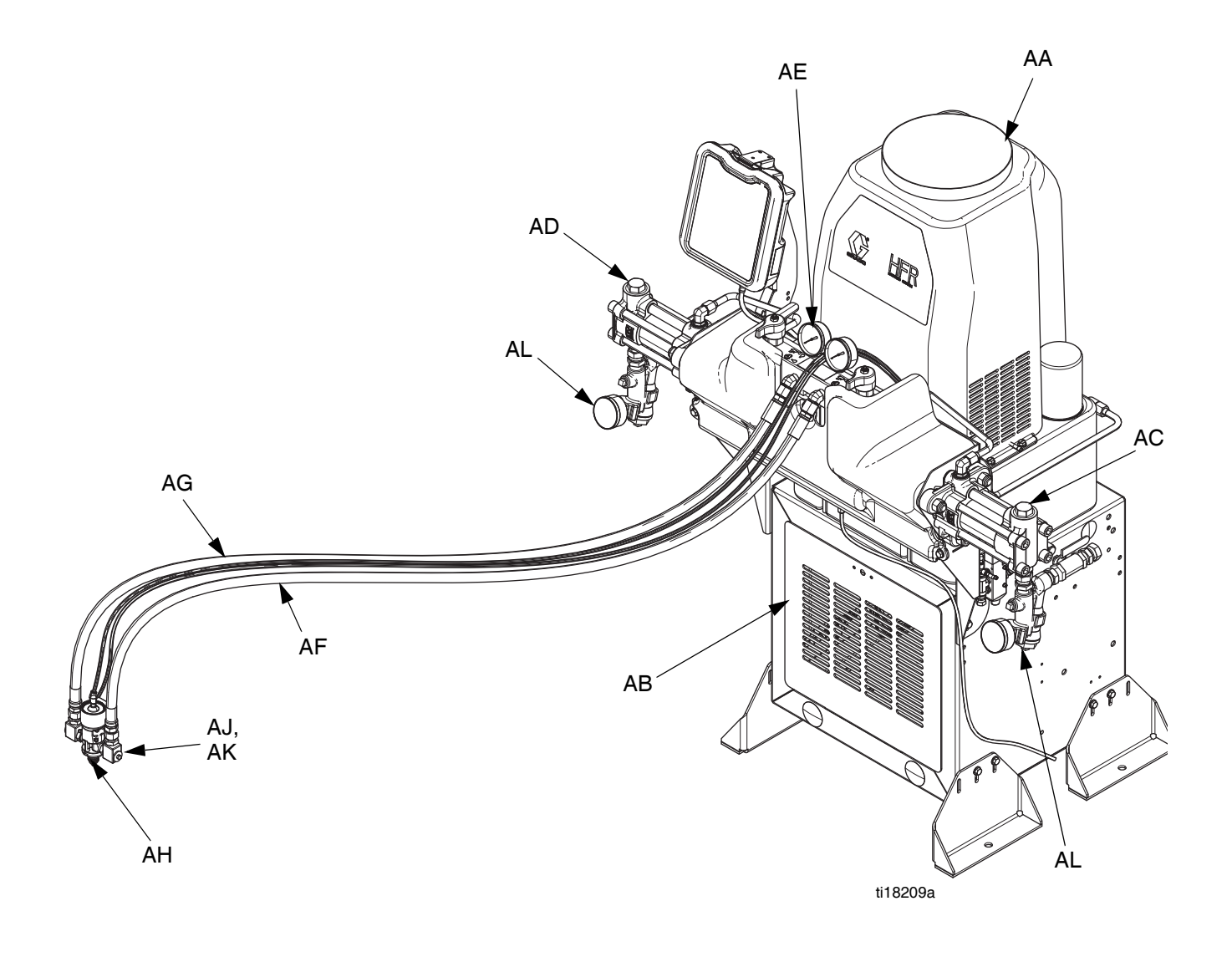

#### **RYS. 2: System HFR do laminatów**

#### **Legenda:**

- AA Urządzenie HFR (do laminatów)
- AB Moduł mocy
- AC Pompa B "niebieska"
- AD Pompa A "czerwona"
- AE Moduł wylotowy
- AF Zestaw węża strony B
- AG Zestaw węża strony A
- AH Pistolet dozujący
- AJ Blok otworów
- AK Otwór, 1/4"
- AL Zespół wlotu
- AM Zestaw Isolube (nie pokazano)

# <span id="page-17-0"></span>**Identyfikacja komponentów**

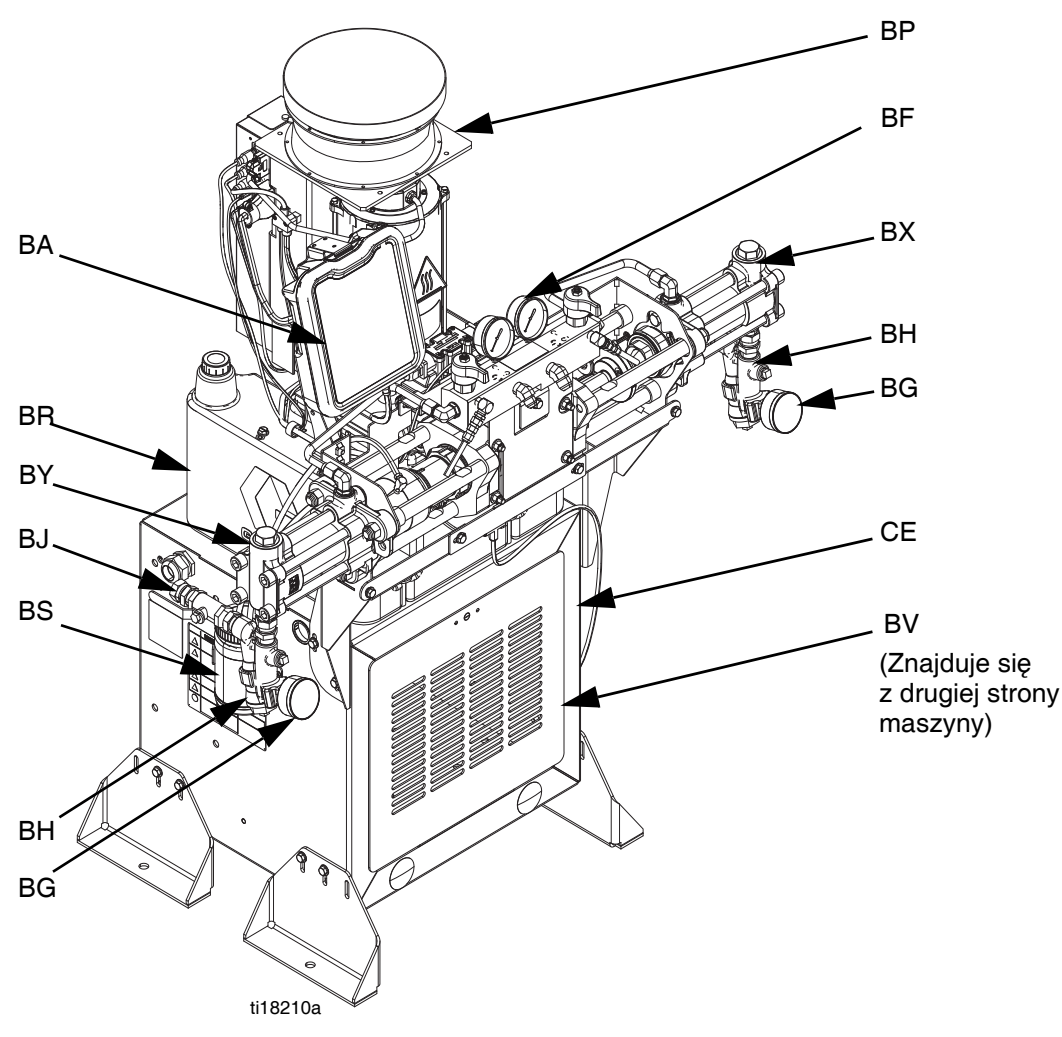

### **RYS. 3: Identyfikacja komponentów, ukazanych przy zdjętych osłonach**

### **Legenda do [RYS. 4.](#page-18-0)**

- BA Moduł zaawansowanego wyświetlania (patrz strona **[24](#page-23-0)**)
- BB Składnik A (czerwony), wylot redukcji nadmiaru ciśnienia
- BC Składnik B (niebieski), wylot redukcji nadmiaru ciśnienia
- BD Składnik A (czerwony), wlot kolektora cieczy (po lewej stronie bloku kolektora cieczy)
- BE Składnik B (niebieski), wlot kolektora cieczy
- BF Kolektor cieczy HFR
- BG Ciśnieniomierz na wlocie zasilania
- BH Sito na wlocie zasilania (standardowy rozmiar filtra to 20)
- BJ Zawór na wlocie zasilania (przedstawiona jest strona A (czerwona}
- BK Ciśnieniomierz na wylocie składnika A (czerwonego)
- BL Ciśnieniomierz na wylocie składnika B (niebieskiego)
- BM Złącze węża składnika A (czerwonego) (od zasilania do pistoletu lub głowicy mieszającej)
- BN Złącze węża składnika B (niebieskiego) (od zasilania do pistoletu lub głowicy mieszającej)
- BP Zespół agregatu hydraulicznego
- BR Zbiornik hydrauliczny
- BS Zbiornik cieczy IsoGuard™ Select (dołączony do wszystkich modeli HFRL, dostępny oddzielnie jako zestaw 24M154 dla HFRS)
- BT Czujnik liniowy linii pompy
- BU Moduł sterowania silnikiem, patrz strona **[22](#page-21-0)**
- BV Główny wyłącznik zasilania
- BW Pompa składnika A (czerwonego)
- BX Pompa składnika B (niebieskiego)
- BY Skrzynka rozdzielcza
- BZ Składnik A (czerwony), ZAWÓR REDUKCJI NADMIARU CIŚNIENIA/DOZUJĄCY
- CA Składnik B (niebieski), Zawór REDUKCJI NADMIARU CIŚNIENIA/DOZUJĄCY
- CB Składnik A (czerwony), Przetwornik ciśnienia
- CC Składnik B (niebieski), Przetwornik ciśnienia
- CD Regulator ciśnienia materiału, składnika A (czerwonego)
- CE Skrzynka rozdzielcza

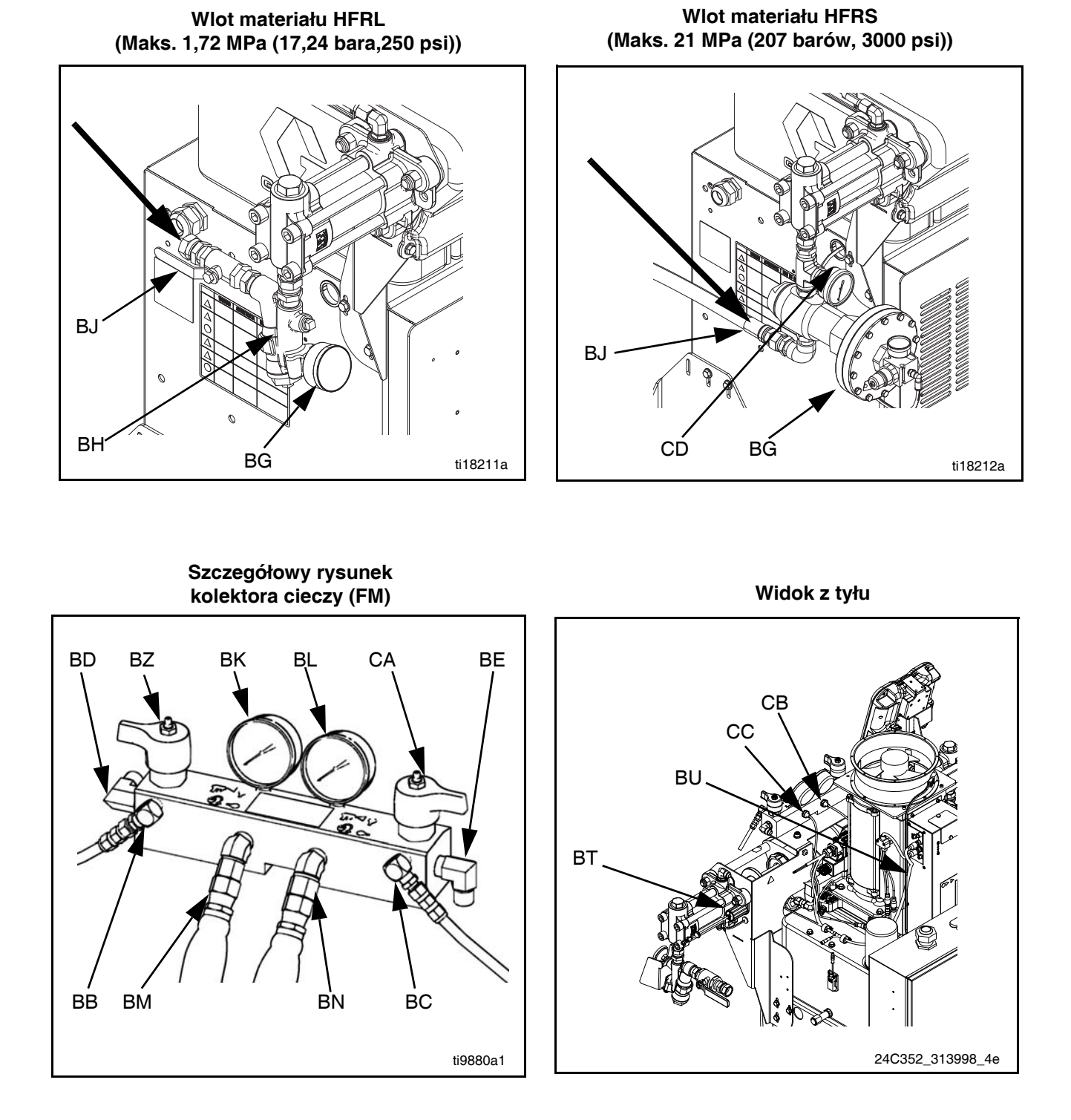

### <span id="page-18-0"></span>**RYS. 4: Identyfikacja komponentów, ukazanych przy zdjętych osłonach**

### **Główny wyłącznik zasilania**

Znajduje się z tyłu maszyny.

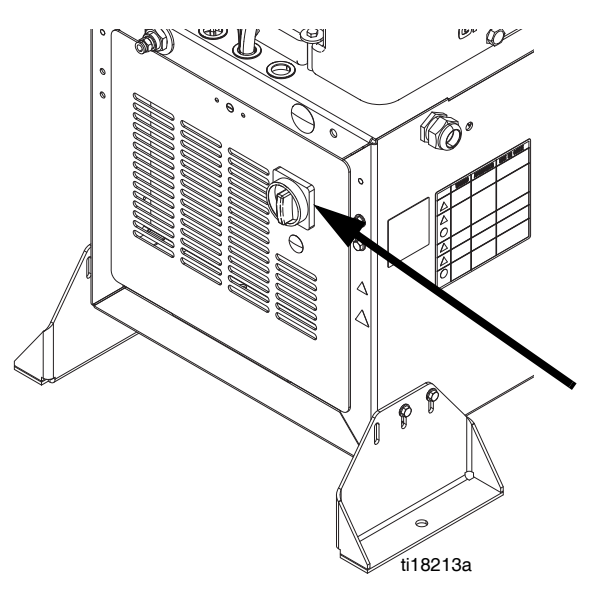

Główny wyłącznik zasilania pozwala włączyć (pozycja

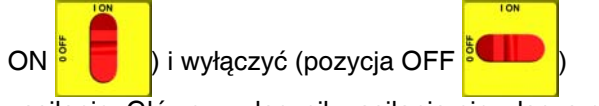

zasilanie. Główny wyłącznik zasilania nie włącza pomp.

### **Bezpieczniki automatyczne**

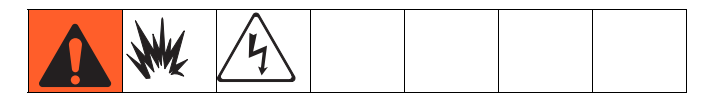

Bezpieczniki automatyczne znajdują się na zespole panelu montowanego bezpośrednio za panelem wyłącznika po prawej stronie obudowy. Aby uzyskać więcej informacji odnośnie elementów panelu dystrybucji zasilania, patrz instrukcja obsługi 3A2176

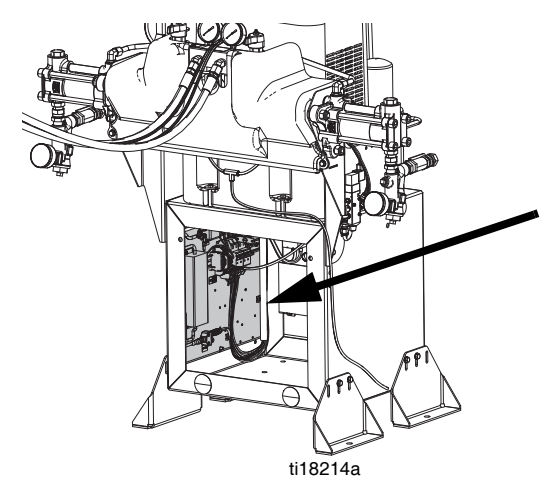

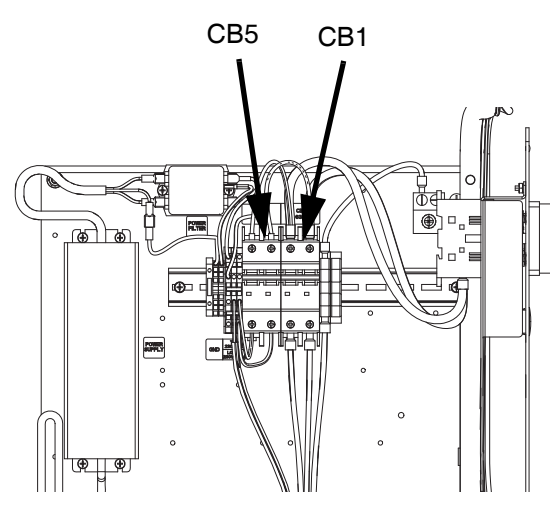

ti18215a

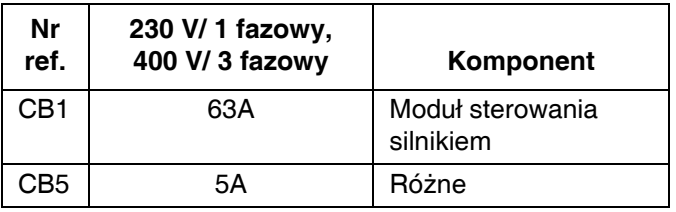

### <span id="page-20-0"></span>**Agregat hydrauliczny**

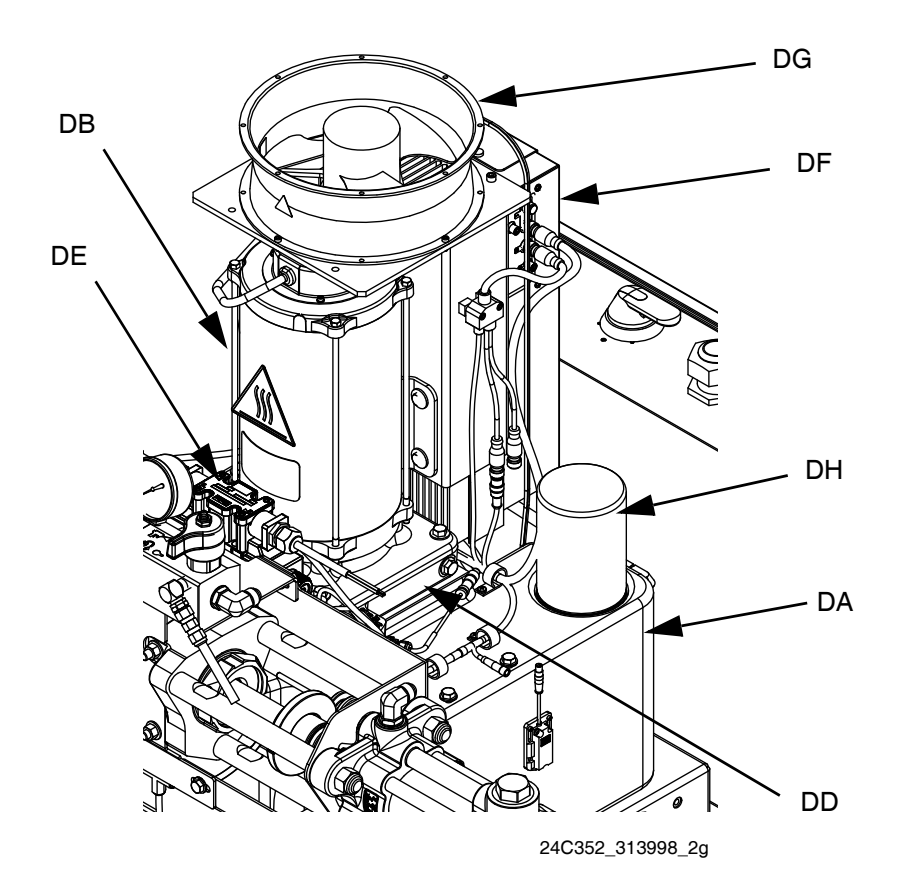

### **RYS. 5**

### **Legenda:**

- DA Zbiornik na olej hydrauliczny o pojemności 8 galonów (patrz **[Akcesoria](#page-96-0)** na stronie **[97](#page-96-0)**, gdzie zamieszczono specyfikację)
- DB Silnik elektryczny
- DC Prętowy wskaźnik poziomu oleju (nie pokazano, znajduje się z tyłu na lewo od zbiornika hydraulicznego)
- DD Obudowa hydrauliczna
- DE Zawór kierunkowy
- DF Moduł sterowania silnikiem (patrz strona **[22](#page-21-0)**)
- DG Wentylator
- DH Filtr
- DJ Osłona (nie pokazano, zdjęta dla przejrzystości rysunku)

### <span id="page-21-0"></span>**Moduł sterowania silnikiem (MCM)**

### *NOTICE*

Jeżeli moduł sterowania silnikiem został wymieniony, przed pierwszym uruchomieniem modułu sterowania silnikiem należy ustawić przełącznik wybierakowy w celu uniknięcia uszkodzeń. Szczegóły można znaleźć w instrukcji naprawy HFR, patrz **Powią[zane](#page-2-0)  [instrukcje](#page-2-0)** na stronie **[3](#page-2-0)**.

Lokalizację modułu MCM można znaleźć w odniesieniu MA na **[RYS. 4](#page-18-0)** na stronie **[19](#page-18-0)**. Po zainstalowaniu koniec modułu MCM z przyłączeniem zasilania (12) skierowany jest w dół, a koniec z pokrywą dostępu (A) w górę.

Moduł sterowania silnikiem wykorzystuje 8-pozycyjny przełącznik wybierakowy, co pozwala ustawić maksymalne ciśnienie robocze systemu.

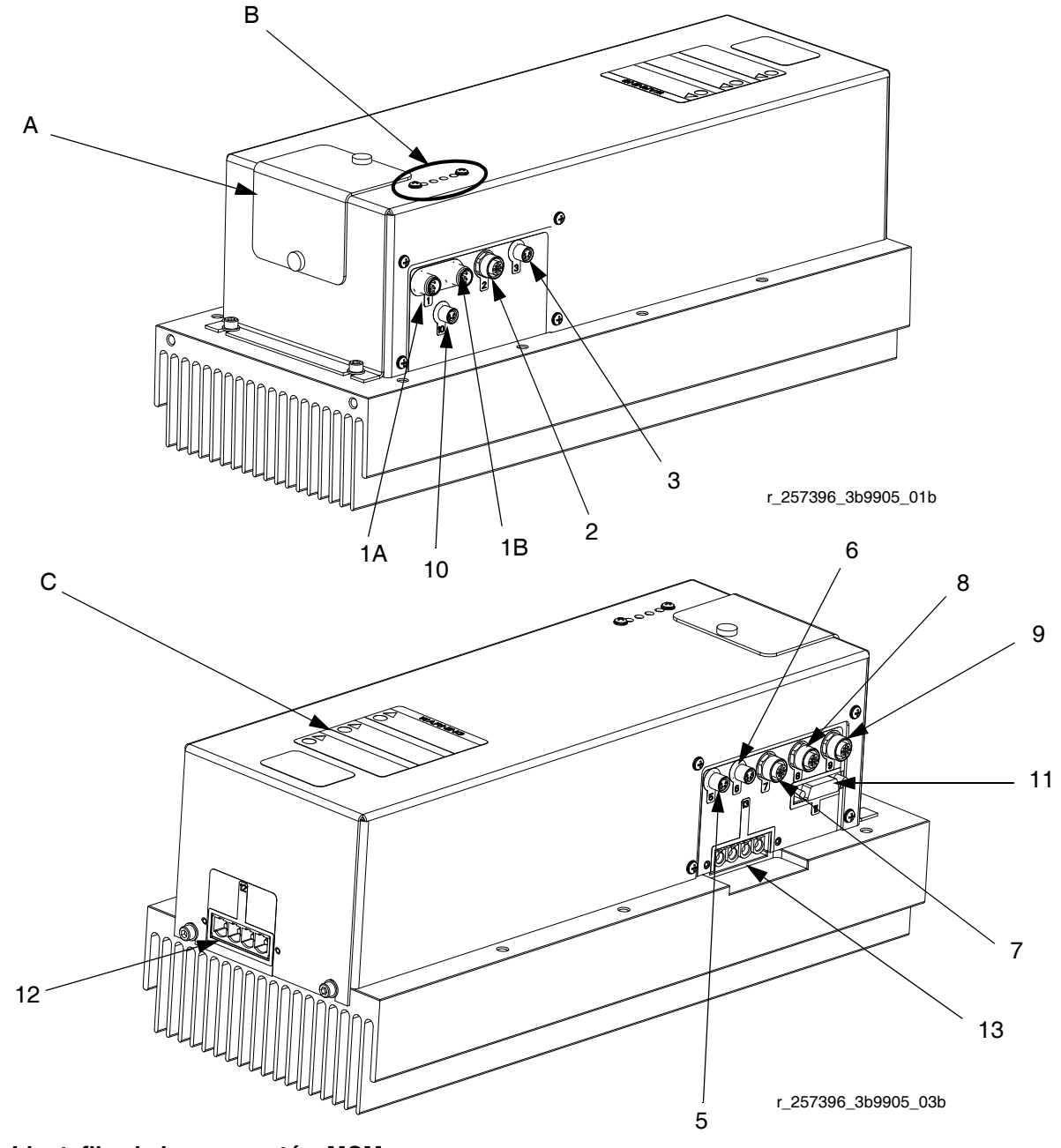

**RYS. 6: Identyfikacja komponentów MCM**

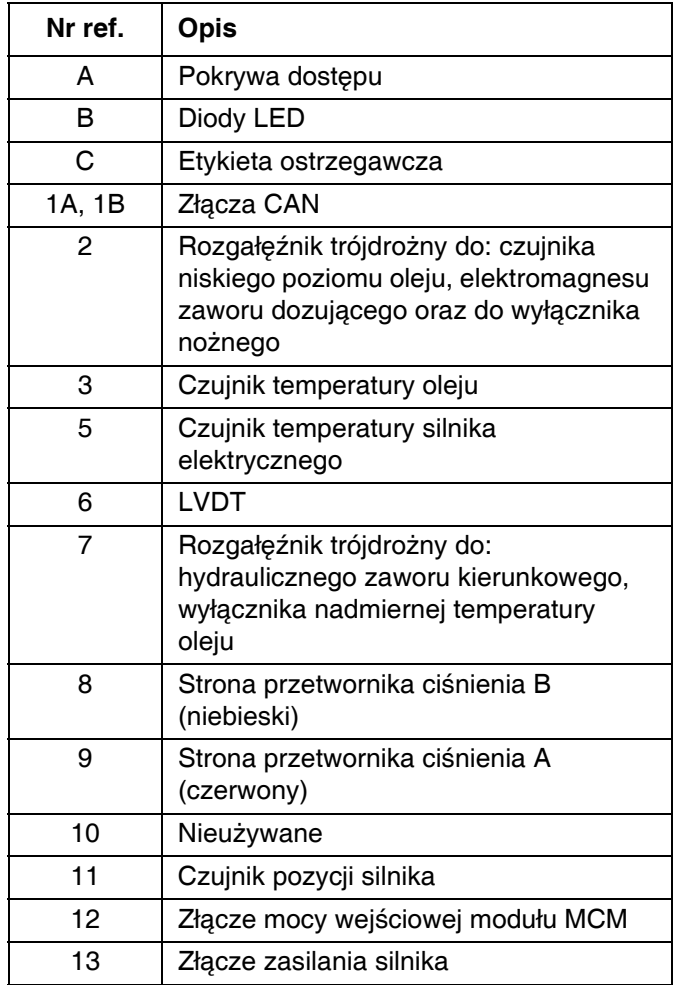

### <span id="page-23-0"></span>**Moduł zaawansowanego wyświetlania (ADM)**

### **Interfejs użytkownika**

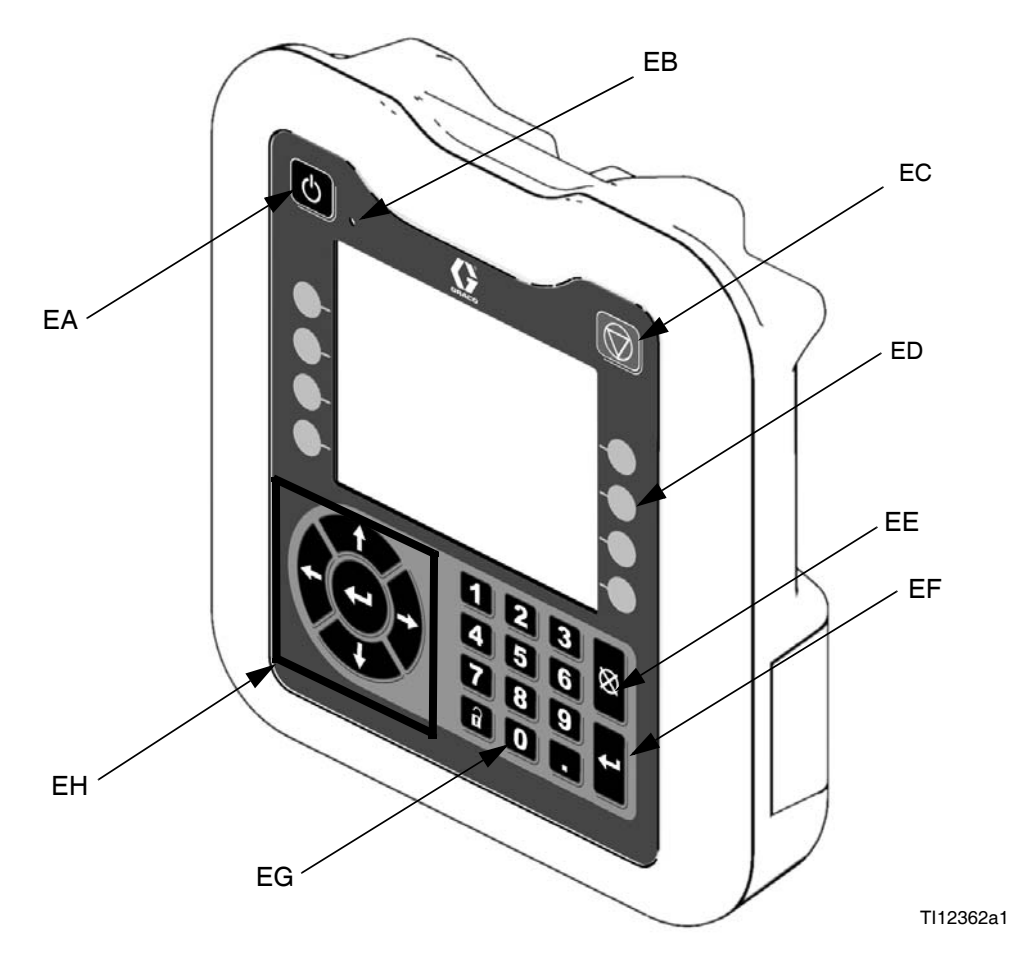

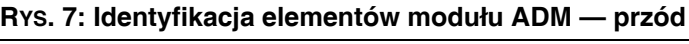

### **Przyciski**

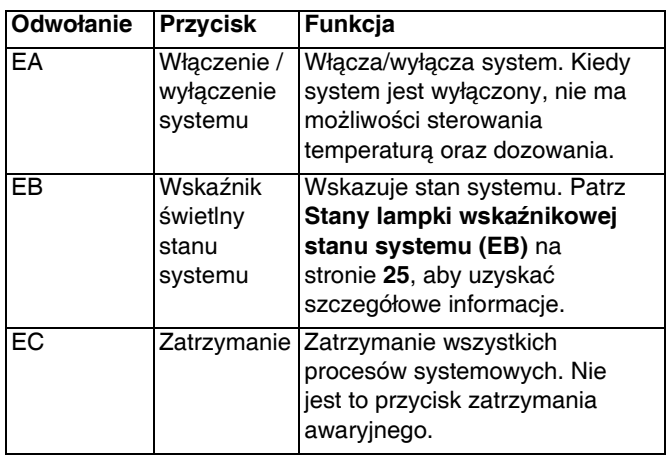

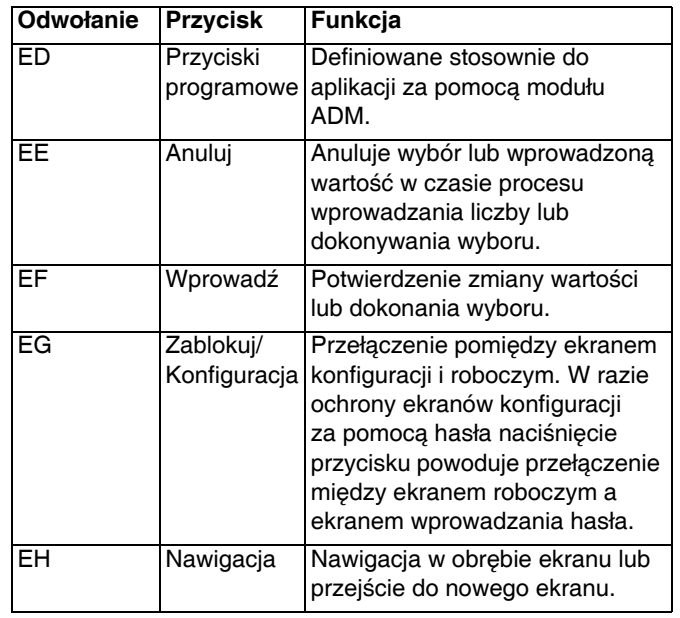

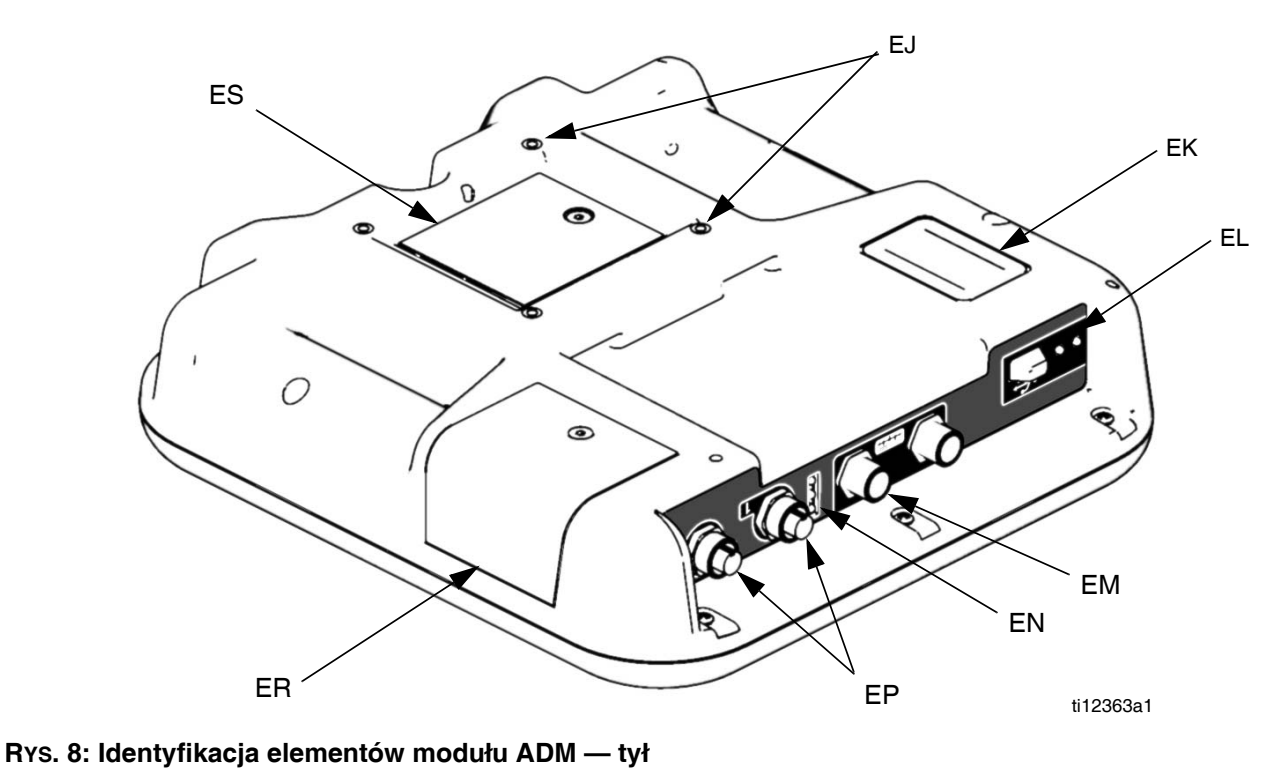

### **Legenda:**

- EJ Mocowania do panelu na płasko
- EK Numer modelu
- EL Interfejs modułu USB
- EM Połączenia kabli CAN
- EN Diody LED stanu modułu
- EP Połączenia kabli akcesoryjnych
- ER Pokrywa dostępu do tokena
- ES Pokrywa dostępu do baterii

### <span id="page-24-0"></span>**Stany lampki wskaźnikowej stanu systemu (EB)**

**Zielone ciągłe** — Tryb roboczy, system włączony **Zielone migające** — Tryb konfiguracji, system włączony **Żółte ciągłe** — Tryb roboczy, system wyłączony **Żółte migające** — Tryb konfiguracji, system wyłączony

### **Elementy wyświetlacza głównego**

Rysunek poniżej przedstawia elementy nawigacyjne, stanu i informacji ogólnych dla każdego ekranu. Szczegóły odnośnie wyświetlania interfejsu użytkownika można znaleźć w sekcji **Działanie moduł[u zaawansowanego](#page-56-0)  wyś[wietlania \(ADM\)](#page-56-0)**, strona **[57](#page-56-0)**.

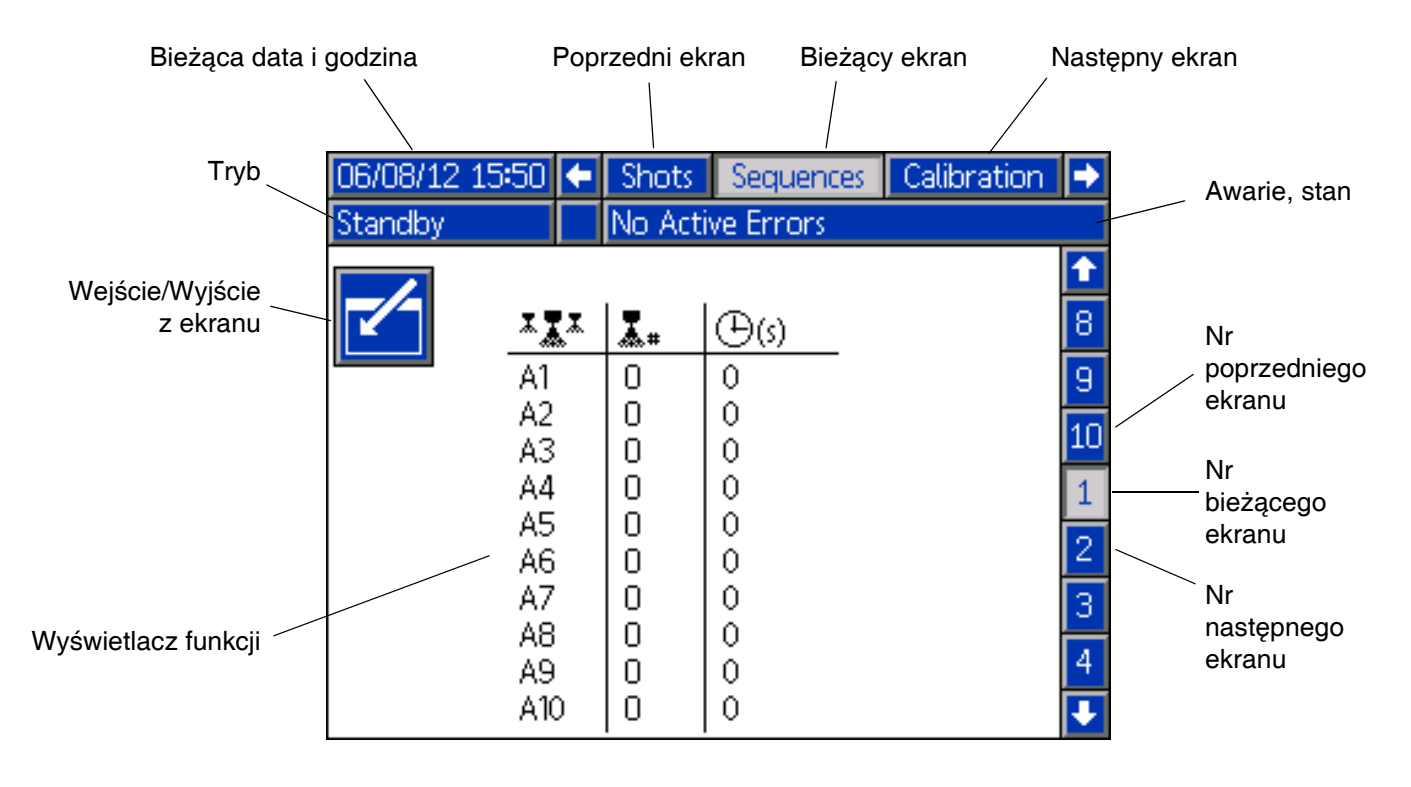

### **RYS. 9: Elementy wyświetlacza głównego**

### <span id="page-26-0"></span>**Moduł sterowania cieczą (FCM)**

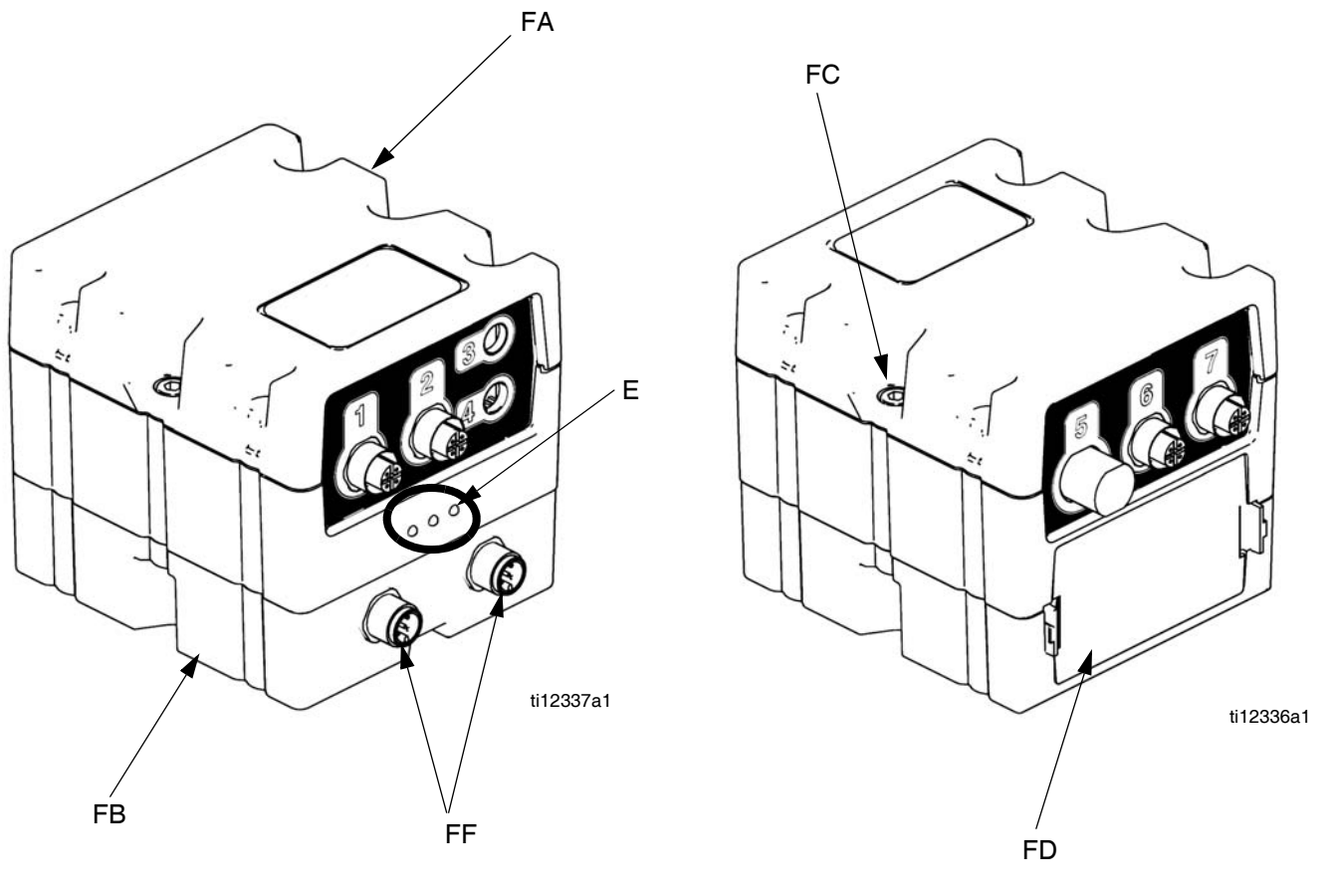

### **RYS. 10**

### **Legenda:**

- FA Moduł sterowania cieczą
- FB Model podstawowy
- FC Śruby łączące modułu
- FD Pokrywa dostępu
- FE Diody LED stanu modułu
- FF Złącza CAN

# <span id="page-27-0"></span>**Przegląd zaworu dozującego**

Systemy HFRL i HFRS będą wyposażone wyłącznie w zawory dozujące MD2.

Zawór dozujący MD2 jest przykładem zaworu dozującego sterowanego elektromagnesem. Po pociągnięciu spustu sygnał żąda rozpoczęcia dozowania. Kiedy maszyna zobaczy sygnał, ciśnienie cieczy wzrasta do wartości dozowania i następuje otwarcie zaworu w celu rozpoczęcia dozowania. Po zwolnieniu spustu elektromagnes wysyła sygnał o zakończeniu dozowania.

# <span id="page-28-0"></span>**Konfiguracja**

Przeprowadzić tą procedurę konfiguracji w celu zabezpieczenia wszystkich niezbędnych złączy maszyny, aby maszyna mogła pracować.

### **1. Umieścić HFR.**

- a. HFR należy usytuować na równej powierzchni. Informacje dotyczące wymagań związanych z przestrzenią opisano w części **[Wymiary](#page-99-0)** na stronie **[100](#page-99-0)**.
- b. Przymocować HFR kotwami do podłoża (sugerowane kotwy: kotwa McMaster Carr, 92403A400). Informacje dotyczące umieszczania śrub opisano w części **[Wymiary](#page-99-0)** na stronie **[100](#page-99-0)**.
- c. Nie wystawiać HFR na deszcz.

#### *NOTICE*

W celu uniknięcia uszkodzenia maszyny i obrażeń, przed jej podniesieniem należy upewnić się, że maszyna została odpowiednio przymocowana do palety, aby zapobiec przewróceniu się urządzenia.

**2. Wymagania elektryczne. Patrz [Modele](#page-3-0) na stronie [4,](#page-3-0) gdzie zamieszczono szczegółowe informacje dotyczące wymagań elektrycznych.**

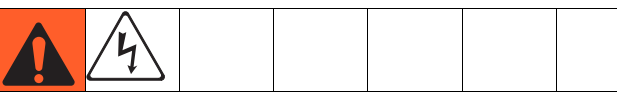

Instalacja tego sprzętu wymaga dostępu do części, które mogą spowodować porażenie prądem elektrycznym lub inne poważne uszkodzenie ciała, jeżeli prace nie są wykonane prawidłowo. Podłączenie zasilania i uziemienia do zacisków głównego wyłącznika zasilania powinno być wykonane przez wykwalifikowanego elektryka, patrz krok **[3](#page-28-1)** w niniejszej procedurze konfiguracji. Całość instalacji elektrycznej musi być wykonana przez wykwalifikowanego elektryka i być zgodna z miejscowymi przepisami i zarządzeniami.

<span id="page-28-1"></span>**3. Podłączyć przewód elektryczny.** 

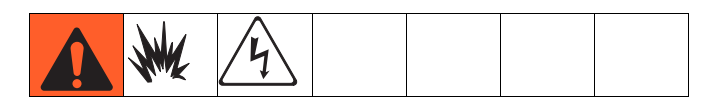

**UWAGA:** Patrz informacje na temat **[Udary napi](#page-29-0)ęciowe [linii zasilaj](#page-29-0)ącej** na stronie **[30](#page-29-0)**.

**UWAGA:** Przewód zasilający nie jest dostarczany. Patrz tabela poniżej.

### **Tabela 1: Wymagania dotyczące przewodu zasilającego**

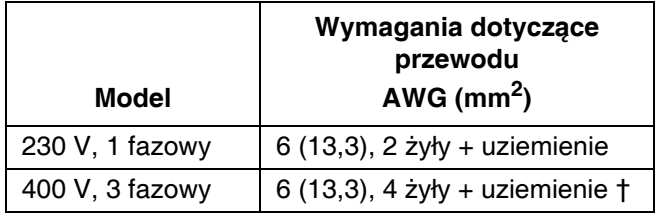

*† Wyłącznik różnicowoprądowy (RCD - Residual Current Device) musi być przystosowany do pracy przy 300 mA w przypadku zainstalowania.*

#### **Żyły przewodu elektrycznego według modelu 230 V, 1 faza:** L1, L2, GND **400 V, 3 fazy:** L1, L2, L3, N, GND

Używając klucza do wkrętów z sześciokątnym gniazdkiem w rozmiarze 5/32 lub 4 mm połączyć dwa lub trzy wyprowadzenia zasilania do L1, L2 i L3, zgodnie z zastosowaniem. Zielony przewód podłączyć do uziemienia (GND).

### **Żyły przewodu elektrycznego według modelu**

**230 V, 1 faza:** L1, L2, (L3 — brak połączenia), GND **400 V, 3 fazy:** L1, L2, L3, N, GND

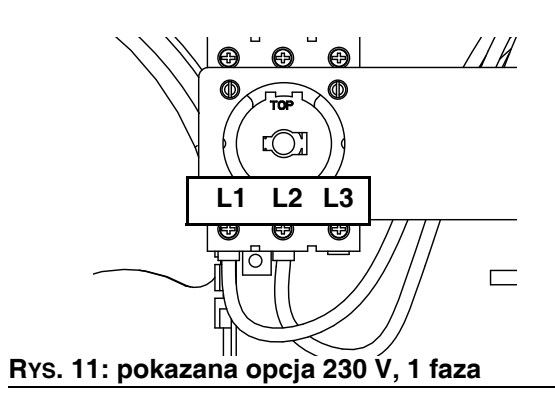

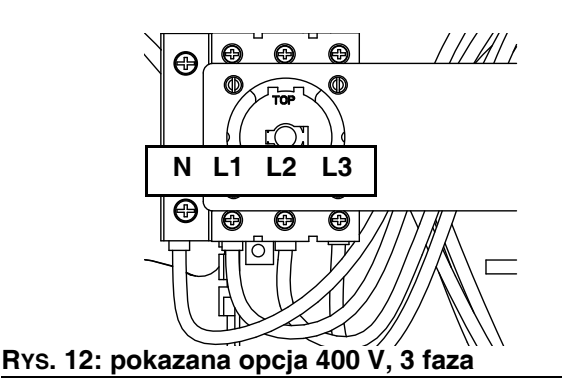

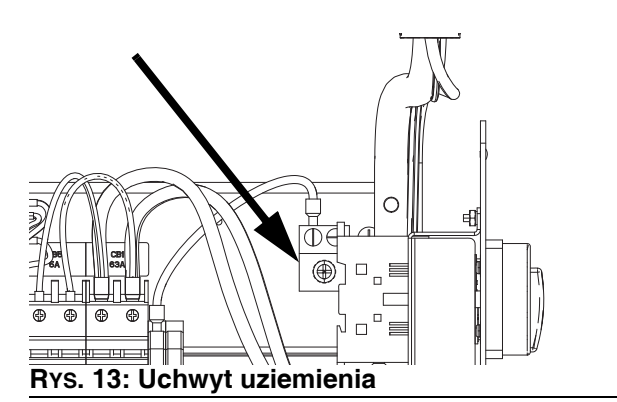

### <span id="page-29-0"></span>**Udary napięciowe linii zasilającej**

Sprzęt do konwersji zasilania może być wrażliwy na wahania napięcia przychodzącego zasilania. Moduł sterowania silnikiem podchodzi pod kategorię sprzętu do konwersji zasilania, ponieważ energia gromadzona jest na magistrali pojemnościowej, a następnie modulowana w celu sterowania silnikiem bezszczotkowym. Specjalnie opracowany system bierze to pod uwagę i wytrzymuje bardzo różne warunki, jednak istnieje możliwość, że dostarczane zasilanie będzie czasem poza zakresem tolerancji w zakładach przemysłowych, gdzie występują obciążenia impulsowe energii biernej o wysokim amperażu, np. przy sprzęcie spawalniczym. W przypadku przekroczenia zakresu tolerancji, zaznaczony zostanie stan przepięcia i system wyłączy się ze stanem alarmowym w celu swojej ochrony i powiadomi użytkownika o niestabilnym zasilaniu. Nadmierne lub powtarzające się przepięcie może trwale uszkodzić sprzęt. Funkcja MAX-HOLD na multimetrze może być używana do wyznaczenia maksymalnej wartości napięcia DC na linii. Ustawienie DC jest prawidłowe, w przeciwieństwie do AC, ponieważ maksymalna wartość napięcia jest najważniejszym parametrem wpływającym na poziom napięcia DC gromadzonego na magistrali pojemnościowej w sprzęcie do konwersji zasilania. Odczyt nie powinien regularnie przekraczać wartości około 400 V DC, ponieważ może dojść do wyzwolenia alarmu poziomu 420 V DC w module sterowania silnikiem. W przypadku podejrzeń problemów z jakością zasilania, zaleca się przeprowadzenie poprawy jakości zasilania lub izolację urządzenia/urządzeń wpływających na niską jakość zasilania. Skontaktować się z wykwalifikowanym elektrykiem w celu weryfikacji, czy istnieją jakieś obawy odnośnie dostępnego zasilania.

*Etapy testu linii zasilającej za pomocą multimetra*

- a. Ustawić multimetr na "Napiecie DC".
- b. Podłączyć sondy multimetra do dostarczonej linii zasilającej.
- c. Nacisnąć kolejno "Min. Maks.", aby zobaczyć maksymalne dodatnie i ujemne wartości napięcia DC.
- d. Potwierdzić, że odczyty nie przekraczają 400 V DC (Alarm modułu sterowania silnikiem przy 420 V DC).

Poniższy wykres pokazuje dopuszczalną wielkość i czas trwania przejściowych przepięć:

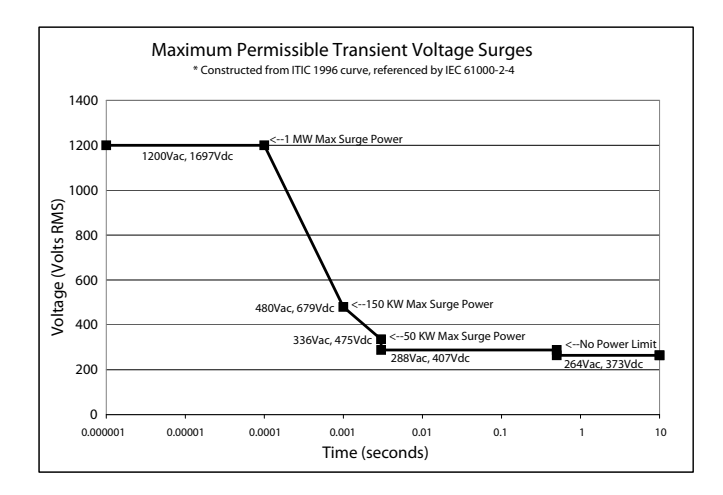

### **4. Złożyć i podłączyć zespoły regulatora (jeżeli znajdują się w wyposażeniu)**

**UWAGA:** Systemy wyposażone w regulator cieczy na wlocie materiału będą miały niezbędne części umożliwiające złożenie regulatora. Odnieść się do instrukcji naprawy-części, w której znajdują się ilustracje pokazujące sposób składania.

- a. Zamocować męską złączkę wkrętną znajdującą się na zespole regulatora do żeńskiej złączki obrotowej znajdującej się na końcu zespołu pompy.
- b. Podłączyć rurkę powietrza do przyłącza w kształcie "T" na zespole zaworu wykonawczego znajdującym się po prawej stronie maszyny.

### **5. Podłączanie pompy zasilającej (HFRL)**

a. Zamontować pompy zasilające dla beczki ze składnikiem A (czerwonym) i B (niebieskim). Patrz **[RYS. 1](#page-15-1)** i **[RYS. 4](#page-18-0)**, strony **[16](#page-15-1)** i **[19](#page-18-0)**.

**UWAGA:** Na obu ciśnieniomierzach przy wlocie (FP) wymagane jest minimalne ciśnienie zasilające o wartości 0,35 MPa (3,5 bara, 50 psi). Różnicę ciśnień zasilających A (czerwony) i B (niebieski) należy utrzymywać w zakresie 10%.

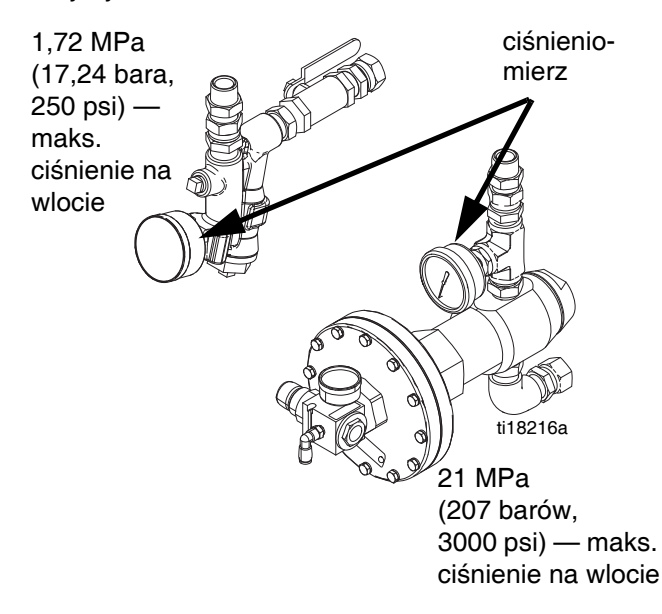

b. Upewnić się, że zawory wlotowe (FV) A (czerwony) i B (niebieski) są zamknięte.

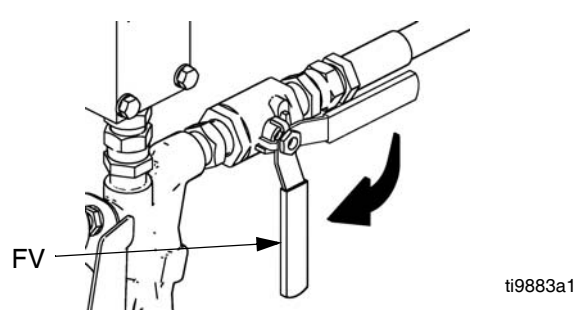

c. Skorygować ustawienie regulatora ciśnienia cieczy tak, aby odczyt na ciśnieniomierzu wskazywał zero.

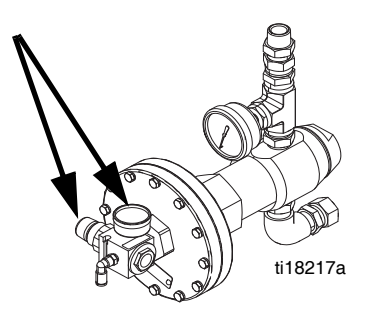

**UWAGA:** Średnica węży zasilających idących od pom zasilających powinna mieć minimum 19 mm (3/4 cala).

- d. Złożyć, połączyć i dokręcić wąż wlotu składnika B (niebieskiego) do połączenia obrotowego 3/4 npt(ż) na zespole wlotu składnika B (niebieskiego). Odnieść się do instrukcji naprawy-części, w której znajdują się ilustracje pokazujące sposób składania
- e. Złożyć, połączyć i dokręcić wąż wlotu składnika A (czerwonego) do połączenia obrotowego 3/4 NPT(ż) na zespole wlotu składnika A (czerwonego). Odnieść się do instrukcji naprawy-części, w której znajdują się ilustracje pokazujące sposób składania.

**6. Podłączyć linie rozładowania ciśnienia (R)**

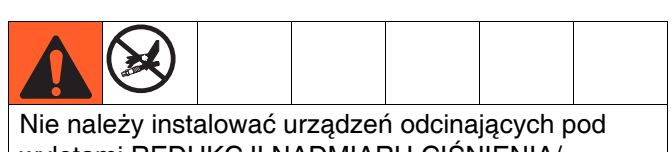

wylotami REDUKCJI NADMIARU CIŚNIENIA/ DOZOWANIA (BA, BB). Po ustawieniu w pozycji

DOZOWANIA **ITY zawory te spełniają funkcje** zaworów redukcji nadmiaru ciśnienia. Aby zawory mogły automatycznie redukować ciśnienie podczas pracy maszyny, przewody muszą być otwarte. W przypadku cyrkulacji cieczy z powrotem do zbiorników zasilających należy zastosować węże wysokociśnieniowe o parametrach znamionowych odpowiednich dla maksymalnego ciśnienia roboczego danego urządzenia.

a. **Zalecenie**: Podłączyć wąż wysokiego ciśnienia (R) do złączy redukcji (BA, BB) obu zaworów REDUKCJI NADMIARU CIŚNIENIA/ DOZOWANIA. Zabezpieczyć dostarczone rurki upustowe (N) w uziemionych i uszczelnionych pojemnikach na odpady (H). Patrz **[RYS. 1](#page-15-1)**, strona **[16](#page-15-1)**.

### *WAŻNA INFORMACJA*

Te łączniki na wężach redukcji nadmiaru ciśnienia wykonane są ze stali węglowej pokrytej elektrolityczną powłoką cynkową. Węże te są wulkanizowane siarką. Przed ponownym użyciem jakiegokolwiek materiału, który przeszedł przez węże należy sprawdzić materiały pod kątem kompatybilności z cynkowaniem elektrolitycznym i siarką, ponieważ może to spowolnić utwardzanie.

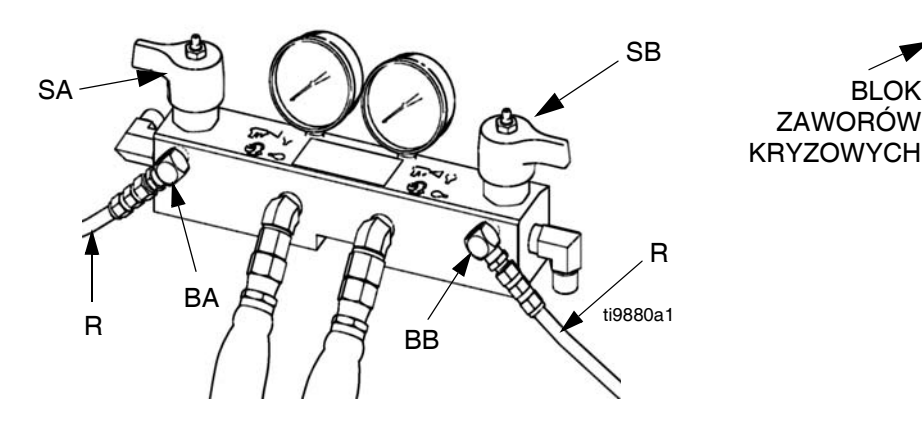

### **7. Złożyć i podłączyć węże dozujące**

a. Wyłączyć główne zasilanie (pozycja OFF

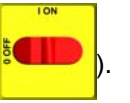

- b. Złożyć sekcje węża zasilania cieczą i wąż bicza. Odnieść się do instrukcji naprawy-części, gdzie można dokonać identyfikacji części.
- c. Podłączyć wąż A (czerwony) i B (niebieski) do wylotów A (czerwony) i B (niebieski) na kolektorze cieczy HFR (FM). Węże oznaczono kolorami: czerwony dla składnika A, niebieski dla składnika B. Łączniki są dopasowane rozmiarami w celu uniknięcia błędów połączeń.

**UWAGA:** Może zajść konieczność wymontowania i/lub wymiany łącznika kolankowego 45**°** znajdującego się na kolektorze cieczy w celu przystosowania do łącznika węża dozującego.

### **8. Złożyć złączki MD2**

- a. Zainstalować bloki zaworów kryzowych na wlotach materiału.
- b. Zainstalować odpowiednie złączki węży w blokach zaworów kryzowych.

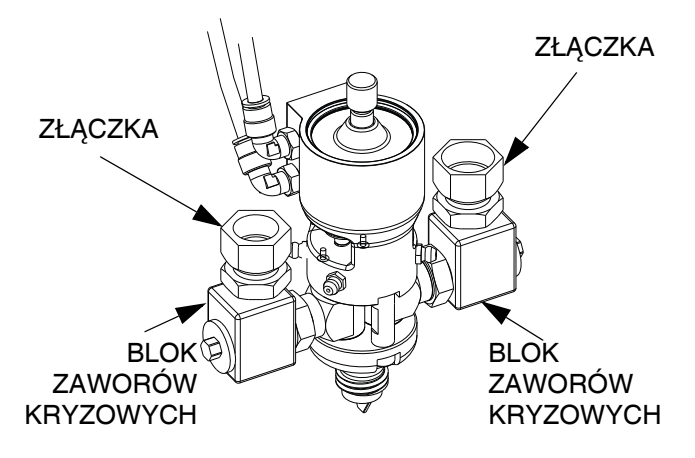

**9. Podłączyć rurki powietrza od zaworu elektromagnetycznego do MD2.**

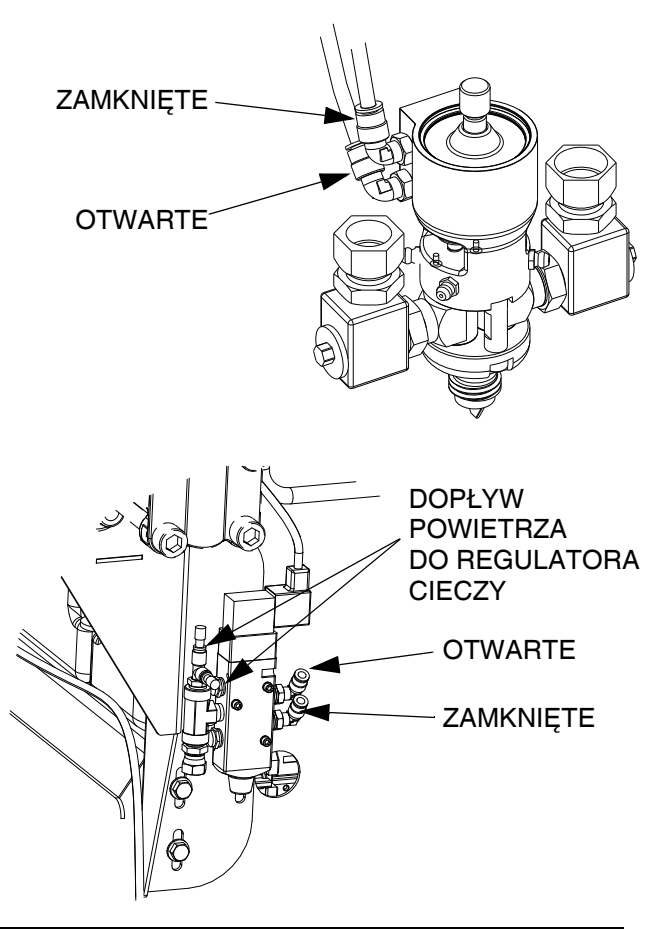

#### *WAŻNA INFORMACJA*

W celu uniknięcia nieprawidłowego działania maszyny należy upewnić się, że otwarte i zamknięte przyłącza MD2 są podłączone do odpowiednich otwartych i zamkniętych przyłączy zaworu.

a. Przeprowadzić linie pneumatyczne w ślad za wężami materiału.

### **10.Podłączyć wąż bicza do wlotów cieczy składnika A (czerwony) i B (niebieski) zaworu MD2.**

### **11.Sprawdzić ciśnieniowo wąż**

Ciśnieniowo sprawdzić szczelność węże. Jeżeli są szczelne, należy zabezpieczyć te węże i linie pneumatyczne przed uszkodzeniem.

#### **12.Uziemić system**

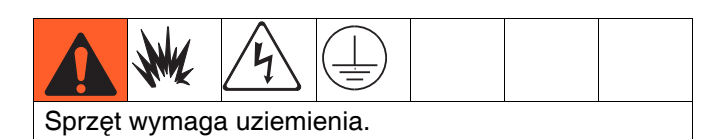

- a. *HFR:* uziemianie za pomocą przewodu zasilającego. Patrz kroki **[3](#page-28-1)** na stronie **[29](#page-28-1)**.
- b. *Zbiorniki zasilania płynem*: stosować się do lokalnie obowiązujących przepisów.
- c. *Natryskiwany obiekt*: stosować się do lokalnie obowiązujących przepisów.
- d. *Kubły do rozpuszczalników stosowane podczas przepłukiwania*: stosować się do lokalnie obowiązujących przepisów. Używać wyłącznie metalowych kubłów przewodzących prąd elektryczny umieszczonych na uziemionej powierzchni. Nie należy umieszczać kubłów na powierzchniach nieprzewodzących, takich jak papier lub karton, które przerwałyby ciągłość uziemienia.
- e. *W celu utrzymania ciągłości uziemienia podczas przepłukiwania lub rozładowywania ciśnienia,* należy mocno przytrzymać metalową część pistoletu natryskowego po stronie uziemionego *metalowego* kubła, a następnie nacisnąć spust pistoletu.

#### **13.Sprawdzanie poziomu płynu hydraulicznego**

Zbiornik hydrauliczny jest napełniany w fabryce. Poziom cieczy należy sprawdzać przed pierwszym uruchomieniem, a następnie co tydzień. Patrz **[Akcesoria](#page-96-0)** na stronie **[97](#page-96-0)**, gdzie znaleźć można specyfikację.

### **14.Konfiguracja systemowa cieczy IsoGuard Select (nie dotyczy modeli HFRS)**

**Pompa składnika A (czerwonego):** Napełnić zbiornik cieczy IsoGuard Select (LR) cieczą IsoGuard Select (dostarczoną przez firmę Graco).

a. Unieść zbiornik (LR) ze wspornika (RB) i oddzielić pojemnik od pokrywy.

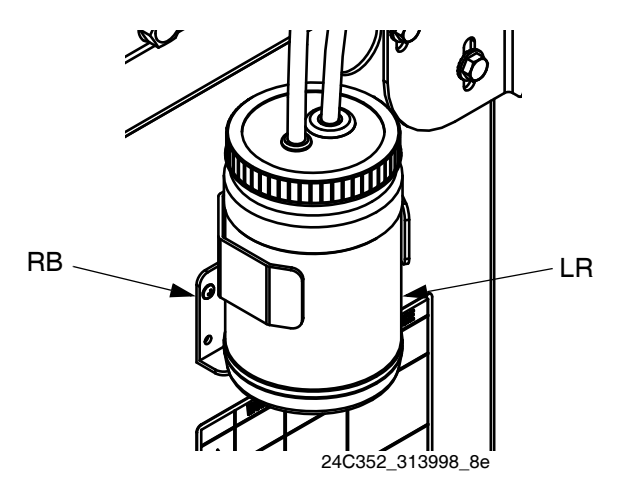

- b. Wypełnić świeżą cieczą. Nakręcić zbiornik na zespół pokrywy i umieścić go we wsporniku (RB).
- c. Wepchnąć rurkę zasilającą na około 1/3 głębokości zbiornika. Rurka zasilająca to rurka z zaworem zwrotnym ze strzałką zwróconą w kierunku przepływu do cylindra z cieczą IsoGuard Select.
- d. Wepchnąć rurkę powrotną, aż dotknie ona dna zbiornika. Rurka powrotna to rurka z zaworem zwrotnym ze strzałką zwróconą w kierunku przepływu od cylindra z cieczą IsoGuard Select.

**UWAGA:** Rurka powrotna musi sięgnąć dna zbiornika, by upewnić się, że kryształy izocyjanianu osiądą na dnie i nie zostaną zassane do rurki zasilającej i skierowane z powrotem do pompy.

### **15.Zalewanie cylindra z cieczą IsoGuard Select**

Cylinder z cieczą IsoGuard Select musi zostać zalany przy wymianie cieczy IsoGuard Select. Patrz **[System](#page-48-0)  [IsoGuard Select](#page-48-0)™** na stronie **[49](#page-48-0)** w celu uzyskania wskazówek.

### **16.Zamontować zawór dozujący**

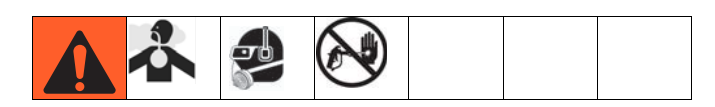

- a. Przejść do Ekranu systemu 2 i wybrać zawór dozowania MD2 z menu rozwijanego "Zawór dozujący". Patrz **[2. ekran systemu](#page-64-0)** na stronie **[65](#page-64-0)**.
- b. Ustawić zawory redukcji nadmiaru ciśnienia (SA, SB) w pozycji REDUKCJA.
- c. *Jeżeli zawór dozujący ma blokadę spustu,* należy ją załączyć.

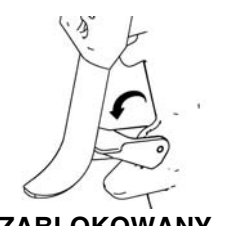

ZABLOKOWANY **ti10442a1** 

- d. Podłączyć pistolet do maszyny. Sprawdzić, czy pistolet jest gotowy do pracy. Patrz stosowna instrukcja obsługi pistoletu wymieniona w części **Powią[zane instrukcje](#page-2-0)** na stronie **[3](#page-2-0)** w celu uzyskania szczegółowych wskazówek.
- e. Sprawdzić, czy linia pneumatyczna jest podłączona do zaworu dozującego, następnie otworzyć główny zawór typu upustowego linii pneumatycznej.
- f. Ustawić zawory REDUKCJI NADMIARU CIŚNIENIA/DOZUJĄCE (SA, SB) w pozycji

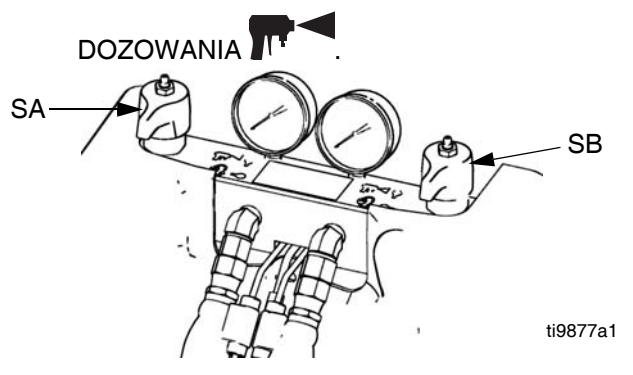

- g. Nacisnąć + aby włączyć system. Dioda LED powinna świecić ciągłym zielonym światłem.
- h. Sprawdzić wyświetlacz ciśnienia cieczy i wyregulować, jeżeli będzie to konieczne.

i. Jeżeli znajdują się w wyposażeniu, sprawdzić ciśnieniomierze cieczy (GA, GB), aby zapewnić prawidłową równowagę ciśnień. Jeżeli nie są w równowadze, zredukować ciśnienie składnika o wyższym odczycie przez **delikatne** przekręcenie zaworu REDUKCJI NADMIARU CIŚNIENIA/DOZUJĄCEGO tego składnika w pozycję REDUKCJA NADMIARU

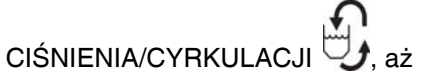

ciśnieniomierze pokażą wyrównane ciśnienia.

**UWAGA:** W przypadku systemów bez ciśnieniomierzy, cieśnienie można monitorować z poziomuekranu domowego modułu ADM.

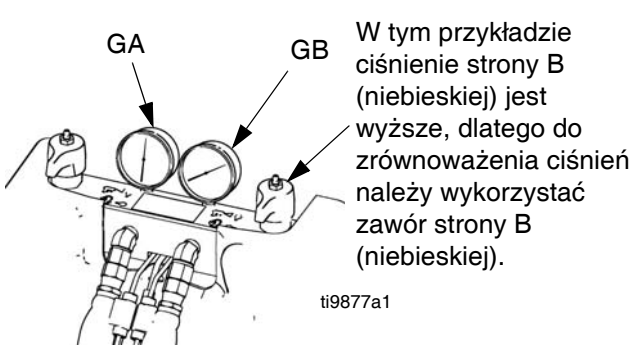

j. *Jeżeli zawór dozujący ma blokadę spustu,* należy ją zwolnić.

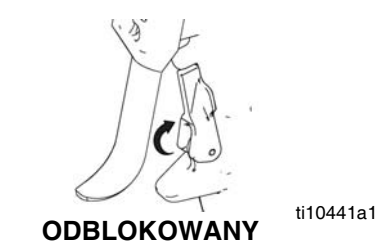

- k. Przeprowadzić test proporcji mieszania wykorzystując w tym celu dwa wytarowane miseczki. Zważyć miseczki i podzielić uzyskane wartości wagi, aby zweryfikować proporcie mieszania pod kątem masy. Patrz sekcja Sprawdzanie współczynników w instrukcji obsługi zaworów dozujących, aby uzyskać więcej informacji.
- l. Urządzenie jest gotowe do dozowania.

### **17.Podłączyć sygnał uruchomienia przez klienta (opcjonalny).**

Sygnał uruchomienia można zainicjować zdalnie zapewniając styk bezpotencjałowy na pinach 1 i 3 złącza 2B.

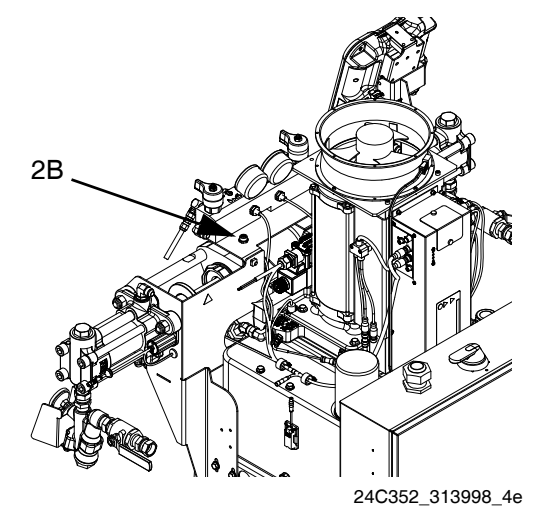

Połączenie można zrobić używając kabla sygnałowego klienta (120955) dołączanego do maszyny i doprowadzając do styku pomiędzy brązowym (#1) i niebieskim (#3) przewodem. Czarny przewód jest podłączony do pinu #4 i nie jest wykorzystywany do podłączenia przez klienta.

### *WAŻNA INFORMACJA*

W celu uniknięcia obrażeń ciała i uszkodzenia maszyny, nie należy wykonywać podłączenie do czarnego przewodu (pin #4) wymienionego powyżej.

W celach poglądowych można zapoznać się ze schematem modułu sterowania silnikiem (MCM), który można znaleźć w instrukcji naprawy-części HFRL i HFRS.
# **Działanie**

### **Rozruch**

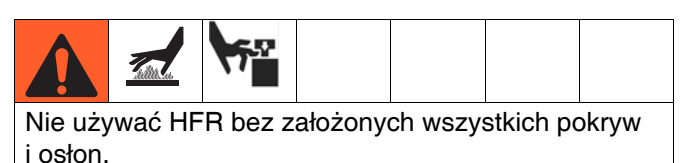

#### **1. Ładowanie cieczy za pomocą pomp zasilających**

**UWAGA:** Jednostka HFR jest testowana w fabryce z wykorzystaniem oleju. Przed przystąpieniem do dozowania olej ten należy wypłukać przy pomocy odpowiedniego rozpuszczalnika. Patrz **Przepł[ukiwanie](#page-40-0)** na stronie **[41](#page-40-0)**.

- a. Sprawdzić, czy wszystkie połączenia maszyny są ustawione. Patrz procedura **[Konfiguracja](#page-28-0)**, strona **[29](#page-28-0)**.
- b. Sprawdzić, czy zarówno systemy zasilania jak i HFR są podłączone do dopływu powietrza.
- c. Sprawdzić, czy maszyna jest WŁACZONA.
- d. Codziennie przed rozruchem sprawdzać, czy filtry siatkowe na wlocie są czyste, patrz strona **[46](#page-45-0)**.

**UWAGA:** W systemach wyposażonych w regulatory ciśnienia cieczy nie ma filtrów siatkowych na wlocie.

- e. Codzienne sprawdzać poziom i stan środka smarującego pompy ISO, patrz **[System](#page-48-0)  [IsoGuard Select™](#page-48-0)** na stronie **[49](#page-48-0)**.
- f. Ustawić oba zawory REDUKCJI NADMIARU CIŚNIENIA/DOZOWANIA (SA, SB) w pozycji

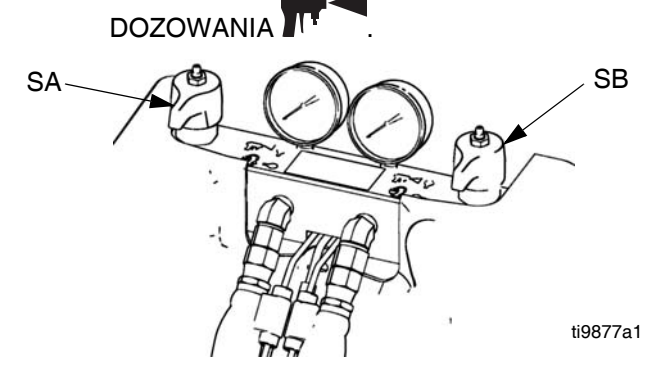

g. Uruchomić pompy zasilające.

h. Otworzyć zawory na wlocie cieczy (FV), jeżeli znajdują się w wyposażeniu. Sprawdzić pod kątem wycieków.

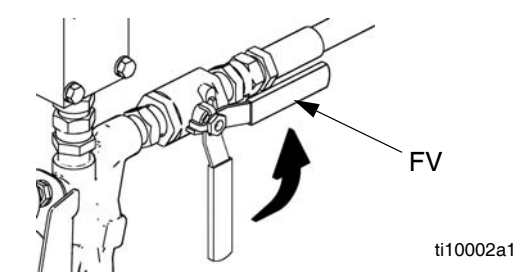

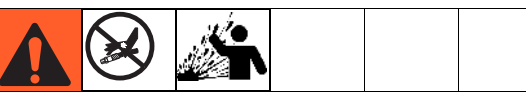

#### **Oddzielne przechowywanie składników A (czerwonego) i B (niebieskiego)**

Transfer zanieczyszczeń może skutkować występowaniem utwardzonych drobin w przewodach cieczy, a to z kolei może doprowadzić do uszkodzenia sprzętu lub poważnych obrażeń ciała. Aby zapobiec transferowi zanieczyszczeń na mokre części sprzętu, **nigdy** nie wolno stosować zamiennie części do obsługi składnika A (czerwonego) z częściami do obsługi składnika B (niebieskiego).

- i. Zalać cieczą regulatory materiału. Odnieść się do części **Regulacja ciś[nienia wlotowego](#page-41-0)  materiału za pomocą [regulatora materia](#page-41-0)łu** na stronie **[42](#page-41-0)**.
- j. Załadować system przy pomocy pomp zasilających.
- k. Przytrzymać nosek zaworu MD2, bez zamontowanego mieszalnika, nad dwoma uziemionymi zbiornikami na odpady. Pozostawić mieszalnik wyłączony i naciskać spust pistoletu do momentu aż obie ciecze będą swobodnie wypływały z noska bez powietrza.
- l. Aby zalać pompę, na przemian włączyć i wyłączyć pompę kilkukrotnie lub do momentu aż nie będzie już powietrza w dozowanej cieczy.

#### <span id="page-37-0"></span>**2. Kalibracja HFR**

Procedura kalibracji HFR przebiega w dwóch etapach. Pierwszy etap, Tryb nauki (Learn Mode), należy przeprowadzać przy każdej przebudowie linii pompy lub przy innego rodzaju działaniu konserwacyjnym mogącym wpłynąć ma wartości tolerancji mechanicznej w linii pompy. Jeżeli można odnieść wrażenie, że maszyna nie wykorzystuje w pełni suwów tłoka pompy lub jeżeli maszyna zdaje się mieć styczność z cylindrem hydraulicznym, należy wtedy postępować zgodnie z procedurą Trybu nauki (Learn Mode). Procedura Trybu nauki (Learn Mode) nauczy system mechanicznych limitów przesuwów.

#### **Procedura Trybu nauki (Learn Mode):**

- a. Przejść do ekranu Kalibracja (Calibration).
- b. Pod zaworem dozującym umieścić zbiornik na odpady. Następne kroki spowodują rozpoczęcie dozowania materiału przez maszynę.

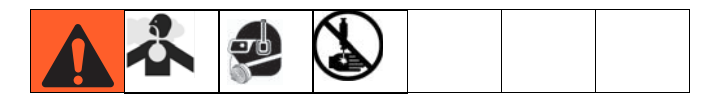

c. Nacisnąć przycisk przejścia w prawo  $\mathbb{E}$ a następnie przycisk dozowania  $\Box$ . Pompa

przesunie się maksymalnie w prawo.

- d. Po zatrzymaniu się pompy nacisnąć przycisk przejścia w lewo  $\ddot{\Xi}$ , a następnie przycisk dozowania **.** Pompa przesunie się maksymalnie w lewo.
- e. Po zatrzymaniu się pompy nacisnąć przycisk

kontynuowania  $\Theta$ , aby przejść do następnego kroku procesu kalibracji lub przycisk powrotu do

poprzedniej strony  $\blacktriangleright$ , aby wrócić do głównego ekranu Kalibracji (Calibration).

**UWAGA:** W trakcie tej procedury system nauczył się mechanicznych limitów przesuwów. Jeżeli z jakiejś przyczyny pompa nie osiągnęła maksymalnych pozycji w lewo i prawo, należy powtórzyć procedurę.

Jeżeli system ma być używany w trybie Godzina (Time) lub Objętość dozowana (Volume Dispense), kalibracja systemu jest zakończona po procedurze Tryb nauki (Learn Mode) opisanej powyżej. Jednakże jeżeli system ma być używany w trybie Dozowanie wagowe (Weight Dispense) a dane zastosowanie wymaga dozowania dokładnej i stałej ilości materiału, wtedy konieczne jest przeprowadzenie kalibracji wag.

#### **Procedura kalibracji wag:**

**UWAGA:** Przeprowadzenie procedury kalibracji wag konieczne jest jedynie jeżeli system będzie działał w trybie Dozowanie wagowe (Weight Dispense).

Procedurę kalibracji wag należy przeprowadzać na systemie gotowym do pracy. Należy przygotować odpowiednie otwory o odpowiednich rozmiarach i węże o odpowiednich długościach, materiał powinien uzyskać właściwą temperaturę, a wszelkie strefy kondycjonowania, które będą aktywne podczas produkcji powinny być włączone. Wszelkie zmiany w konfiguracji systemowej między okresem działania tej procedury a środowiskiem produkcyjnym będą skutkowały zmniejszoną dokładnością dozowania przez system.

- a. Przejść do ekranu Kalibracja wag (Weight calibration)
- b. Przejść do pola tekstowego Nastawa kalibracji (Cal. Setpoint), następnie wprowadzić żądaną wartość nastawy (ciśnienie lub przepływ, w zależności o wybrany Tryb sterowania (Control Mode)).
- c. Nacisnać
- d. Pod zaworem dozującym umieścić zbiornik na odpady.
- e. Nacisnąć  $\bigcirc$  lub wyłącznik nożny, aby rozpocząć proces charakteryzacji systemu. Pompa zacznie pracować z wprowadzoną wartością nastawy do momentu aż "nauczy się" prawidłowych parametrów sterowania, następnie powtórzy ten proces przy 60% tej wartości. Po zakończeniu tej procedury

ikona  $\boxtimes$  zmieni się z powrotem na

- f. Ponownie nacisnać  $\frac{1}{\sqrt{2}}$  w celu dezaktywowania.
- g. Wybrać pole tekstowe Punkt kalibracji 1 z 2 (Cal. Point 1 of 2) pod grafiką wagi.
- h. Mając zbiornik na odpady umieszczony pod

zaworem dozującym nacisnąć **D** lub wyłącznik nożny, aby wykonać dozowanie dawki Kal. 1 (Cal. 1). Pozbyć się materiału wykorzystanego do dozowania.

- i. Wybrać pole Średnia dawka kal. 1 (Cal. 1 Shot Average), następnie nacisnąć  $\mathscr{P}$  w celu wykasowania tej wartości.
- j. Wybrać pole Punkt kalibracji 1 z 2 (Cal. Point 1 of 2).
- k. Nacisnąć  $\bigcirc$  lub wyłącznik nożny, aby wykonać dozowanie dawki Kal. 1 (Cal. 1).
- l. Zważyć materiał, który został zużyty do dozowania i wprowadzić tą wagę do pola tekstowego.
- m. Powtórzyć poprzednie dwa kroki jeszcze trzy razy. Układ logiczny automatycznie uśredni wartości odczytów i poda wynik w drugim polu tekstowym w wierszu.
- n. Wybrać pole tekstowe Punkt kalibracii 2 z 2 (Cal. Point 2 of 2) pod grafiką wagi.
- o. Nacisnąć **U** lub wyłącznik nożny, aby wykonać dozowanie dawki Kal. 2 (Cal. 2).
- p. Zważyć materiał, który został zużyty do dozowania i wprowadzić tą wagę do pola tekstowego.
- q. Powtórzyć poprzednie dwa kroki jeszcze trzy razy. Układ logiczny automatycznie uśredni wartości odczytów i poda wynik w drugim polu tekstowym w wierszu.
- r. Nacisnąć

System może teraz dozować dokładne ilości materiału dla wartości nastaw uzyskanych w przedstawionym procesie. Jeżeli operacja dozowania wagowego będzie wykorzystywać nastawę znacznie różniącą się od tej wykorzystywanej podczas kalibracji, wówczas pojawi się komunikat doradczy informujący użytkownika o możliwym zmniejszeniu dokładności dozowania.

- **3. Ustawianie systemowych trybów sterowania i dozowania:** Patrz **[1. ekran systemu](#page-64-0)** na stronie **[65](#page-64-0)**.
- **4. Ustawianie rozmiarów pomp:** Patrz **[1. ekran](#page-64-0)  [systemu](#page-64-0)** na stronie **[65](#page-64-0)**.

#### **5. Definiowanie receptur dawek**

- a. Przejść do ekranu Dawki (Shots).
- b. Nacisnąć  $\mathbb{Z}$ , aby wejść w ekran.
- c. Używając klawiszy kierunkowych przejść do kolumny ze szczegółami dawek, aby móc wybrać żądany numer dawki.
- d. Wpisać żądane ustawienie dla tej pozycji,

następnie nacisnąć

e. Powtórzyć poprzednie dwa kroki dla wszystkich żądanych numerów dawek.

#### **6. Zmiana ustawienia nierównowagi ciśnień (opcjonalnie)**

Funkcja nierównowagi ciśnień wykrywa stany mogące powodować dozowanie nieproporcjonalne, takie jak utrata ciśnienia zasilającego/zasilania, awaria uszczelki pompy, zatkany filtr wlotowy cieczy lub wyciek cieczy.

Wartość domyślna nierównowagi ciśnień jest fabrycznie ustawiona na 3,4 MPa (34 bary, 500 psi). W celu uzyskania bardziej rygorystycznego wykrywania błędów należy wybrać niższą wartość. W celu uzyskania słabszego wykrywania lub aby uniknąć uciążliwych alarmów należy wprowadzić wyższą wartość.

- a. Przejść do 3. ekranu systemu (System).
- b. Nacisnąć  $\mathbb{Z}$ , aby wejść w ekran.
- c. Przejść do pola nierównowagi ciśnień.
- d. Wpisać żądane ustawienie nierównowagi

ciśnień, następnie nacisnąć klawisz Enter

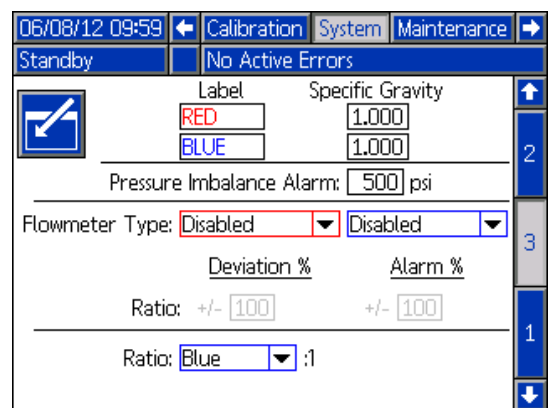

### **Wyłączanie**

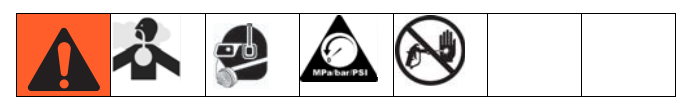

- Wprowadzić pompy w tryb parkowania.
	- a. Na ekranie głównym (Home) nacisnąć i wybrać tryb gotowości (Standby).

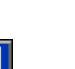

- b. Nacisnąć  $\boxed{\mathsf{P}_\bullet}$ . Rozpocznie się dozowanie materiału. Pompa automatycznie przejdzie w tryb parkowania. Po przejściu pompy w tryb parkowania przestanie się ona ruszać. **Jeżeli zainstalowano pistolet dozujący ze spustem,** pociągnięcie za spust rozpocznie procedurę przechodzenia w tryb parkowania. Rozpocznie się dozowanie materiału.
- 2. Nacisnąć klawisz włączania/wyłączania na module

ADM W celu wyłączenia modułu ADM.

- 3. Wyłączyć główny wyłącznik zasilania (MP) (pozycja OFF).
- 4. Zamknąć zawory zasilania cieczą (FV) A (czerwoną) i B (niebieską), jeżeli znajdują się w wyposażeniu, lub zmniejszyć ciśnienie cieczy przy urządzeniu zasilającym.

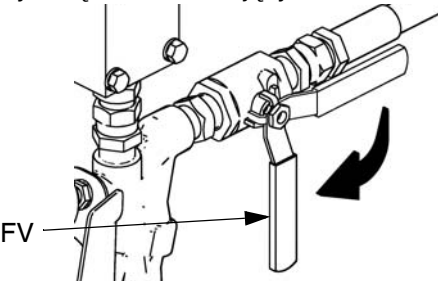

ti9883a1

- 5. Przeprowadzić **Procedurę [usuwania nadmiaru](#page-39-0)  ciś[nienia](#page-39-0)** opisaną na stronie **[40](#page-39-0)**.
- 6. Wyłączyć pompy zasilające zgodnie z wymaganiami. Patrz instrukcja obsługi pompy zasilającej.

### <span id="page-39-0"></span>**Procedurę usuwania nadmiaru ciśnienia**

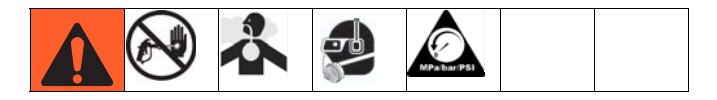

#### *WAŻNA INFORMACJA*

Te łączniki na wężach redukcji nadmiaru ciśnienia wykonane są ze stali węglowej pokrytej elektrolityczną powłoką cynkową. Węże te są wulkanizowane siarką. Przed ponownym użyciem jakiegokolwiek materiału, który przeszedł przez węże należy sprawdzić materiały pod kątem kompatybilności z cynkowaniem elektrolitycznym i siarką, ponieważ może to spowolnić utwardzanie.

- 1. Wyłączyć pompy nadawy i mieszadło, jeżeli są używane.
- 2. Przekręcić zawory REDUKCJI NADMIARU CIŚNIENIA/DOZOWANIA (SA, SB) do pozycji REDUKCJI NADMIARU CIŚNIENIA/CYRKULACJI

 $\boldsymbol{f}$ . Poprowadzić płyn do pojemników na odpady lub zbiorników zasilających. Upewnić się, że wskazania ciśnieniomierzy spadły do 0.

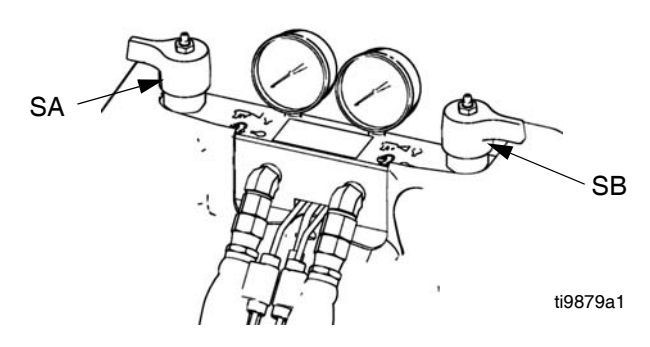

- 3. **W przypadku modeli z zaworem dozującym z blokadą bezpieczeństwa,** należy załączyć blokadę pistoletu.
- 4. Zredukować ciśnienie w zaworze dozującym. Patrz instrukcja obsługi zaworów dozujących.

### <span id="page-40-0"></span>**Przepłukiwanie**

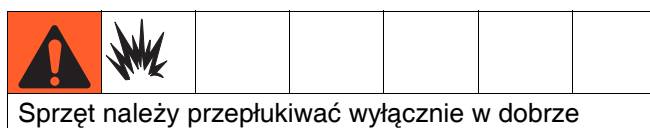

wentylowanych miejscach. Nie wolno dozować cieczy łatwopalnych. Podczas przepłukiwania łatwopalnymi rozpuszczalnikami nie wolno włączać podgrzewaczy.

- Przed wprowadzeniem nowego cieczy stary płyn należy przepłukać nowym płynem lub odpowiednim rozpuszczalnikiem.
- Podczas przepłukiwania należy zastosować najniższe możliwe ciśnienie.
- Wszystkie składniki cieczy są zgodne z powszechnie stosowanymi rozpuszczalnikami. Należy stosować wyłącznie rozpuszczalniki niezawierające wilgoci. Patrz **[Akcesoria](#page-96-0)** na stronie **[97](#page-96-0)**, gdzie zamieszczono listę komponentów zwilżanych, aby sprawdzić kompatybilność rozpuszczalnika z materiałami zwilżanymi. Patrz informacje producentów rozpuszczalników, w których opisano kompatybilność z materiałami.
- W celu przepłukania węży zasilających, pomp i nagrzewnic oddzielnie od podgrzewanych węży, należy ustawić zawory REDUKCJI NADMIARU CIŚNIENIA/DOZOWANIA (SA, SB) w pozycji REDUKCJI NADMIARU CIŚNIENIA/CYRKULACJI

. Przepłukać linie upustowe (N).

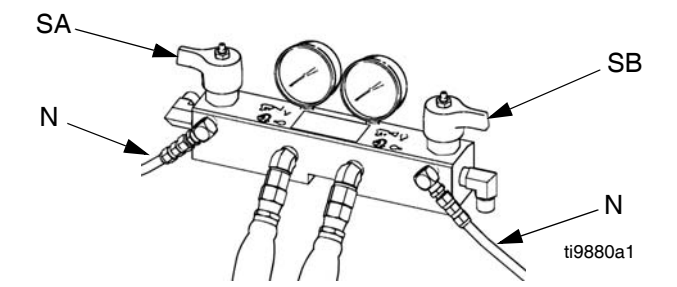

- Aby przepłukać cały system, cyrkulację należy poprowadzić przez rozdzielacz cieczy pistoletu (przy rozdzielaczu odłączonym od pistoletu).
- W celu zapobieżenia reakcji wilgoci z izocyjanianem system należy zawsze pozostawiać w stanie suchym lub napełniony pozbawionym wilgoci plastyfikatorem albo olejem. Nie stosować wody. Patrz **Waż[ne informacje o materia](#page-13-0)łach dwuskł[adnikowych](#page-13-0)** na stronie **[14](#page-13-0)**.
- *Kubły do rozpuszczalników stosowane podczas przepłukiwania*: stosować się do lokalnie obowiązujących przepisów. Używać wyłącznie metalowych kubłów przewodzących prąd elektryczny umieszczonych na uziemionej powierzchni. Nie należy umieszczać kubłów na powierzchniach nieprzewodzących, takich jak papier lub karton, które przerwałyby ciągłość uziemienia.
- *W celu utrzymania ciągłości uziemienia podczas przepłukiwania lub rozładowywania ciśnienia,* należy mocno przytrzymać metalową część pistoletu natryskowego po stronie uziemionego *metalowego* kubła, a następnie nacisnąć spust pistoletu.

### <span id="page-41-0"></span>**Regulacja ciśnienia wlotowego materiału za pomocą regulatora materiału**

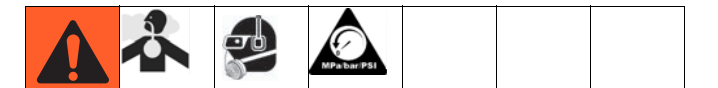

#### *WAŻNA INFORMACJA*

Należy zachować ostrożność przy wprowadzaniu ciśnienia do systemów wyposażonych w regulator ciśnienia materiału zamontowany na zespole wlotowym. Przed przystąpieniem do ładowania materiału do systemu HFR przeczytać instrukcje działania i serwisowania dla systemu zasilania pompą/nurnikiem oraz regulatora ciśnienia materiału.

Korzystając z poniższej procedury należy dostosować ciśnienie materiału do systemu. Proces ten zakłada, że system zasilania składający się z pompy zasilającej i węża wylotowego został wypełniony materiałem i zalany oraz że jest gotowy do dostarczania materiału do wlotu pompy.

- 1. Sprawdzić, czy do regulatorów materiału dostarczane jest ciśnienie powietrza i że mierniki powietrza na obu regulatorach funkcionują prawidłowo.
- 2. Skorygować ciśnienie powietrza na obu regulatorach materiału tak, aby nie było na nich ciśnienia powietrza i żeby ciśnieniomierz regulatora pokazywał zero.
- 3. Upewnić się, że pompa zasilania materiałem nie powoduje, że ciśnienie materiału przekracza wartość 21 MPa (207 barów, 3000 psi).

#### *WAŻNA INFORMACJA*

Choć sam regulator materiału przystosowany jest do ciśnienia rzędu 35 MPa (345 barów, 5000 psi), dostarczony zespół przystosowany jest do ciśnienia nie przekraczającego 21 MPa (207 barów, 3000 psi)

- 4. Upewnić się, że w pompie zasilania materiałem nie ma ciśnienia.
- 5. Podłączyć wąż zasilający od systemu zasilania materiałem do zespołu wlotu i upewnić się, że wszystkie łączniki są szczelne.
- 6. Stopniowo zwiększać ciśnienie powietrza dostarczanego do pompy zasilającej, aby ciśnienie materiału dostarczanego do zespołu regulatora wlotowego nie przekraczało 21 MPa (207 barów, 3000 psi).
- 7. Umieścić pojemnik przy wylocie przewodów redukcyjnych idących od zespołu kolektora i przymocować te przewody na miejscu.
- 8. Ustawić zawór redukcji ciśnienia na kolektorze w pozycji recyrkulacji.
- 9. Powoli zwiększać ciśnienie powietrza na regulatorze materiału pozwalając, aby materiał płynął przez pompę i wypływał z węża upustowego. Wymagana wartość ciśnienia materiału będzie się różnić w zależności od lepkości materiału i prędkości przepływu.
- 10. Po tym jak materiał zacznie wypływać z węża upustowego, należy powoli zmniejszać ciśnienie na regulatorze materiału dotąd aż materiał przestanie wypływać.
- 11. Stopniowo zwiększać ciśnienie dostarczane do regulatora materiału do momentu aż materiał zacznie znowu płynąć
- 12. Kiedy materiał zacznie wypływać z otworu odpowietrzającego, zamknąć zawór redukcji ciśnienia.

**UWAGA:** Zapisać wartość ciśnienia materiału wskazaną na ciśnieniomierzu. Użyć tą wartość ciśnienia za punkt wyjściowy do regulacji ciśnienia zasilania materiałem, aby spełnić wymagania dla danego zastosowania.

**UWAGA:** Generalnie, w przypadku materiałów o dużej lepkości ciśnienie podczas dozowania musi przekraczać 2 lub 3 krotnie wartość ciśnienia wlotowego materiału. Dlatego też, jeżeli maksymalne ciśnienie dozowania maximum wynosi 17 MPa (172 bary, 2500 psi), wtedy ciśnienie na wlocie nie powinno przekraczać 9 MPa (86 barów, 1250 psi). W przypadku płynnych materiałów o mniejszej lepkości, ciśnienie dozowania powinno przekraczać ciśnienie na wlocie 3-4 krotnie. Stosować jedynie takie ciśnienie zasilające, które wystarczy do odpowiedniego zasilania pomp HFR.

#### *WAŻNA INFORMACJA*

Regulator ciśnienia materiału jest regulatorem bez upustu. Obniżenie ciśnienia materiału przy regulatorze nie wpłynie na odczyt wartości ciśnienia dotąd, aż nagromadzone ciśnienie niższe nie zostanie uwolnione. Przeprowadzić **[Procedur](#page-39-0)ę [usuwania nadmiaru ci](#page-39-0)śnienia** opisaną na stronie **[40](#page-39-0)**.

### **Równoważenie ciśnień za pomocą zespołów zaworów kryzowych**

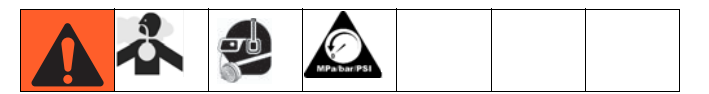

Zawór MD2 dla systemów HFRL i HFRS zawiera bloki zaworów kryzowych na obu przyłączach wlotowych. Bloki otworów składane są w fabryce, ale bez zamontowanych otworów. Zestaw otworów zawiera otwory w wielu rozmiarach, co umożliwia zrównoważenie ciśnień. Rozmiar otworu wytrawiony jest na boku korpusu otworu i otwór w każdym rozmiarze dostępny jest w dwóch egzemplarzach. Jeden z otworów w każdym rozmiarze będzie wybity na sześciokątnym zakończeniu z literą "A". Użyć otworu oznaczonego literą "A" w bloku otworów po CZERWONEJ stronie. Otwory bez żadnej litery wytrawionej na końcówce sześciokątnej przeznaczone są do zastosowania po stronie NIEBIESKIEJ.

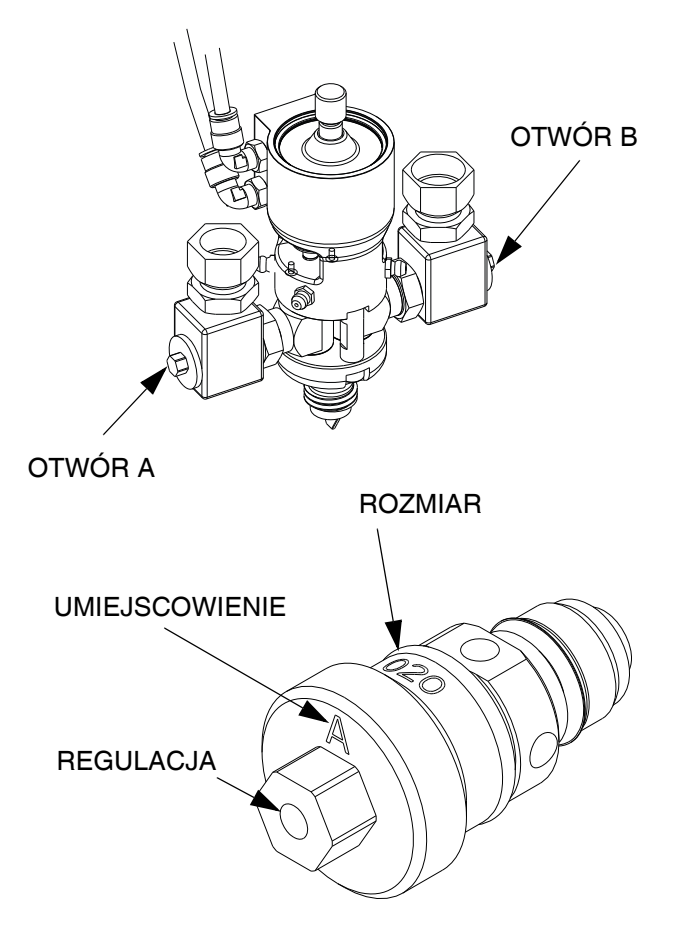

Otwory można zamontować w jednym lub obu blokach otworów w charakterze narzędzia do zwiększania ciśnienia na wylocie w odpowiadającym wężu materiału Zawory kryzowe wyposażone są w zawór iglicowy, który można wyregulować dostarczonym kluczem do wkrętów z sześciokatnym gniazdkiem.

- 1. Przed zainstalowaniem włożyć klucz do wkrętów z sześciokątnym gniazdkiem do sześciokątnej końcówki zaworu kryzowego, aby wyregulować pozycję iglicy.
- 2. Upewnić się, że zawór iglicowy jest w pełni otwarty przekręcając go przeciwnie do kierunku ruchu wskazówek zegara dotad, aż nie bedzie można go już obrócić. Po zamontowaniu zawór iglicowy można przekręcić zgodnie z kierunkiem ruchu wskazówek zegara, aby jeszcze bardziej zwiększyć ciśnienie.

**UWAGA:** Zawsze przepuszczać materiał najpierw przy żądanej prędkości przepływu bez zamontowanych zaworów kryzowych, aby ocenić ciśnienie dozowania generowane w przypadku każdego materiału.

**UWAGA:** Zasadniczo, odpowiedni dobór zaworu kryzowego odbywa się metodą prób i błędów. Poniższa procedura może pomóc określić, czy zachodzi konieczność zwiększenia ciśnienia na wylocie i pomóc w doborze otworu.

- <span id="page-42-0"></span>a. Ciśnienie na wylocie w przypadku materiałów o dużej lepkości powinno być przynajmniej 2 razy wyższe od ciśnienia zasilającego pompy "Z" (jak określono według regulatora ciśnienia materiału). Maks. ciśnienie na wylocie jest równe 21 MPa (207 barom, 3000 psi), a ciśnienie zasilające powinno być poniżej 10 MPa (103 barów, 1500 psi).
- <span id="page-42-1"></span>b. Ciśnienie na wylocie w przypadku płynnych materiałów o niższej lepkości powinno być 3-4 razy wyższe od ciśnienia zasilającego pompy "Z". Ciśnienie dozowania dla tego zakresu lepkości powinno mieścić się w przedziale od 5 MPa, (52 barów, 750 psi) do 7 MPa (69 barów, 1000 psi).
- c. Wartości ciśnienia na wylotach obu węży do materiałów powinny być, w miarę możliwości, jak najbardziej zbliżone do siebie i w mieścić się w sugerowanym przedziale 10%. Patrz **[3. ekran](#page-65-0)  [systemu](#page-65-0)**, strona **[66](#page-65-0)**.
- 3. Zawory kryzowe należy zamontować tylko wtedy, gdy zachodzi konieczność zwiększenia ciśnienia na wylocie. Patrz sekcja **[Konserwacja](#page-44-0)** zaczynająca się na stronie **[45](#page-44-0)** w celu uzyskania szczegółów.
- 4. Jeżeli powyższe zasady **[a](#page-42-0)** and **[b](#page-42-1)** zostały spełnione w przypadku obu materiałów, zamontować zawór kryzowy po stronie z niższym ciśnieniem, tylko jeżeli jest on niezbędny do zrównoważenia ciśnień na wylotach.
- 5. W przypadku niespełnienia przez któryś z materiałów zasady **[a](#page-42-0)** lub powyższej, należy zamontować zawór kryzowy w obu blokach otworów, aby podnieść ciśnienie i pozwolić na wyrównanie się ciśnień.

**UWAGA:** Ogólnie rzecz biorąc, współczynnik powierzchni przepływu zaworów kryzowych powinien być równy współczynnikowi materiału, ale będzie on zależał również od różnić w lepkościach materiałów "A" i "B" oraz od charakteru przepływu. W przypadku płynnych materiałów powinno się zacząć od kombinacji mniejszych otworów do zwiększenia ciśnienia. W przypadku past o dużej lepkości należy zacząć od kombinacji większych otworów. Najlepiej, gdy ciśnienie można wyregulować głównie dzięki zastosowaniu dobrego otworu, ponieważ wtedy można uzyskać największą stabilność systemu. Regulacje zaworu iglicowego (jeżeli jest używany) będą musiały być okresowo sprawdzane.

#### *WAŻNA INFORMACJA*

Nieodpowiednie utrzymywanie różnicy ciśnień między ciśnieniem na wlocie a ciśnieniem dozowania może spowodować zmienną wydajność pompy. W celu utrzymania ciśnienia na danym poziomie należy okresowo przeprowadzać regulację zaworów iglicowych.

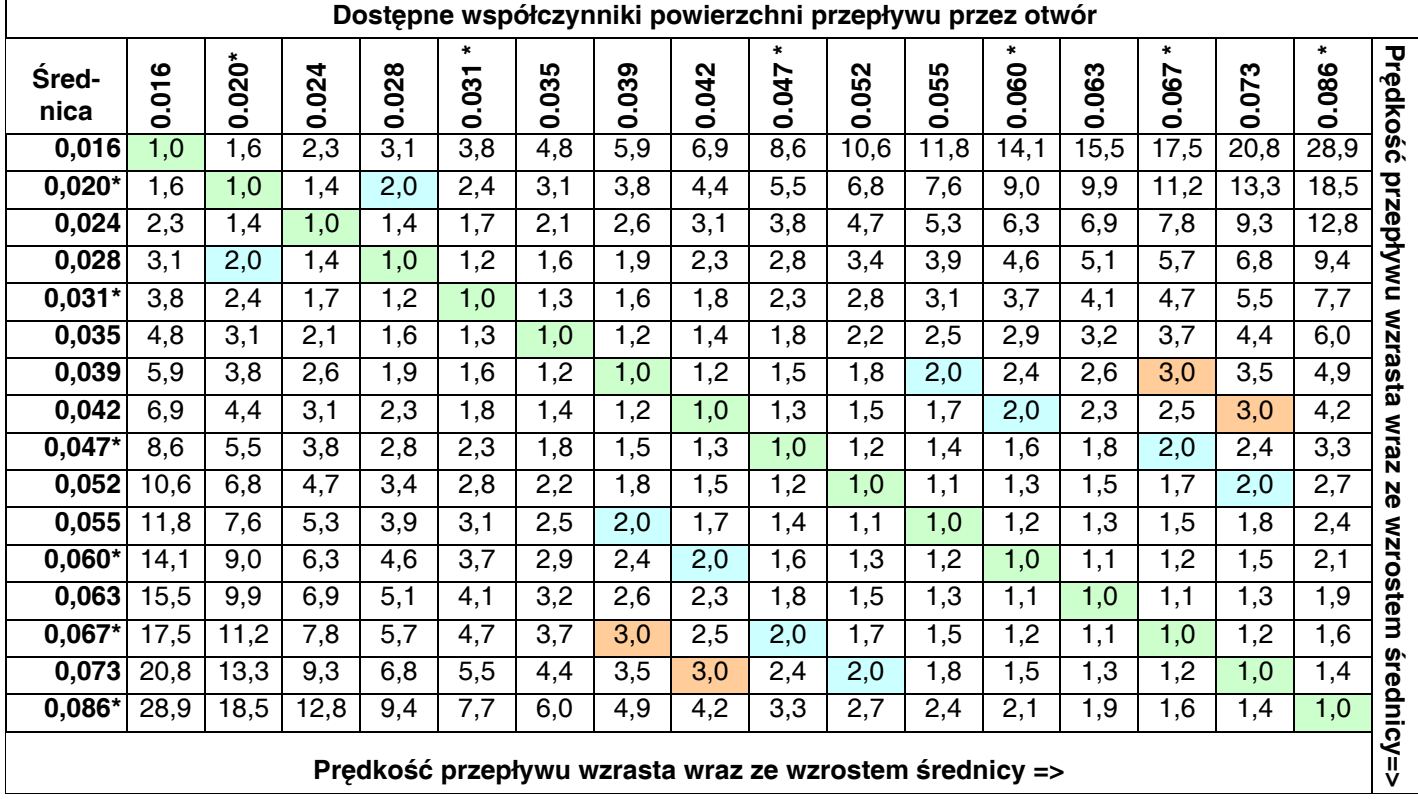

*\* Elementy wchodzące w skład zestawu 24E250*

# <span id="page-44-0"></span>**Konserwacja**

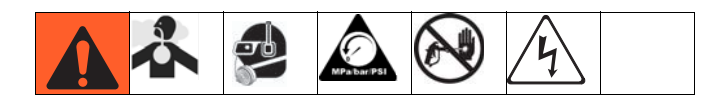

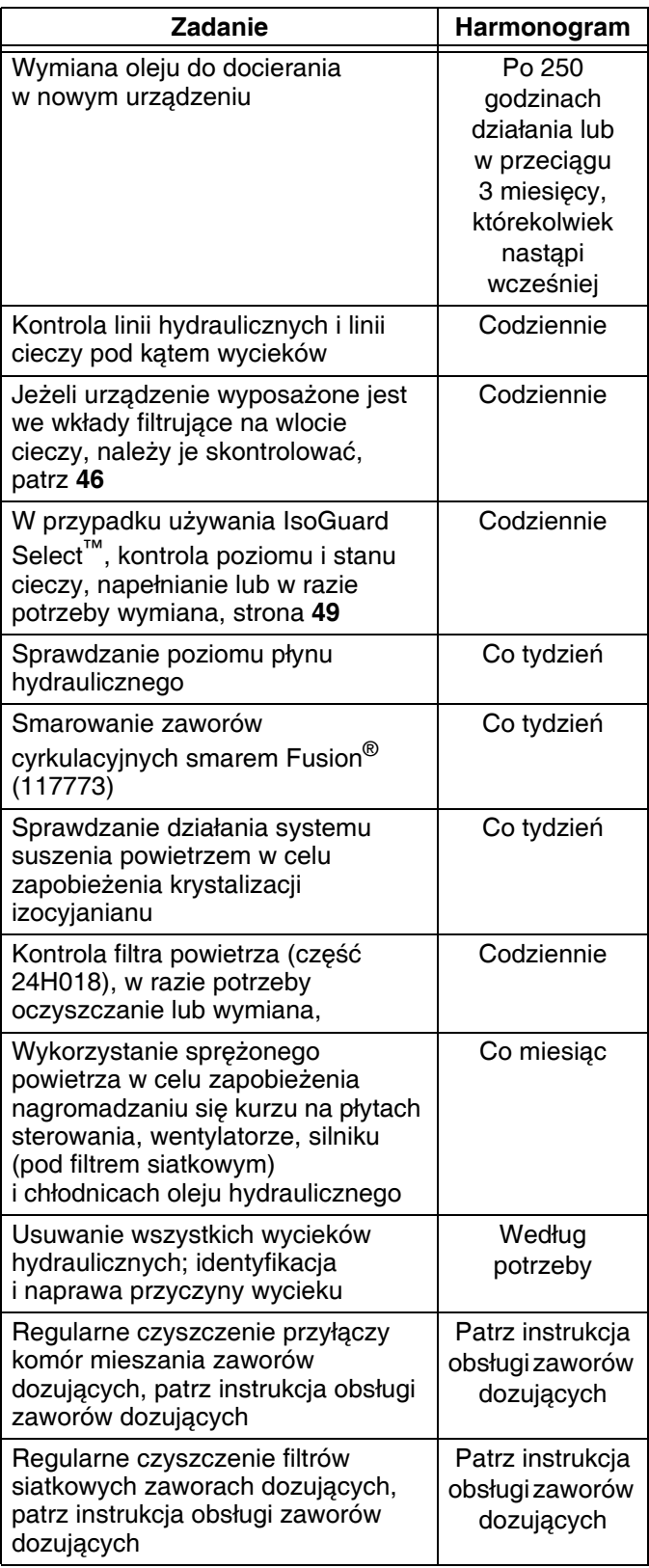

### **Wymiana oleju do docierania**

Po wstępnym dotarciu, patrz Tabela 5, gdzie podano zalecaną częstotliwość wymiany oleju.

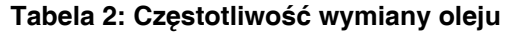

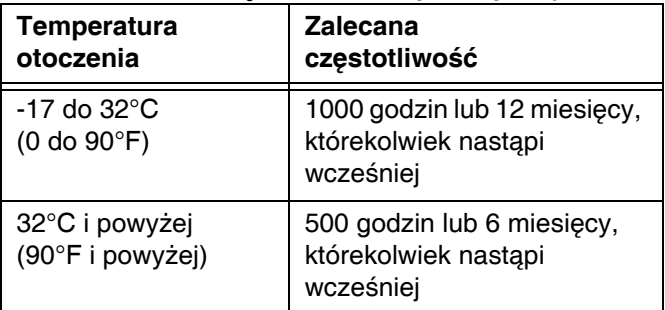

#### **Smarowanie zaworów cyrkulacyjnych smarem Fusion (117773)**

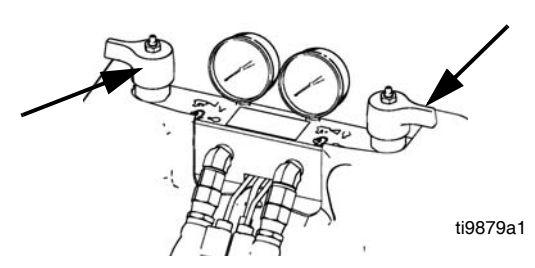

#### **Sprawdzanie poziomu płynu hydraulicznego**

Należy sprawdzać poziom płynu hydraulicznego na prętowym wskaźniku poziomu oleju. Poziom cieczy musi zawierać się między znacznikami (IM) wytłoczonymi na prętowym wskaźniku. Dolać wedle potrzeby zatwierdzony płyn hydrauliczny; patrz **[Akcesoria](#page-96-0)** na stronie **[97](#page-96-0)**. Jeżeli płyn ten ma ciemną barwę, należy go wymienić wraz z filtrem.

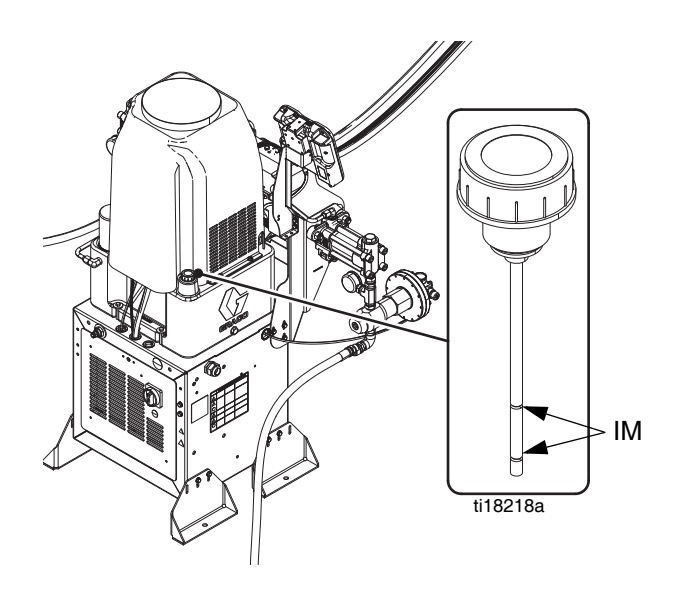

### <span id="page-45-0"></span>**Moduł ADM — wymiana baterii i czyszczenie ekranu**

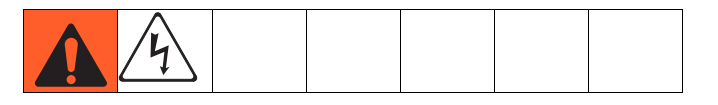

#### **Wymiana baterii**

Litowa bateria podtrzymuje zegar modułu ADM, kiedy zasilanie nie jest podłączone.

W celu wymiany baterii:

1. Wyłączyć zasilanie ADM.

**UWAGA:** Można to zrobić, odłączając kabel CAN od spodu ADM.

2. Zdjąć tylny panel dostępowy.

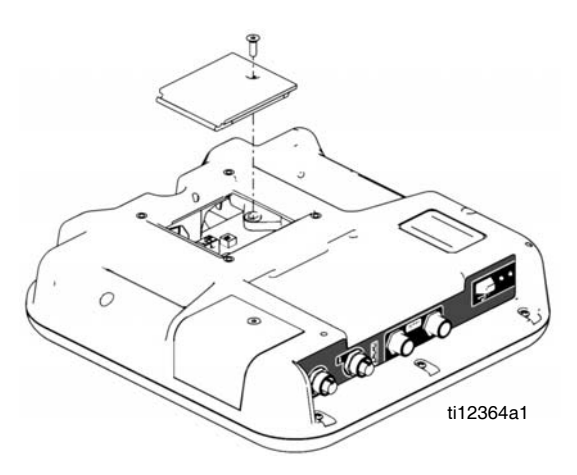

- 3. Wyjąć starą baterię i zastąpić ją nową baterią CR2032.
- 4. Odpowiednio zutylizować starą baterię litową zgodnie z lokalnymi przepisami.
- 5. Włożyć na miejsce tylny panel dostępowy.
- 6. Podłączyć zasilanie do ADM i wyzerować zegar za pomocą **Ekran ustawień [zaawansowanych 1](#page-69-0)**. Szczegółowe informacje, patrz **Załą[cznik B —](#page-59-0)  Przeglą[d ekranów konfiguracji modu](#page-59-0)łu ADM**.

#### **Czyszczenie**

Aby wyczyścić moduł ADM, należy wykorzystać jakikolwiek domowy środek czyszczący na bazie alkoholu, np. środek do czyszczenia szkła. Nałożyć dany środek na szmatkę, następnie przetrzeć moduł ADM. Nie rozpylać środka bezpośrednio na moduł ADM.

### **Moduły MCM i TCM czyszczenie żeberek radiatora**

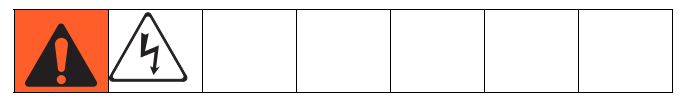

Żeberka radiatora należy zawsze utrzymywać w czystości. Oczyścić je sprężonym powietrzem.

**UWAGA:** Do czyszczenia tego modułu nie należy używać przewodzących rozpuszczalników czyszczących.

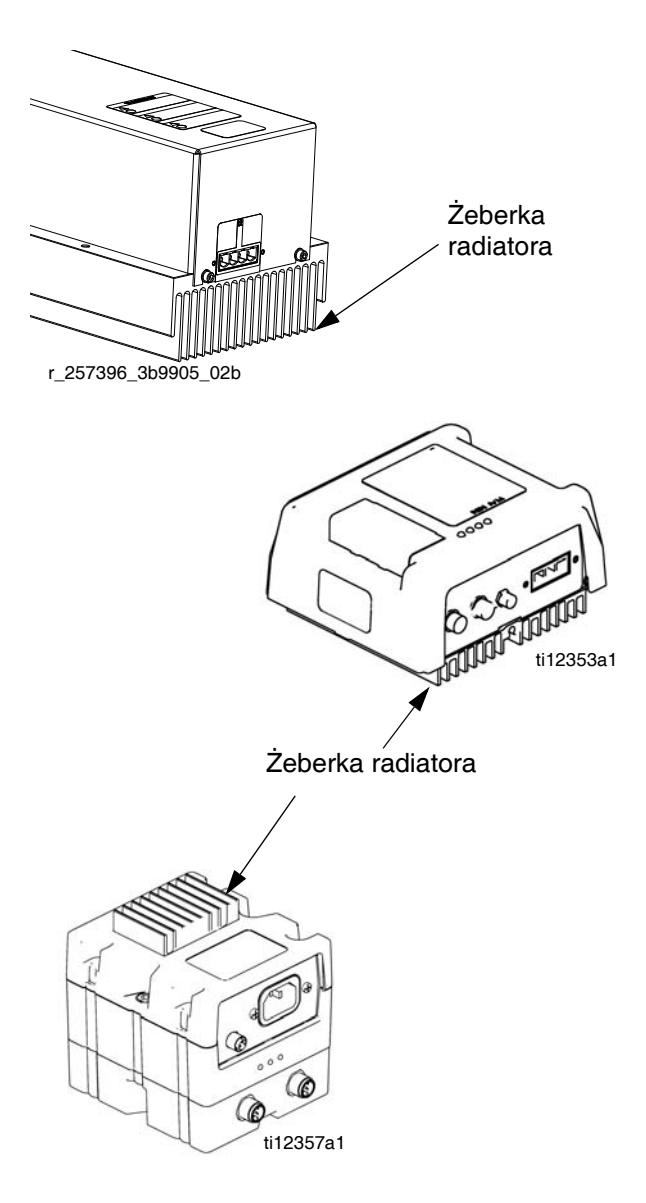

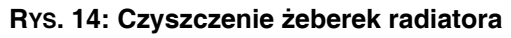

### **Instalacja tokenów aktualizacji**

**UWAGA:** Podłączenie modułu sterowania silnikiem, modułu sterowania cieczą oraz modułu sterowania temperaturą do systemu jest wyłączone na czas instalowania tokenów aktualizacji.

Aby zainstalować aktualizacje oprogramowania:

1. Skorzystać z odpowiedniego tokena oprogramowania wymienionego w tabeli. Patrz instrukcja programowania modułu architektury sterowania Graco Control Architecture™, gdzie można znaleźć wskazówki.

**UWAGA: Należy zaktualizować wszystkie moduły w systemie do wersji oprogramowania na tokenie, nawet jeśli wymieniany jest tylko jeden lub dwa moduły. Inne wersje oprogramowania mogą nie być kompatybilne.**

**Wszystkie dane w module (ustawienia systemowe, dzienniki USB, receptury, liczniki konserwacji) można przywrócić do domyślnych ustawień fabrycznych. W celu ułatwienia przywracania tych ustawień po aktualizacji zaleca się, aby przed aktualizacją pobrać wszystkie ustawienia i preferencje użytkownika na napęd USB.**

**Patrz instrukcje obsługi, gdzie opisano umieszczenie konkretnych komponentów architektury GCA (Graco Control Architecture).**

**Historię wersji oprogramowania dla każdego systemu można zobaczyć w sekcji wsparcia technicznego na stronie www.graco.com.**

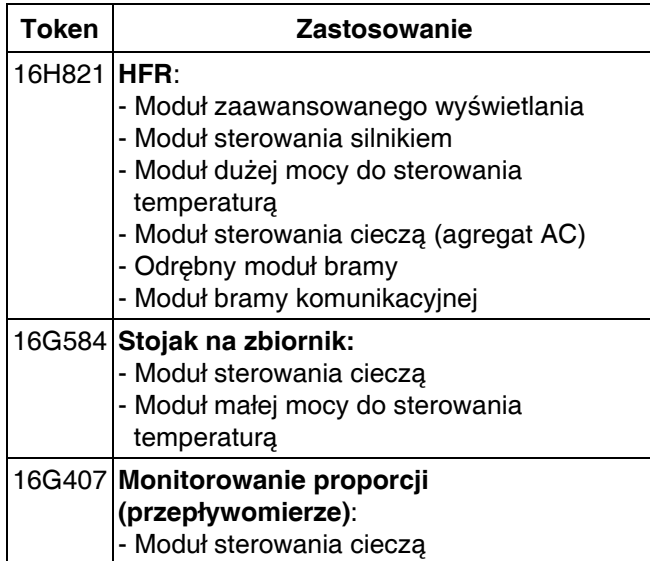

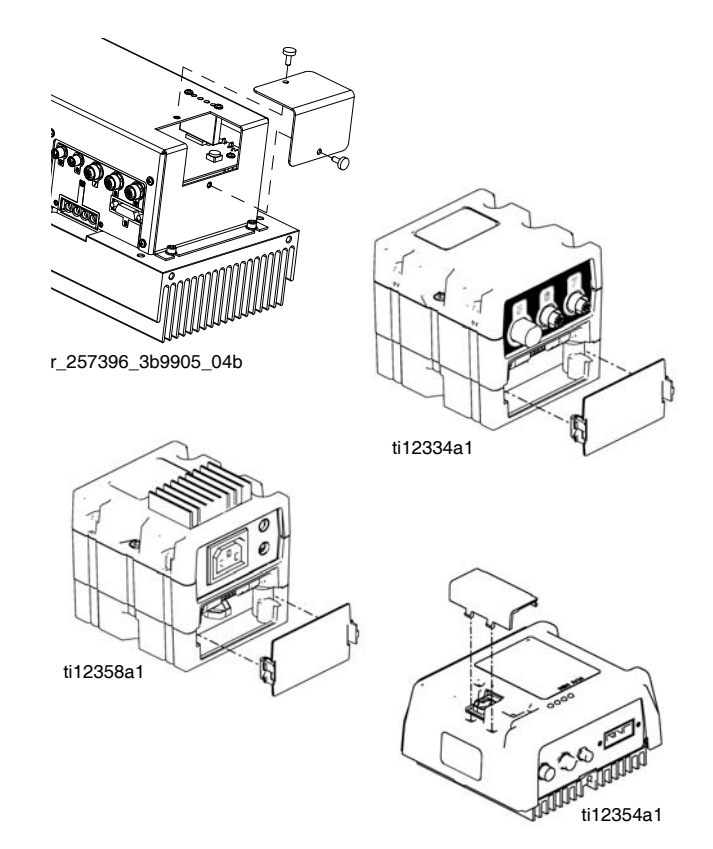

**RYS. 15: Zdejmowanie pokrywy dostępowej**

### **Wkład filtrujący na wlocie cieczy**

#### **(nie dołączony do systemów HFRS)**

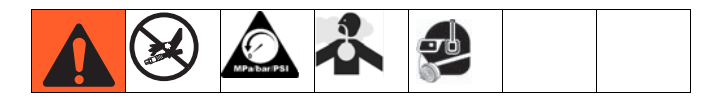

Filtry siatkowe wlotu odfiltrowują cząsteczki, które mogą zatkać wlotowe zawory zwrotne pompy. Wkłady filtrujące trzeba sprawdzać codziennie w ramach kontroli przed uruchomieniem i czyścić je zgodnie z potrzebami. Standardowy rozmiar sita wynosi 20.

Należy stosować czyste chemikalia i przestrzegać prawidłowych procedur przechowywania, przenoszenia i eksploatacji w celu minimalizacji zanieczyszczenia filtra po stronie składnika A.

**UWAGA:** Filtr strony A należy czyścić wyłącznie podczas rozruchu dobowego. Minimalizuje to zanieczyszczenie wilgocią dzięki natychmiastowemu wypłukaniu osadów z izocyjanianów podczas rozpoczęcia operacji dozowania.

- 1. Przeprowadzić **Procedurę [usuwania nadmiaru](#page-39-0)  ciś[nienia](#page-39-0)** opisaną na stronie **[40](#page-39-0)**.
- 2. Zamknąć wejściowy zawór cieczy u wejścia pompy i odciąć odpowiednią pompę podawania. Uniemożliwia to pompowanie materiału podczas oczyszczania filtra siatkowego.
- 3. Pod kształtką rozgałęźną filtra siatkowego (59d) umieścić zbiorniczek w celu wyłapania cieczy. Usunąć zaślepkę filtra siatkowego (59j).
- 4. Zdemontować wkład filtrujący (59g) z kształtki rozgałęźnej filtra. Dokładnie przepłukać wkład filtrujący kompatybilnym rozpuszczalnikiem i wysuszyć go przez potrząsanie. Sprawdzić wkład filtrujący. Jeżeli zablokowana została część siatki przekraczająca 25%, wymienić wkład filtrujący. Uszczelkę filtra siatkowego (59h) należy poddać inspekcji i wymienić, jeżeli będzie to konieczne.
- 5. Upewnić się, że zaślepka do rur (59k) jest wkręcona w zaślepkę filtra siatkowego (59j). Zamontować zaślepke filtra siatkowego z wkładem filtrującym (59g) i uszczelką (59h), a następnie dokręcić. Nie dokręcać nadmiernie. Pozwolić uszczelce uszczelnić połączenie.

6. Otworzyć wejściowy zawór cieczy i sprawdzić, czy nie ma wycieków, a następnie wytrzeć urządzenie do czysta. Kontynuować obsługę urządzenia.

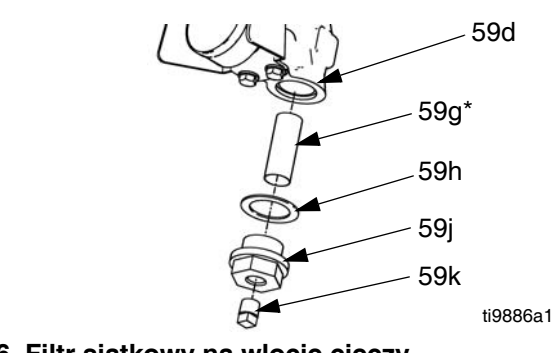

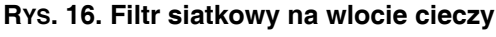

### <span id="page-48-0"></span>**System IsoGuard Select™**

#### **(nie dołączony do systemów HFRS)**

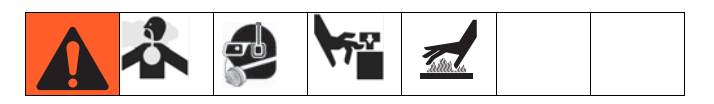

**UWAGA:** System IsoGuard Select jest dołączany do wszystkich systemów HFRL. Jest dostępny oddzielnie dla systemów HFRS jako zestaw 24M154.

Należy codziennie sprawdzać stan czerwonej cieczy A (czerwonego) IsoGuard Select stosowanej do pomp. Wymienić płyn w razie zżelowania, ściemnienia lub rozcieńczenia izocyjanianem.

Żelowanie wynika z pochłaniania wilgoci przez ciecz IsoGuard Select pompy. Okres pomiędzy wymianami zależy od środowiska eksploatacji urządzenia. Układ smarujący pompy ogranicza do minimum narażenie na wilgoć, ale nadal istnieje możliwość pewnego zanieczyszczenia.

Odbarwienie cieczy jest spowodowane ciągłym przeciekiem niewielkich ilości izocyjanianów przez szczeliwo pompy podczas jej pracy. Jeżeli uszczelnienia działają prawidłowo, wymiana cieczy IsoGuard Select spowodowana jej odbarwieniem nie powinna być konieczna częściej niż raz na 3 lub 4 tygodnie.

Aby zmienić ciecz IsoGuard Select pompy:

- 1. Przeprowadzić **Procedurę [usuwania nadmiaru](#page-39-0)  ciś[nienia](#page-39-0)** opisaną na stronie **[40](#page-39-0)**.
- 2. Wymontować łączniki z przyłącza wlotowego i wylotowego cylindra z cieczą IsoGuard Select. Dopilnować, aby rurka zasilania (ST), rurka powrotna (RT) oraz rurka kontroli wycieków (LT) były podłączone do łączników.
- 3. Ostrożnie umieścić końce rurek z nadal podłączonymi łącznikami w pustym kuble w celu odprowadzenia cieczy IsoGuard Select.
- 4. Unieść zbiornik cieczy IsoGuard Select (LR) ze wspornika (RB) i oddzielić pojemnik od pokrywy. Trzymając pokrywę nad odpowiednim pojemnikiem, wymontować wlotowy zawór zwrotny i pozwolić na odprowadzenie cieczy IsoGuard Select. Ponownie przymocować zawór zwrotny do węża wlotowego. Patrz **[RYS. 17](#page-48-1)**.
- 5. Opróżnić zbiornik i przepłukać go czystą cieczą IsoGuard Select.
- 6. Po przepłukaniu zbiornika do czysta, napełnić go świeżą cieczą IsoGuard Select.
- 7. Nakręcić zbiornik na zespół pokrywy i umieścić go w wsporniku (RB).
- 8. Wepchnąć rurkę zasilającą (ST) na około 1/3 głębokości zbiornika.
- 9. Wpychać rurkę powrotną (RT), aż dotknie dna zbiornika.

**UWAGA:** Rurka powrotna musi sięgnąć dna zbiornika, by upewnić się, że kryształy izocyjanianu osiądą na dnie i nie zostaną zassane do rurki zasilającej i skierowane z powrotem do pompy.

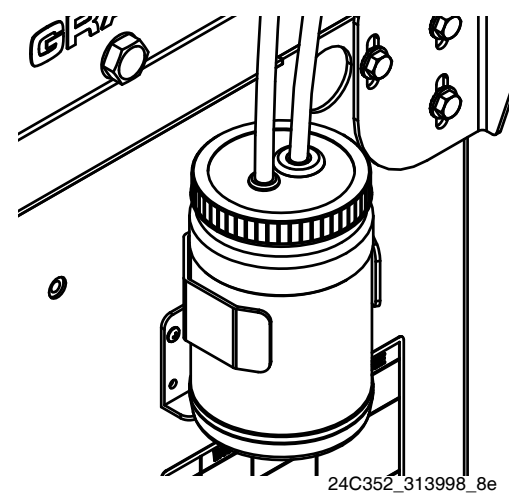

<span id="page-48-1"></span>**RYS. 17: System z cieczą IsoGuard Select**

#### **Zalewanie cylindra z cieczą IsoGuard Select**

Upewnić się, że wylot cylindra z cieczą IsoGuard Select skierowany jest do góry, aby powietrze mogło być wydmuchiwane.

- 1. Zamontować łącznik wlotu cylindra z cieczą IsoGuard Select oraz rurkę wlotową do spodu cylindra. Rurka wlotowa to rurka z zamontowanym w niej zaworem zwrotnym zwróconym w kierunku przepływu do cylindra z cieczą IsoGuard Select.
- 2. Zamontować łącznik wylotu cylindra z cieczą IsoGuard Select oraz rurkę wylotową do góry cylindra. Rurka wylotowa to rurka z zamontowanym w niej zaworem zwrotnym zwróconym w kierunku przepływu od cylindra z cieczą IsoGuard Select.
- 3. Wymontować zawór zwrotny z końcówki rurki wylotowej.
- 4. Wlać przez lejek ciecz IsoGuard Select do rurki w celu wypełnienia cylindra cieczą.
- 5. Ze strzałką zaworu zwrotnego skierowaną w kierunku przeciwnym do cylindra z cieczą IsoGuard Select zamontować zawór zwrotny na końcówce rurki wylotowej.
- 6. Zamontować rurki do zbiornika i zainstalować zbiornik w uchwycie.

### **Czyszczenie zaworów kryzowych**

Wyłącznie w przypadku zaworu MD2 wykorzystującego zestaw do bloku otworów 24E505 i otwór.

**UWAGA:** 24E505 nie jest dostarczany z otworem.

- 1. Należy postępować zgodnie z **procedurą usuwania nadmiaru ciśnienia** opisaną w instrukcji obsługi zaworu MD2.
- 2. Używając śrubokrętu nasadowego 5/16 cala wymontować otwory.

#### *WAŻNA INFORMACJA*

W celu zapobieżenia wzajemnemu zanieczyszczeniu otworów nie wolno zamienić miejscami części dla składnika A i B. Otwór dla składnika A oznaczony jest literą A.

3. Zdjąć nasadkę z otworu.

**UWAGA:** Odwrotne gwinty utrzymują nasadkę na miejscu.

- 4. Wymontować iglicę z otworu. Dokładnie skontrolować wszystkie uszczelki okrągłe i w razie potrzeby wymienić.
- 5. W razie potrzeby użyć wiertła takiego samego rozmiaru jak otwór w celu rozwiercenia otworu. Rozmiar otworu jest oznaczony na otworze.
- 6. Obficie nasmarować wszystkie uszczelki okrągłe.
- 7. Z powrotem zmontować w odwrotnej kolejności. Dokręcić otwory do obudowy cieczy momentem 2,26-3,39 N•m (20-30 in-lb).

# **Rozwiązywanie problemów**

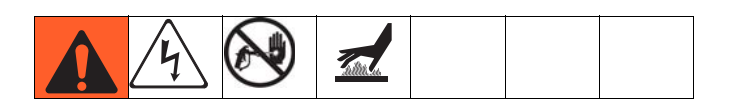

Przed wykonaniem jakiejkolwiek procedury rozwiązywania problemów:

- 1. Przeprowadzić **Procedurę [usuwania nadmiaru](#page-39-0)  ciś[nienia](#page-39-0)** opisaną na stronie **[40](#page-39-0)**.
- 2. Wyłączyć główne zasilanie (pozycja OFF).
- 3. Odczekać do ostygnięcia urządzenia.

Aby uniknąć zbędnych napraw, spróbować wykonać zalecane rozwiązania w kolejności podanej dla każdego problemu. Przed przyjęciem założenia o występowaniu problemu, należy również ustalić, czy prawidłowo ustawiono wszystkie przełączniki, wyłączniki automatyczne i elementy sterowania oraz czy prawidłowo podłączono wszystkie kable.

### **Wieża sygnalizacyjna (opcjonalnie)**

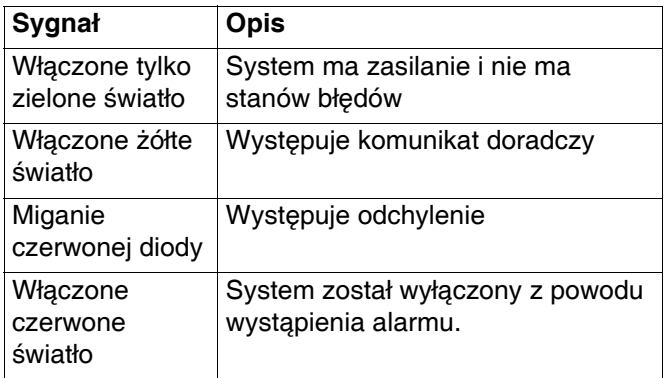

Błędy obejmują komunikaty doradcze, odchylenia lub alarmy, dlatego zielona dioda będzie zaświecona tylko wtedy, gdy żadne z nich nie wystąpi. Żółta kontrolka może być zapalona równocześnie z czerwoną (miganie lub światło stałe), kiedy komunikat doradczy występuje równocześnie z odchyleniem lub alarmem.

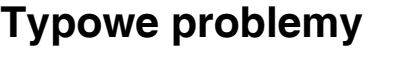

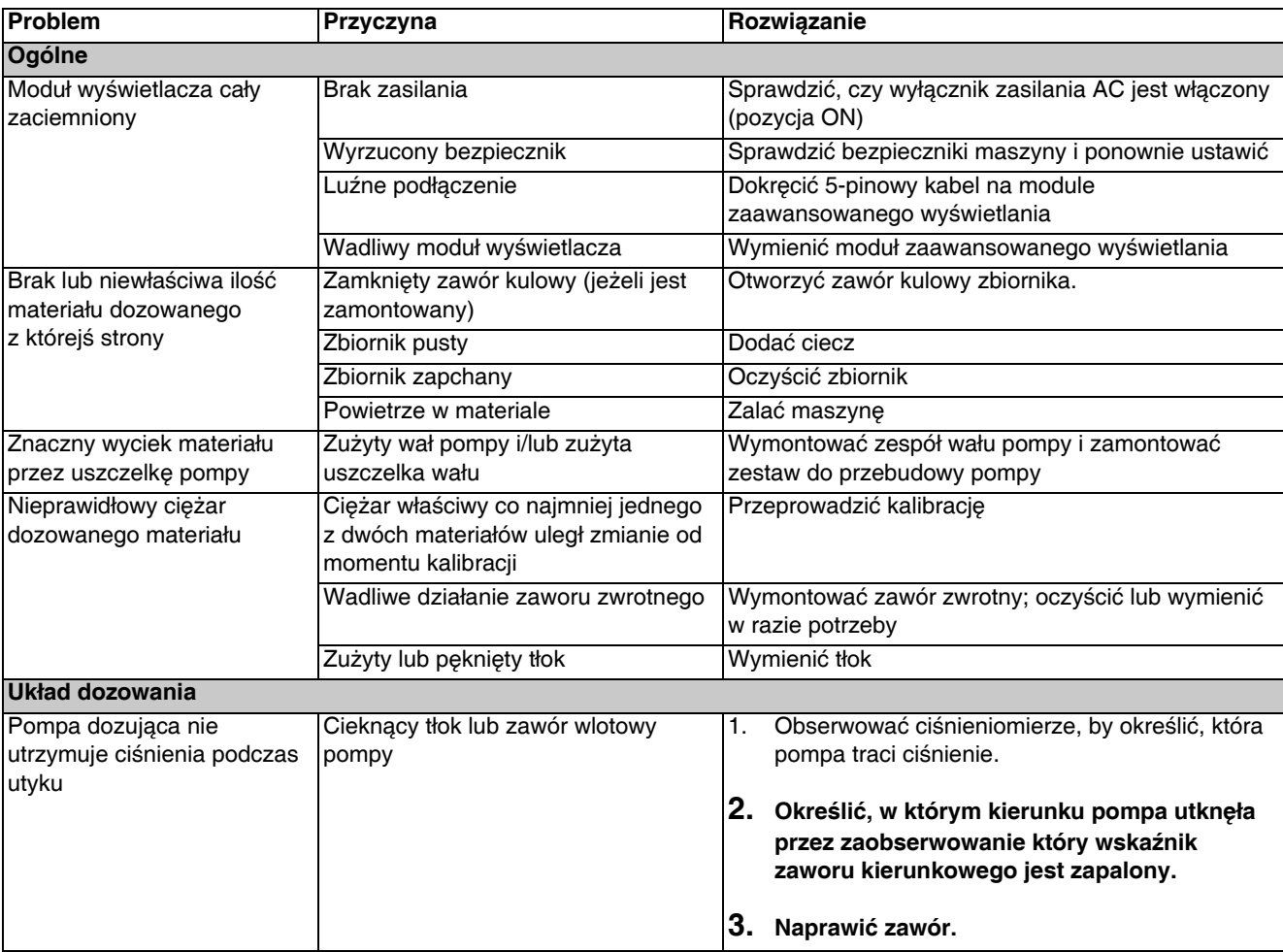

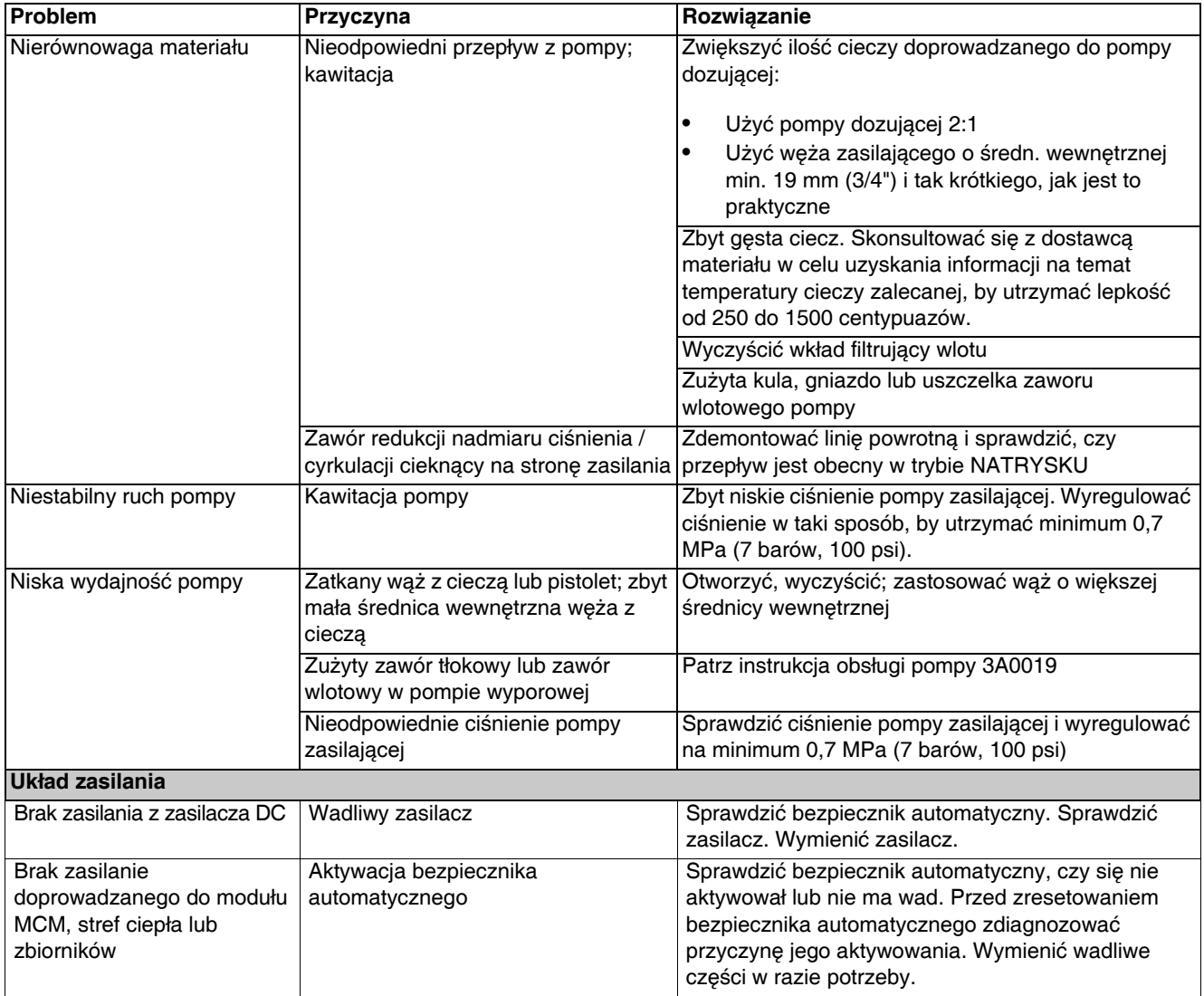

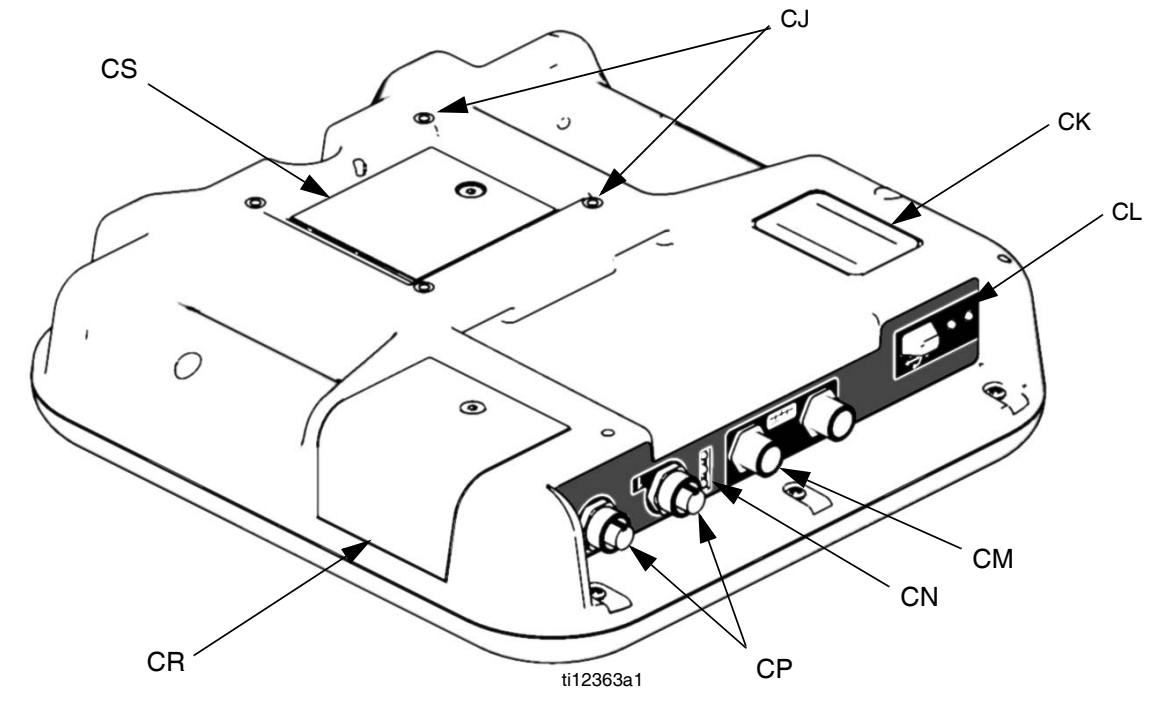

### **Rozwiązywanie problemów z modułem ADM**

**RYS. 18: Identyfikacja elementów modułu ADM — tył**

#### **Stany diod LED stanu modułu ADM (CN)**

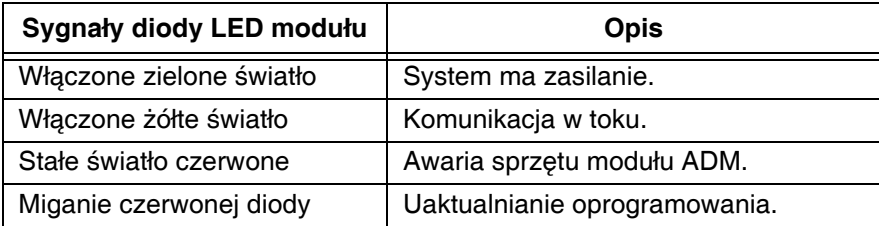

#### **Stany diody LED stanu modułu USB (CL)**

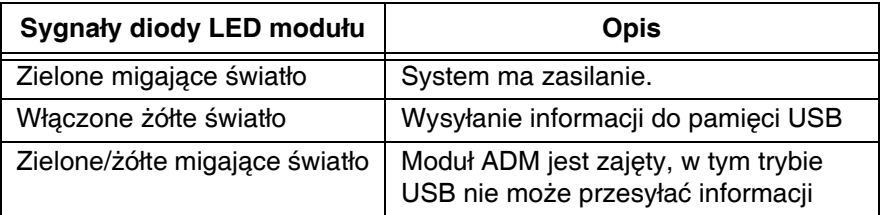

### **Moduł sterowania silnikiem**

Lokalizację modułu MCM można znaleźć w odniesieniu MA na **[RYS. 4](#page-18-0)** na stronie **[19](#page-18-0)**.

#### **Informacje diagnostyczne**

#### **Tabela 3: Sygnał diody LED opisujący stan systemu**

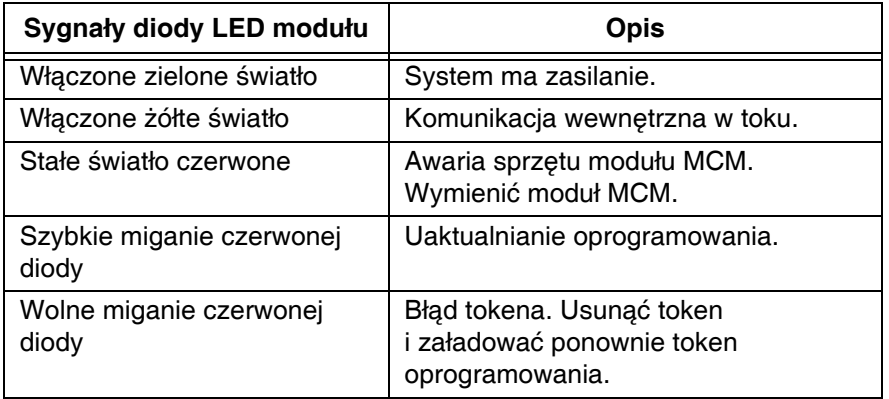

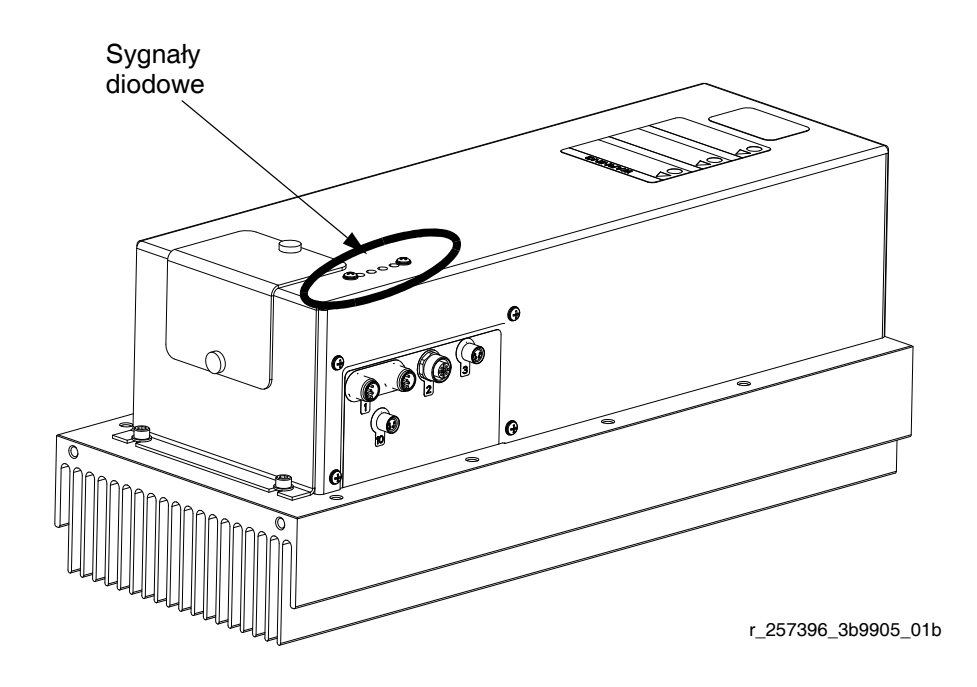

#### **RYS. 19: Sygnały diodowe**

#### **Akceptowany zakres i czas trwania wahań napięcia linii zasilającej**

Moduł sterowania silnikiem zaprojektowano tak, aby wytrzymał wahania napięć z doprowadzenia zasilania. W przypadku przekroczenia przez doprowadzenie zasilania zakresu tolerancji, zaznaczony zostanie stan przepięcia i system wyłączy się ze stanem alarmowym. Nadmierne lub powtarzające się przepięcie może trwale uszkodzić sprzęt. Poniższy wykres pokazuje dopuszczalną wielkość i czas trwania przejściowych przepięć. Skontaktować się z wykwalifikowanym elektrykiem w celu weryfikacji, czy istnieją jakieś obawy odnośnie dostępnego zasilania.

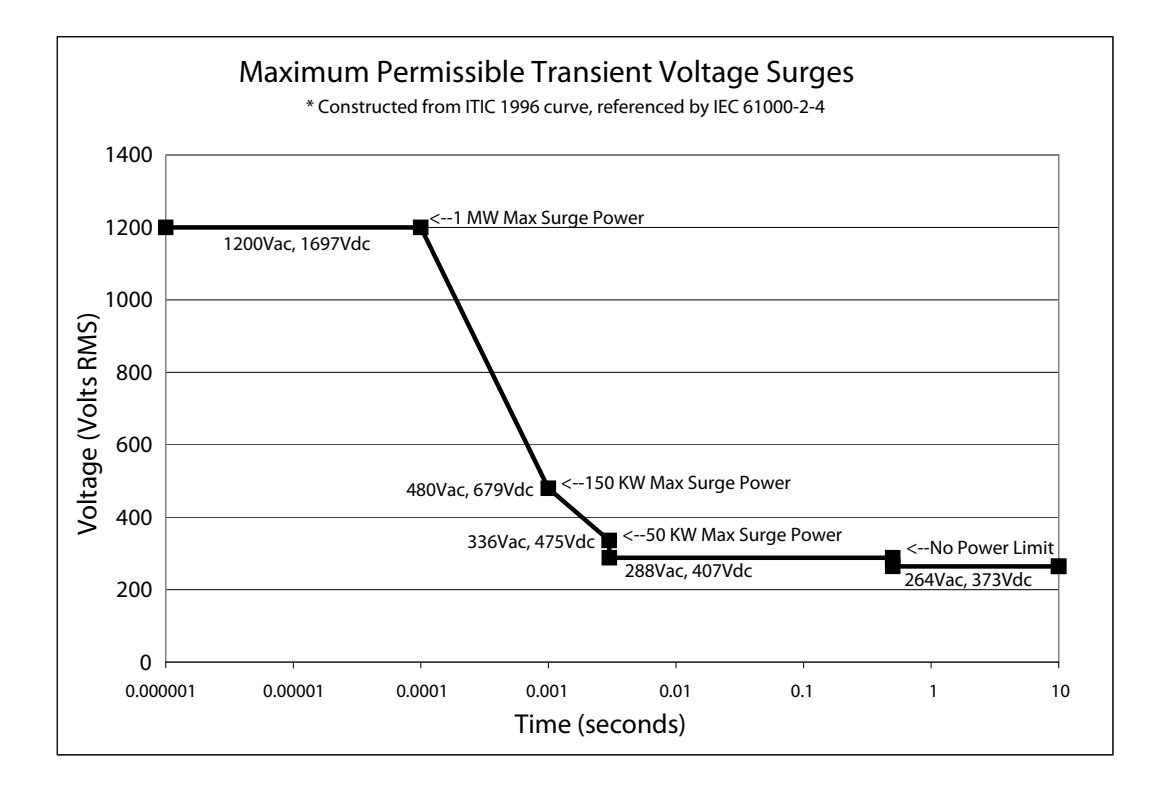

## **Moduł sterowania cieczą**

### **Informacje diagnostyczne**

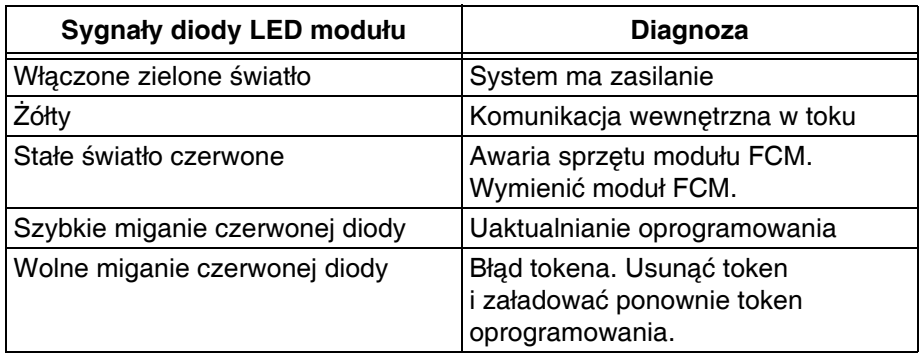

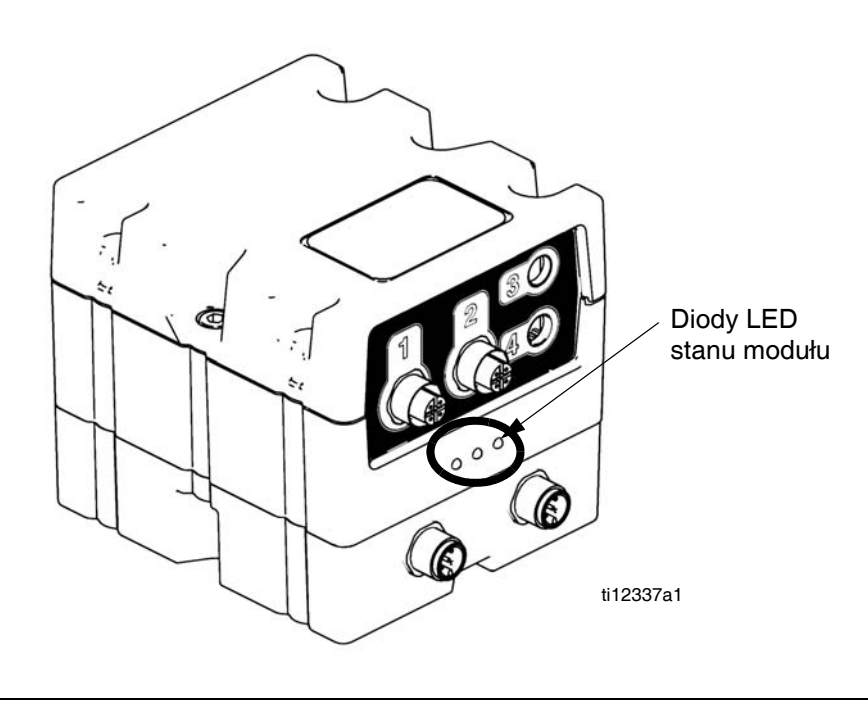

**RYS. 20:** 

# **Działanie modułu zaawansowanego wyświetlania (ADM)**

Po włączeniu głównego zasilania przez przestawienie głównego wyłącznika zasilania (MP)do pozycji WŁ. (ON) na ekranie pojawi się obraz tytułowy, który będzie wyświetlany do zakończenia komunikacji i inicializacji.

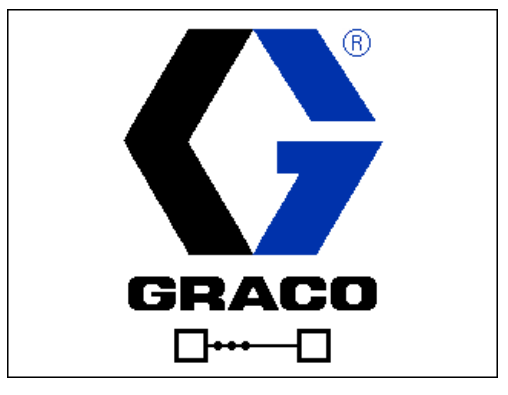

Aby móc zacząć korzystać z modułu ADM, trzeba najpierw uruchomić maszynę. Aby zweryfikować, czy maszyna jest aktywna, należy sprawdzić, czy wskaźnik świetlny stanu systemu (CB) świeci się na zielono, patrz **[RYS. 7](#page-23-0)** na stronie **[24](#page-23-0)**. Jeżeli wskaźnik świetlny ma inny kolor lub się nie świeci, nacisnąć włącznik zasilania

modułu ADM (CA)  $\bullet$ . Wskaźnik świetlny stanu systemu zapali się na żółto, jeżeli maszyna jest wyłączona.

Jeżeli maszyna jest w ekranie trybu Wyłączone

(Disabled) nacisnąć kilkukrotnie  $\|$   $\|$  w celu wybrania innego trybu działania.

W celu pełnego przygotowania systemu należy wykonać następujące czynności:

- 1. Skonfigurować ogólne ustawienia systemu. Patrz **Ekran ustawień [zaawansowanych 1](#page-69-0)**, strona **[70](#page-69-0)**.
- 2. Ustawić jednostki miary. Patrz **[Ekran ustawie](#page-69-1)ń [zaawansowanych 2](#page-69-1)**, strona **[70](#page-69-1)**.
- 3. Włączyć/wyłączyć funkcje systemu. Patrz **[Ekran](#page-70-0)  ustawień [zaawansowanych 3](#page-70-0)**, strona **[71](#page-70-0)**.
- 4. Określić tryb sterowania, tryb dozowania i informacje o pompie. Patrz **[1. ekran systemu](#page-64-0)**, strona **[65](#page-64-0)**.
- 5. Zdefiniować ustawienia zaworów dozujących i inne ustawienia systemowe. Patrz **[2. ekran systemu](#page-64-1)**, strona **[65](#page-64-1)**.
- 6. Zdefiniować etykiety i inne ustawienia systemowe. Patrz **[3. ekran systemu](#page-65-0)**, strona **[66](#page-65-0)**.
- 7. Jeżeli zamontowano głowicę typu L, należy zdefiniować szczegóły sterowania nią. Patrz **[Ekran szczegó](#page-65-1)łów działania głowicy [mieszaj](#page-65-1)ącej**, strona **[66](#page-65-1)**.
- 8. Zdefiniować ustawienia czujników poziomu i napełniania. Patrz **[Ekran zasilania](#page-67-0)**, strona **[68](#page-67-0)**.
- 9. Jeżeli używany będzie Tryb nocny (Night mode), należy zdefiniować jego ustawienia. Patrz **[3 ekran](#page-69-2)  [Kondycjonowanie \(Conditioning\)](#page-69-2)**, strona **[70](#page-69-2)**.
- 10. Skalibrować urządzenie. Patrz **[Ekran kalibracji,](#page-63-0)  gł[ówny](#page-63-0)**, strona **[64](#page-63-0)**.
- 11. Zdefiniować dawki. Patrz **[Ekran Dawek \(Shots\)](#page-60-0)**, strona **[61](#page-60-0)**.
- 12. Zdefiniować sekwencje. Patrz **[Ekran sekwencji](#page-62-0)**, strona **[63](#page-62-0)**.
- 13. Wedle uznania wyświetlić/wyzerować liczniki. Patrz **[Ekran konserwacji](#page-66-0)**, strona **[67](#page-66-0)**.

# **Załącznik A — Przegląd ikon modułu ADM**

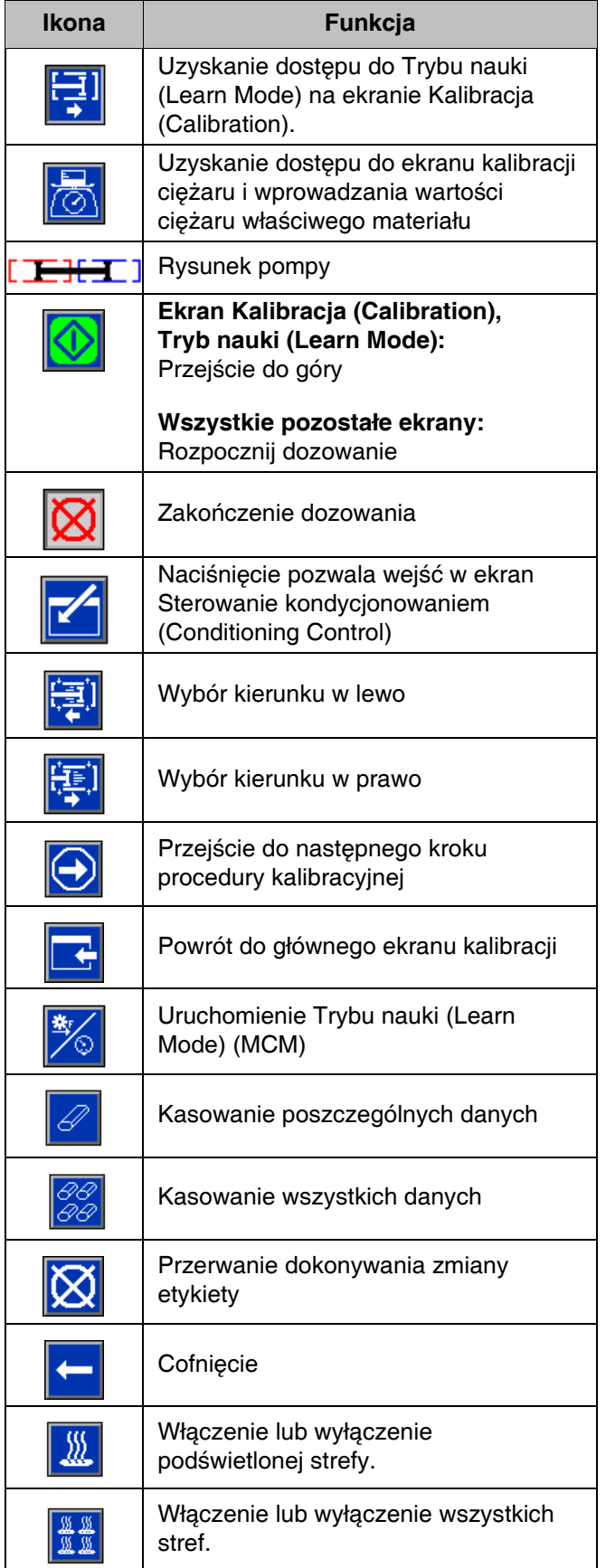

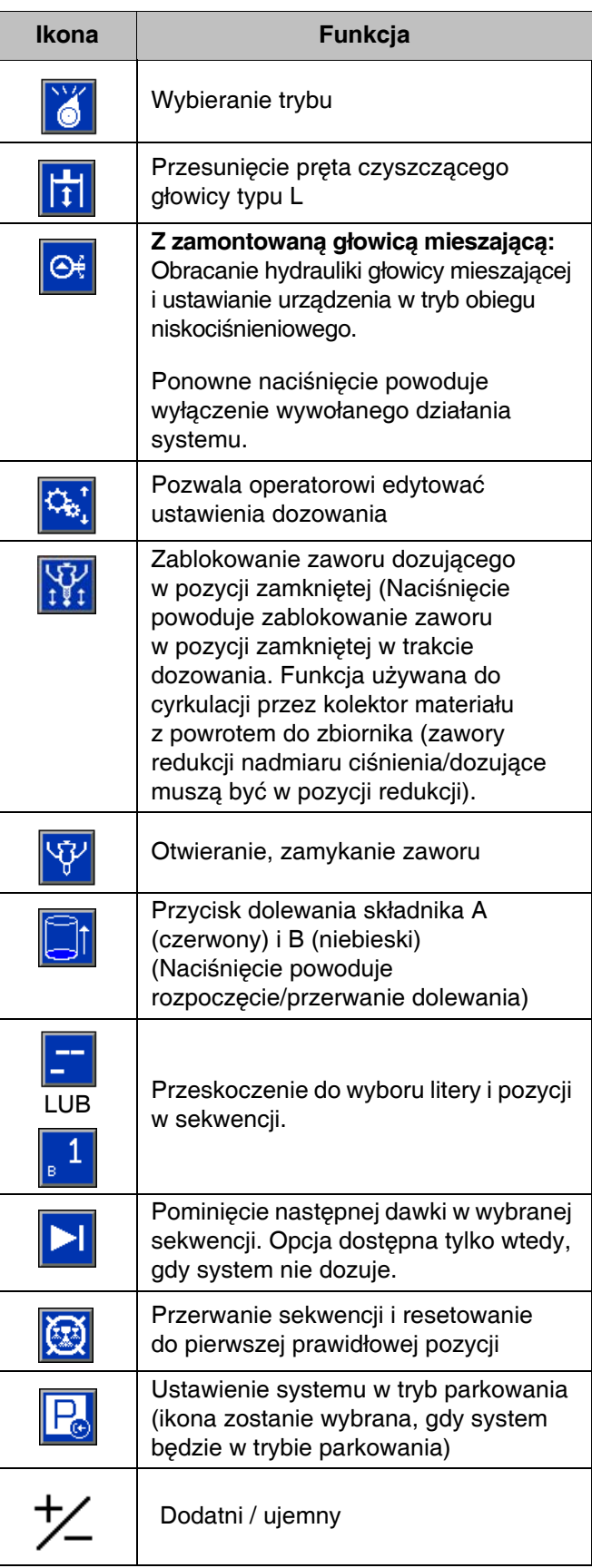

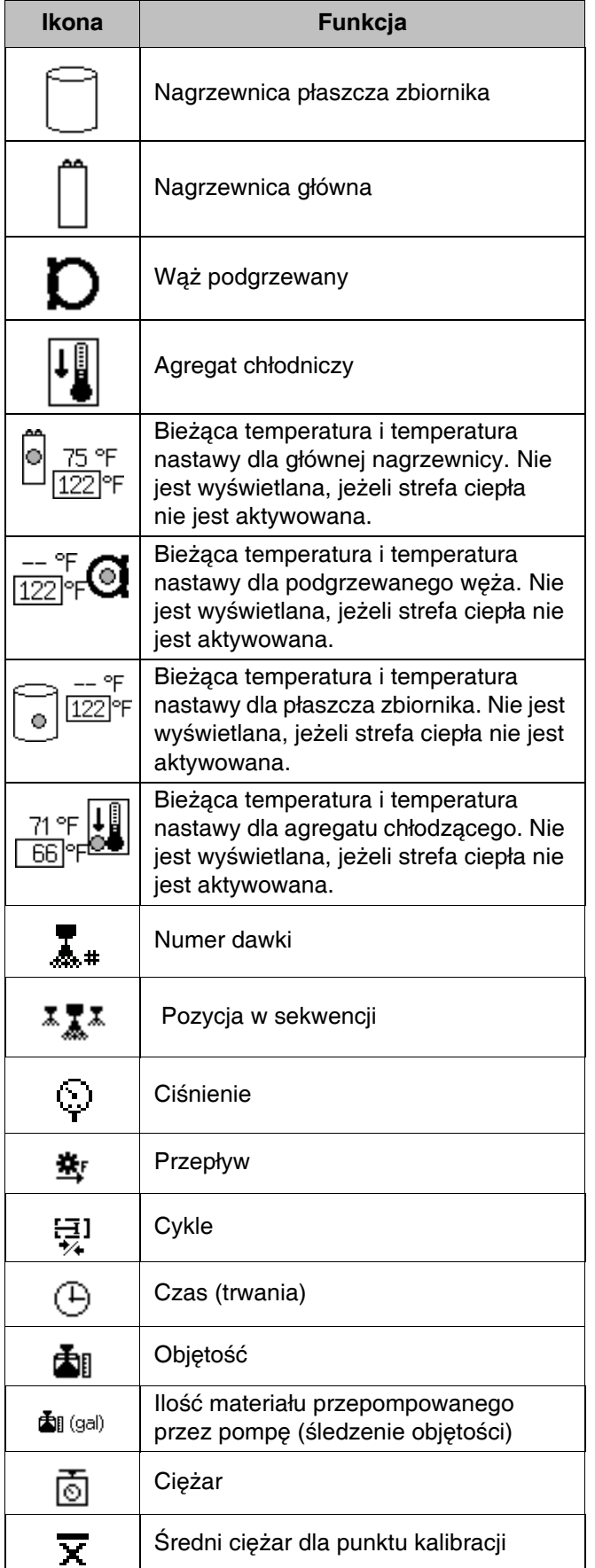

# <span id="page-59-0"></span>**Załącznik B — Przegląd ekranów konfiguracji modułu ADM**

W momencie uruchomienia modułu ADM na wyświetlaczu pojawia się ekran główny ("Home") ekranów roboczych. Na ekranach roboczych nacisnąć

przycisk a , aby przejść do ekranów konfiguracji. Jeżeli włączone jest hasło ekranów konfiguracji, za pomocą klawiszy modułu ADM wprowadzić hasło,

Na ekranach konfiguracji nacisnąć przycisk a , aby przejść do ekranów roboczych. Informacje na temat ekranów roboczych można znaleźć w sekcji **Załą[cznik](#page-71-0)  C — Przeglą[d ekranów roboczych modu](#page-71-0)łu ADM** na stronie **[72](#page-71-0)**. **[RYS. 21](#page-59-1)** pokazuje przepływ ekranów konfiguracji.

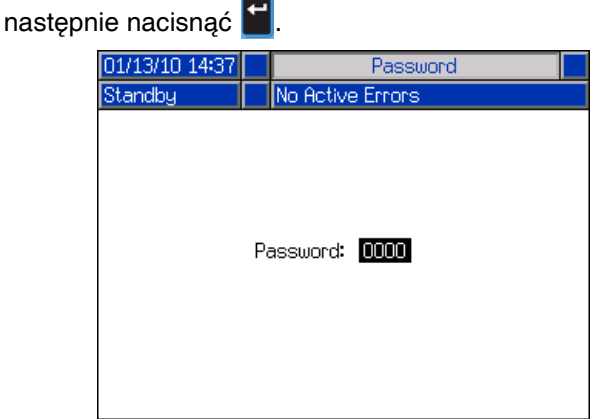

<span id="page-59-1"></span>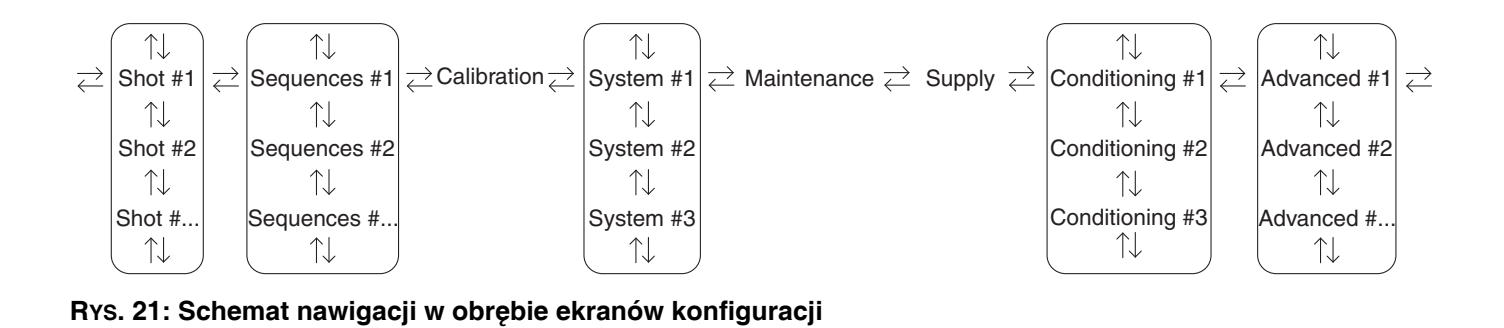

#### <span id="page-60-0"></span>**Ekran Dawek (Shots)**

Ekran ten umożliwia użytkownikowi edytowanie definicji dawek. Treści tego ekranu zmieniają się w zależności od wyborów Trybu dozowania (Dispense) i Trybu sterowania (Control Mode). Dawki można definiować według ciśnienia lub prędkości przepływu w zależności od wyboru Trybu sterowania (Control Mode) oraz według czasu (trwania), objętości lub ciężaru w zależności od wyboru Trybu dozowania (Dispense Mode). Patrz ekran systemowy nr 1, w którym widać opcje Trybu sterowania (Control Mode) i Trybu dozowania (Dispense Mode). Patrz **[Ekran g](#page-72-0)łówny [\(Home\), tryb dawki \(Shot\)](#page-72-0)** na stronie **[73](#page-72-0)** w celu uzyskania informacji, w jaki sposób używać wstępnie zdefiniowanych dawek.

**UWAGA:** 100 definicji dawek dostępnych jest na dziesięciu stronach.

Aby edytować definicję dawki:

- 1. Nacisnąć przycisk wejścia w ekran **74**, następnie używając klawiszy strzałek przejść do żądanej wartości.
- <span id="page-60-1"></span>2. Wpisać nową wartość, następnie nacisnąć przycisk Enter  $\leftarrow$  w celu zaakceptowania nowej wartości.

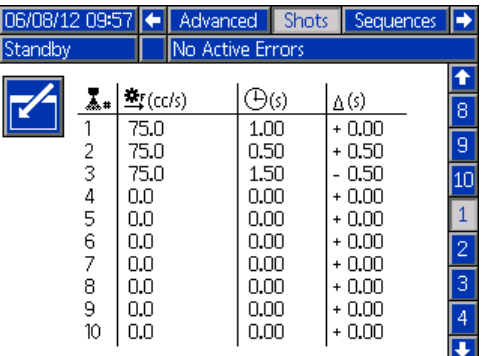

- 3. Wedle uznania nacisnąć  $\bigoplus$ , aby szybko wprowadzić tą samą wartość dla prędkości oraz czasu/objętości/ciężaru.
- 4. W razie potrzeby powtórzyć krok [2.](#page-60-1)

Ze względu na różnice we właściwościach materiału, kolumna  $\Delta$  pozwala dostosować czas/objętość/ciężar dla każdej zdefiniowanej dawki.

**UWAGA:** Jeżeli używana jest kolumna ∆, sugeruje się, aby wykonać dozowanie minimum 5 dawek, dokonać ich pomiaru i wyciągnąć średnią dla każdego dozowania przed wprowadzeniem wartości dla kolumny  $\Delta$ .

#### **Przykład dla wartości czasu:**

Zdefiniowano dawkę 75 cm<sup>3</sup>/sek. (cc/s), która ma być dozowana przez 2 sekundy.

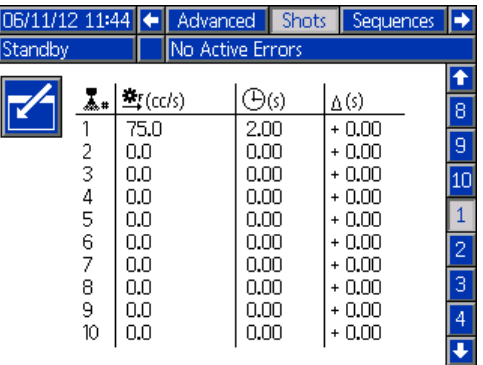

- 1. Rozpylić 5 dawek do 5 różnych pojemników.
- 2. Zmierzyć ilość dozowanego materiału i zapisać dane.

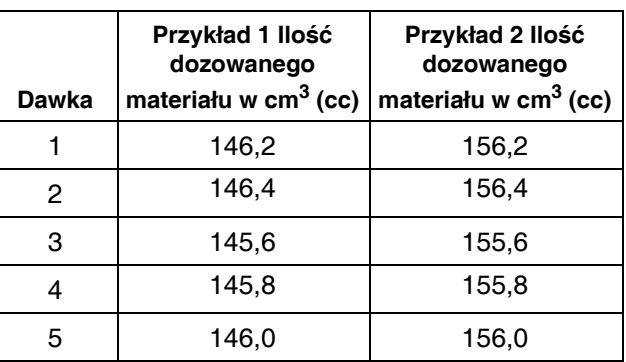

3. Obliczyć średnią z 5 dawek. Przykład 1 = 146  $cm<sup>3</sup>$ Przykład 2 =  $156$  cm<sup>3</sup>

4. Korzystając z poniższego wzoru można obliczyć wartość kolumny ∆.

*((prędkość przepływu x czas) - średnia objętość) prędkość przepływu*

#### **Przykład 1:**

= 0,053 sek. *((75 cm3/sek. x 2 sek.) - 146 cm3) 75 cm3/sek.*

#### **Przykład 2:**

<sup>=</sup> -0,08 sek. *((75 cm3/sek. x 2 sek.) - 156 cm3) 75 cm3/sek.*

5. Wprowadzić obliczoną wartość do kolumny  $\Delta$ .

#### **Przykład 1:**

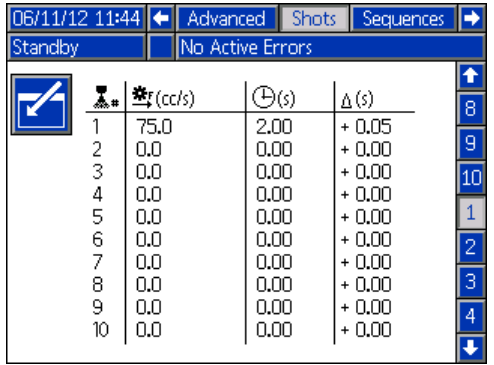

#### **Przykład 2:**

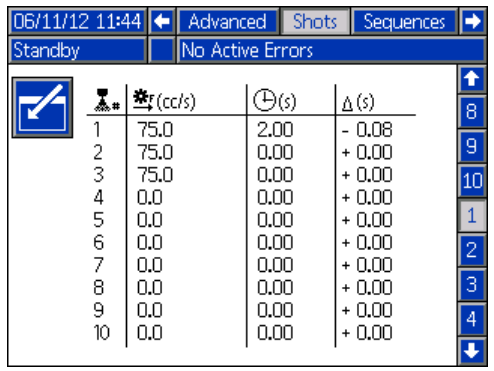

**UWAGA:** W zależności od the średniej wartości objętości dozowanego materiału, w kolumnie  $\Delta$  mogą być wartości dodatnie lub ujemne.

#### **Przykład dla wartości objętości/ciężaru:**

Zdefiniowano dawkę 75 cm<sup>3</sup>/sek. (cc/s), która ma być dozowana dla wartości 75 cm<sup>3</sup> (cc).

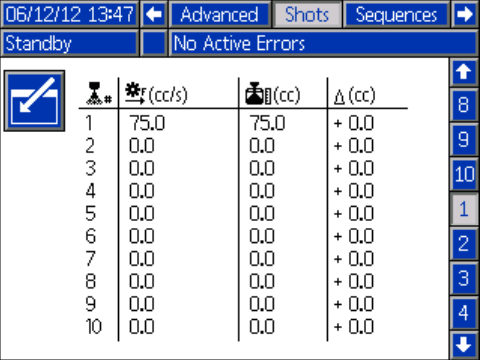

- 1. Rozpylić 5 dawek do 5 różnych pojemników.
- 2. Zmierzyć ilość dozowanego materiału i zapisać dane.

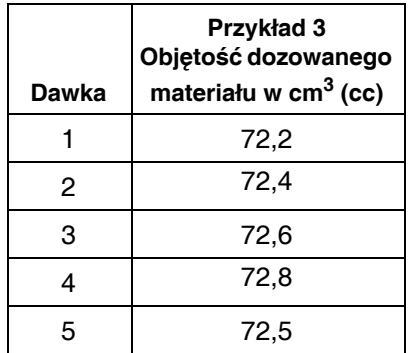

- 3. Obliczyć średnią z 5 dawek. Przykład  $3 = 72.5$  cm<sup>3</sup>
- 4. Korzystając z poniższego wzoru można obliczyć wartość kolumny  $\Delta$ .

*(żądana ilość - faktyczna ilość)*

#### **Przykład 3:**

$$
(75 \text{ cm}^3 \cdot 72.5 \text{ cm}^3 = 2.5 \text{ cm}^3)
$$

5. Wprowadzić obliczoną wartość do kolumny ∆. **Ekran sekwencji**

#### **Przykład 3:**

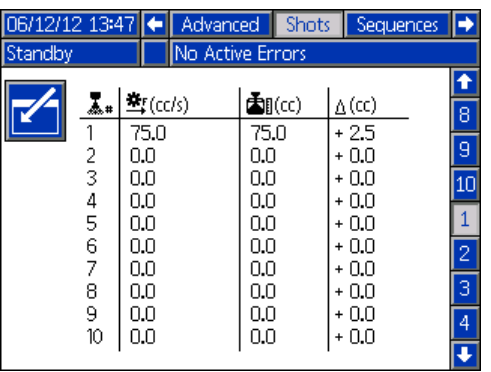

<span id="page-62-0"></span>Ekran ten umożliwia użytkownikowi edytowanie informacji na temat sekwencji. Treści tego ekranu zmieniają się w zależności od wyborów Trybu dozowania (Dispense) i Trybu sterowania (Control Mode).

Szczegóły dozowania pokazywane są jako objętość, czas lub ciężar, w zależności od tego, który Trybu dozowania (Dispense Mode) został wybrany. Patrz **[1.](#page-64-0)  [ekran systemu](#page-64-0)** na stronie **[65](#page-64-0)**, gdzie przedstawiono opcje Trybu dozowania (Dispense Mode). Patrz **[Ekran](#page-73-0)  gł[ówny \(Home\), tryb sekwencji \(Sequence\)](#page-73-0)** na stronie **[74](#page-73-0)** w celu uzyskania informacji, w jaki sposób używać wstępnie zdefiniowanych sekwencji.

**UWAGA:** 5 sekwencji, każda po 20 pozycji, jest dostępnych na 10 stronach.

Aby edytować sekwencję:

- 1. Nacisnąć przycisk wejścia w ekran  $\mathbb{F}$ , następnie używając klawiszy strzałek przejść do żądanej wartości.
- 2. Wpisać nową wartość, następnie nacisnąć przycisk

Enter < w celu zaakceptowania nowej wartości.

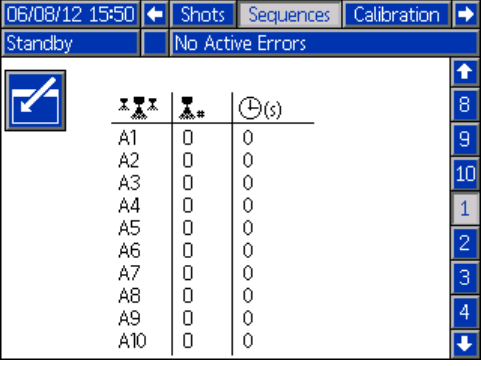

#### <span id="page-63-0"></span>**Ekran kalibracji, główny**

Ekran ten pokazuje informacje odnośnie kalibracji dla systemu i umożliwia dostęp do innych ekranów kalibracji. Patrz **[Kalibracja HFR](#page-37-0)** na stronie **[38](#page-37-0)**, aby dowiedzieć się, jak korzystać z ekranów kalibracji w celu skalibrowania maszyny.

Data widniejąca przy każdym klawiszu informuje, kiedy ostatnio dokonano kalibracji.

Wartości "Min. kalib." ("Cal. Min") i "Maks. kalib." ("Cal. Max") to uznawane przez system maksymalne odległości, jakie pokona tłok. Patrz część **[Ekran](#page-63-1)  [Kalibracja \(Calibration\), Tryb nauki \(Learn Mode\)](#page-63-1)**.

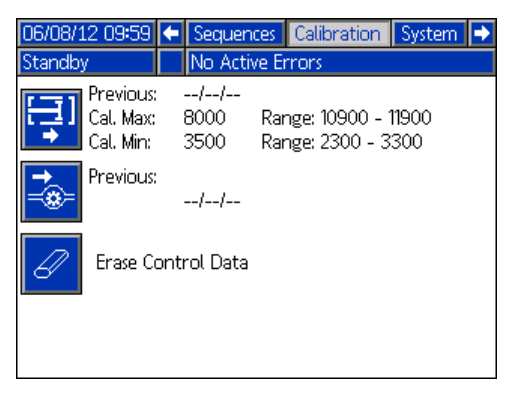

#### <span id="page-63-1"></span>**Ekran Kalibracja (Calibration), Tryb nauki (Learn Mode)**

Ekran ten umożliwia użytkownikowi skalibrowanie pozycji tłoka. Tłok można przesunąć w lewo i w prawo celem uzyskania pełnego zakresu ruchu. Patrz **[Kalibracja HFR](#page-37-0)** na stronie **[38](#page-37-0)**, aby dowiedzieć się, jak korzystać z tego ekranu w celu skalibrowania maszyny.

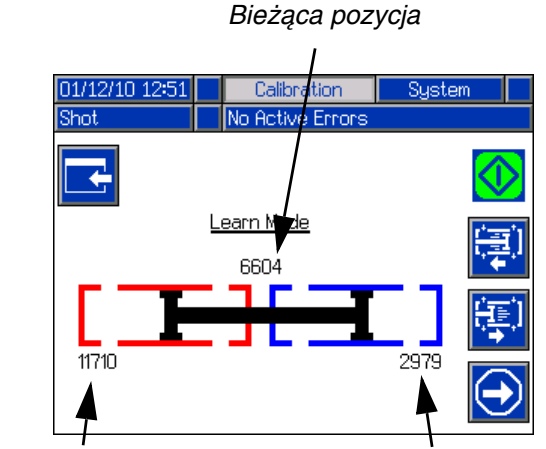

*Poprzednio zapisana lewa pozycja*

*Poprzednio zapisana prawa pozycja*

#### <span id="page-64-0"></span>**1. ekran systemu**

Ekran ten umożliwia użytkownikowi ustawienie ważnych ustawień systemowych. Tryb sterowania (Control Mode) można ustawić na Ciśnienie (Pressure) lub Przepływ (Flow). Ustawiwszy Tryb sterowania (Control Mode) na Ciśnienie (Pressure) maszyna dostosuje prędkość przepływu podczas dozowania w celu utrzymania żądanej wartości ciśnienia. Ustawiwszy Tryb sterowania (Control Mode) na Przepływ (Flow) maszyna będzie dozować ze stałą prędkością przepływu niezależnie od wahań ciśnienia, chyba że wystąpią stany alarmowe dotyczące ciśnienia.

Tryb dozowania (Dispense Mode) można ustawić na Czas (Time), Objętość (Volume) lub Ciężar (Weight). Tryb dozowania pozwala decydować o tym, w jaki sposób wyświetlane ilości będą mierzone. Jeżeli Tryb dozowania (Dispense Mode) jest ustawiony na Ciężar (Weight), wtedy maszyna dozuje do momentu, aż żądana masa materiału zostanie zużyta do dozowania. Aby uzyskać dodatkowe informacje, patrz **[Kalibracja](#page-37-0)  [HFR](#page-37-0)** na stronie **[38](#page-37-0)**.

Na tym ekranie należy wprowadzić rozmiary pomp oraz wartości ciśnienia na wlocie.

Jeżeli rozmiary pomp oraz wartości ciśnienia na wlocie nie zostaną wprowadzone prawidłowo, może to mieć wpływ na działanie systemu. Wartość ciśnienia na wlocie należy ustawić na maksymalne ciśnienie zasilające, jakie będzie widziane przez tą stronę maszyny.

Maksymalne ciśnienie robocze dla maszyny wyświetlane jest na tym ekranie. Maksymalne ciśnienie robocze zależy od zamontowanych węży i zaworu dozującego. Maksymalne ciśnienie robocze ustawione jest na wartość komponentu systemu o najniższych wartościach znamionowych. Jeżeli zamontowano węże 2000 psi a wyświetlane maksymalne ciśnienie robocze nie wynosi 2000 psi, patrz instrukcja obsługi 313998, aby uzyskać wskazówki odnośnie ustawienia maksymalnego ciśnienia roboczego dla węży. Jeżeli wartość znamionowa zamontowanego zaworu dozującego jest poniżej pokazanego tu maksymalnego ciśnienia roboczego, należy sprawdzić, czy na 2. ekranie systemu (System) wybrano prawidłowy zawór dozujący.

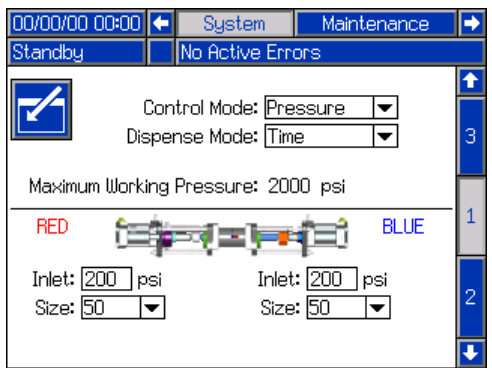

#### <span id="page-64-1"></span>**2. ekran systemu**

Ekran ten umożliwia użytkownikowi ustawienie właściwości Zegara żelu (Gel Timer) i ustawienie, które elementy są zamontowane w maszynie.

Podczas aktywowania Zegara żelu (Gel Timer) użytkownik musi wybrać jedną ze 100 dostępnych definicji dawek, która ma być użyta jako Dawka żelu (Gel Shot). Dawka ta będzie użyta, kiedy dobiegnie końca Okres bezczynności (Idle Period). Okres bezczynności (Idle Period) rozpocznie się po zakończonym dozowaniu. Każda operacja dozowania w środku odliczania zegara spowoduje zresetowanie licznika Okresu bezczynności (Idle Period). System wygeneruje słyszalny alarm w oparciu o ustawienie alarmu dokonane przez użytkownika. Alarm będzie dzwonić przez wprowadzoną przez użytkownika liczbę sekund zanim Okres bezczynności (Idle Period) wygaśnie.

Czujnik poziomu płynu hydraulicznego oraz czujnik RTD do płynu hydraulicznego przeznaczone do użycia w linii pompy oraz w głowicy mieszającej muszą być oznaczone jako aktywne/włączone, kiedy zamontowane są w systemie. Jeżeli czujniki te nie będą oznaczone jako aktywne/włączone, będą ignorowane przez elementy sterowania maszyny.

Należy wybrać zawór dozujący zamontowany w systemie. Wybór ten jest bardzo istotny, gdyż pozwala zapewnić prawidłowe działanie maszyny. Po wybraniu głowicy mieszającej aktywuje się przycisk

szczegółów zaworów dozujących  $\mathbb{Q}_n$ . Naciśnięcie już aktywnego przycisku otworzy ekran używany do definiowania parametrów działania głowicy mieszającej. Patrz **[Ekran szczegó](#page-65-1)łów działania głowicy [mieszaj](#page-65-1)ącej** na stronie **[66](#page-65-1)**.

Wybranie zaworu dozującego ograniczy maksymalne ciśnienie robocze systemu do maksymalnego ciśnienia roboczego zaworu dozującego. Patrz **[1. ekran systemu](#page-64-0)** na stronie **[65](#page-64-0)**.

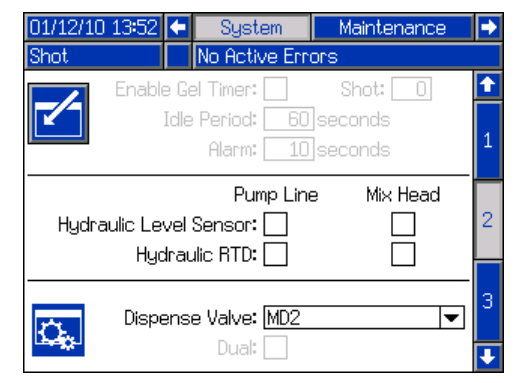

#### <span id="page-65-1"></span>**Ekran szczegółów działania głowicy mieszającej**

Ekran ten umożliwia użytkownikowi zdefiniowanie parametrów działania głowicy mieszającej.

- **Obieg niskociśnieniowy (Low Pressure Circulation):** Procent nastawy, przy którym system będzie pracował podczas obiegu niskociśnieniowego.
- **Cyrkulacja przed dozowaniem (Pre-Dispense Circulation):** Czas cyrkulacji systemu przy wysokim ciśnieniu przed dozowaniem, kiedy uruchomione zostanie polecenie dozowania podczas gdy system jest w trybie obiegu niskociśnieniowego.
- **Cyrkulacja po dozowaniu (Post-Dispense Circulation):** Czas, przez który system pozostanie w trybie obiegu wysokociśnieniowego po dozowaniu, przed przejściem w tryb obiegu niskociśnieniowego.
- **Pozycja bezczynności (Idle Position):** Dotyczy wyłącznie głowicy typu L. Pozycja pręta czyszczącego, kiedy głowica mieszająca jest bezczynna.
- **Czyszczący otwarty (Clean Out Open):** Dotyczy wyłącznie głowicy typu L. Ilość czasu pozostawania pręta czyszczącego w pozycji otwartej bezpośrednio po zakończonym dozowaniu.
- **Czyszczący zamknięty (Clean Out Closed):**  Dotyczy wyłącznie głowicy typu L w konfiguracji Zwykle otwarta (Normally Open). Ilość czasu pozostawania pręta czyszczącego w pozycji zamkniętej, kiedy zamyka się on po zakończonym dozowaniu (po opóźnieniu czasu pozostawania zamkniętym na czas czyszczenia).
- **Opóźnienie ochrony przeciwzatarciowej (Anti-Seize Delay):** Dotyczy wyłącznie głowicy typu L w konfiguracji Zwykle zamknięta (Normally Closed). Po podaniu dawki i zamknięciu tłoka czyszczącego, zacznie się odliczanie pierwszego opóźnienia ochrony przeciwzatarciowej, następnie tłok czyszczący otworzy się i zamknie w celu uwolnienia się od wszelkiego materiału utwardzającego. Następnie zacznie się odliczanie drugiego opóźnienia ochrony przeciwzatarciowej przez zegar, następnie tłok czyszczący znowu otworzy się i zamknie w celu uwolnienia się od wszelkiego materiału utwardzającego. Jeżeli dojdzie do podania dawki przed upłynięciem czasu na zegarach ochrony przeciwzatarciowej, nastąpi wyzerowanie tych zegarów.

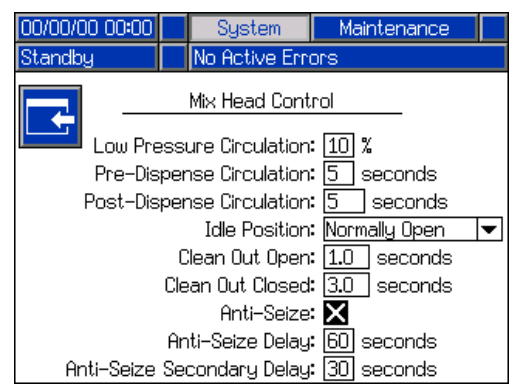

#### <span id="page-65-0"></span>**3. ekran systemu**

Ekran ten umożliwia użytkownikowi edytowanie etykiet dla strony A (czerwona) i B (niebieska) maszyny. Etykiety ustalone dla strony A (czerwona) i B (niebieska) maszyny wyświetlane są na ekranach. Etykiety ograniczone są do pięciu znaków.

Aby edytować etykietę:

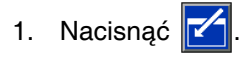

2. **Aby edytować etykietę A (czerwona)**, nacisnąć

. A**by edytować etykietę B (niebieska)**,

nacisnąć strzałkę w dół a następnie nacisnąć Na ekranie pojawi się klawiatura. Patrz **[Ekran](#page-66-1)  [klawiatury](#page-66-1)** na stronie **[67](#page-66-1)**.

3. Używając klawiszy strzałek wybrać żądaną literę

i nacisnąć  $\blacksquare$  w celu jej zatwierdzenia. Aby skasować cały tekst, nacisnąć przycisk programowy Gumka (Eraser). Aby cofnąć o jedną literę, nacisnąć przycisk programowy strzałki wstecz.

4. Po zakończeniu wprowadzania nowej etykiety

nacisnąć dwukrotnie przycisk

Z poziomu tego ekranu można ustawić ustawienie nierównowagi ciśnień. Nierównowaga ciśnień to dopuszczalna różnica ciśnień pomiędzy dwoma materiałami zanim uruchomi się alarm. Zakres wejściowy wynosi 2-14 MPa (17-138 barów, 250-2000 psi).

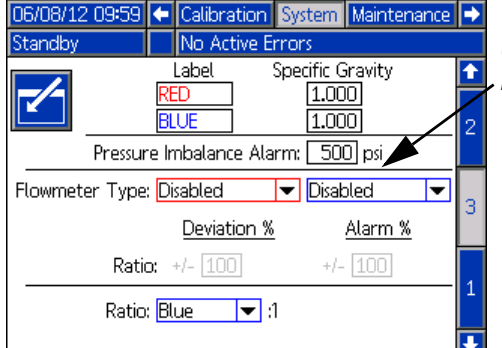

*Ciśnienie nierównowagi Ustawienie*

#### <span id="page-66-1"></span>**Ekran klawiatury**

Ekran ten używany jest do edycji etykiet A (czerwona) i B (niebieska) na module ADM. Używając klawiszy

strzałek wybrać żądaną literę i nacisnąć **w** w celu jej zatwierdzenia.

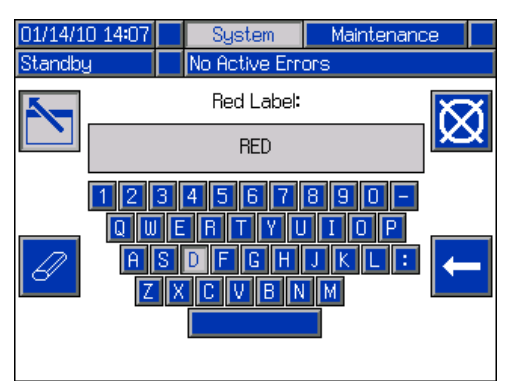

#### <span id="page-66-0"></span>**Ekran konserwacji**

Ekran ten pokazuje numer dawki i liczniki pozycji w sekwencji. Należy nacisnąć przycisk wejścia w ekran i przejść do pola rozwijanego. Nacisnąć klawisz Enter i przewinąć przez zakres liczników możliwych do wyświetlenia. Nacisnąć ponownie klawisz Enter w celu wybrania zakresu liczników i wyświetlenia ich na ekranie.

Można kasować poszczególne liczniki. Przejść do licznika, który ma być wykasowany i nacisnąć przycisk kasowania poszczególnych danych. Ewentualnie można równocześnie wykasować każdy licznik wyświetlany na stronie naciskając przycisk kasowania wszystkich danych.

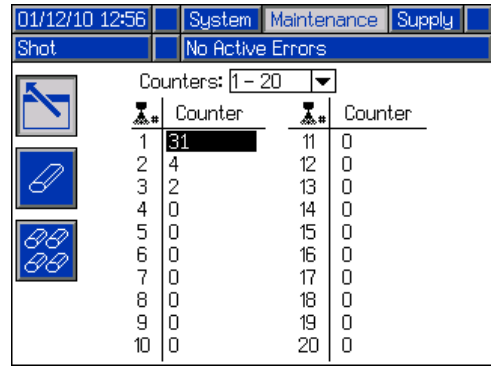

#### <span id="page-67-0"></span>**Ekran zasilania**

Ekran ten umożliwia użytkownikowi sprecyzowanie parametrów działania dla zintegrowanych zbiorników systemu off-board i wskazanie, które pozycje mają zamontowane czujniki poziomu. Patrz instrukcja obsługi układu zasilania ze zbiornika w celu uzyskania informacji na temat instalowania czujników poziomu, patrz **Powią[zane instrukcje](#page-2-0)** na stronie **[3](#page-2-0)**. Użytkownik może dokonać wyboru spośród poniższych ustawień napełniania: Wyłączone (Disabled), Monitorowanie (Monitor), Ręczne (Manual), Automatyczne z czujnikiem Top-Off (Auto Top-Off), Automatyczne do pełnej objętości (Auto Full-Volume).

**UWAGA:** Używać ustawienia "Wyłączone" ("Disabled"), jeżeli nie zamontowano zbiorników systemu off-board.

Poniżej opisano działanie systemu po wybraniu każdego trybu zbiornika.

- **Wyłączone (Disabled)**
	- Wyłącza działanie zbiornika
- **Monitorowanie (Monitor)**
	- Górny czujnik generuje odchylenie wysokiego poziomu, a dolny czujnik generuje alarm niskiego poziomu
	- Nie ma możliwości napełniania, brak przycisku na ekranach roboczych umożliwiającego rozpoczęcie napełniania
	- Błędy zostaną skasowane po skasowaniu odpowiadającego stanu
- **Ręczne (Manual)**
	- Czujnik niskiego poziomu wygeneruje alarm niskiego poziomu
	- Na ekranach roboczych znajduje się przycisk dla użytkownika, dzięki któremu można w dowolnej chwili rozpocząć operację ręcznego napełniania
	- Ręczne uzupełnianie będzie kontynuowane do momentu gdy albo czujnik wysokiego poziomu materiału "zobaczy" materiał, użytkownik przerwie napełnianie wciskając przycisk napełniania na ekranach roboczych, albo upłynie limit czasu napełniania
	- Alarm niskiego poziomu zostanie skasowany po skasowaniu stanu

#### • **Automatyczne z czujnikiem Top-Off (Auto Top-Off)**

- Czujnik niskiego poziomu wygeneruje alarm niskiego poziomu
- Kiedy czujnik wysokiego poziomu nie będzie widział materiału, rozpocznie się automatyczne napełnianie i będzie kontynuowane do momentu aż albo czujnik wysokiego poziomu zobaczy materiał lub upłynie limit czasu napełniania
- Alarm niskiego poziomu zostanie skasowany po skasowaniu stanu
- Na ekranach roboczych znajduje się przycisk dla użytkownika, dzięki któremu można w dowolnej chwili rozpocząć operację automatycznego napełniania; przycisk ten może również służyć do przerwania operacji napełniania

#### • **Automatyczne do pełnej objętości (Auto Full-Volume)**

- Czujnik niskiego poziomu rozpocznie automatyczne uzupełnianie, kiedy nie będzie widzieć materiału
- Automatyczne napełnianie będzie kontynuowane do momentu aż albo czujnik wysokiego poziomu zobaczy materiał lub upłynie limit czasu napełniania
- Alarm niskiego poziomu zostanie skasowany po skasowaniu stanu
- Na ekranach roboczych znajduje się przycisk dla użytkownika, dzięki któremu można w dowolnej chwili rozpocząć operację automatycznego napełniania; przycisk ten może również służyć do przerwania operacji napełniania

Jeżeli wybrano ustawienie napełniania inne niż Wyłączone (Disabled), użytkownik musi ustawić przynajmniej dwie lokalizacje czujnika poziomu jako zainstalowane poprzez zaznaczenie pola wyboru na ekranie. Jeżeli wszystkie trzy lokalizacje są ustawione na zainstalowane, system ustawi domyślny tryb na uzupełnianie Automatyczne z czujnikiem Top-Off (Auto Top-Off) i będzie działał w następujący sposób:

- Czujnik niskiego poziomu wygeneruje alarm niskiego poziomu.
- Czujnik wysokiego poziomu wygeneruje odchylenie wysokiego poziomu i przerwie wszelkie operacje automatycznego napełniania.
- W sytuacji gdy warunki pracy czujnika średniego nie są spełnione, rozpocznie się automatyczne napełnianie materiału i będzie trwało dotąd, aż warunki pracy czujnika średniego zostaną spełnione, czujnik wysokiego poziomu wygeneruje (jeżeli średni czujnik zawiedzie), lub upłynie limit czasu napełniania.
- Alarm niskiego poziomu oraz odchylenie wysokiego poziomu zostaną skasowane po skasowaniu stanu.
- Na ekranach roboczych znajduje się przycisk dla użytkownika, dzięki któremu można w dowolnej chwili rozpocząć operację automatycznego napełniania. Przycisk ten może również służyć do przerwania operacji napełniania.

Ustawienie limitu czasu napełniania może ustawić użytkownik jako sposób przerwania napełniania w sytuacji awarii czujnika wysokiego poziomu. Po rozpoczęciu automatycznego napełniania licznik limitu czasu rozpocznie odliczanie. Jeżeli czas na zegarze upłynie zanim warunki działania czujnika wysokiego poziomu zostaną spełnione, uzupełnianie zostanie przerwane.

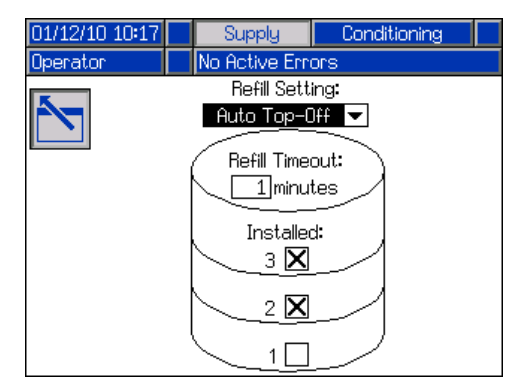

#### **1 ekran Kondycjonowanie (Conditioning)**

Ekran ten umożliwia użytkownikowi wybranie komponentów kondycjonowania temperatury, które mają być zainstalowane w systemie.

Zaznaczyć kratkę obok typu komponentu dla odpowiedniej strony systemu, aby wskazać, że dany komponent został zainstalowany. Można wybrać maksymalnie cztery komponenty.

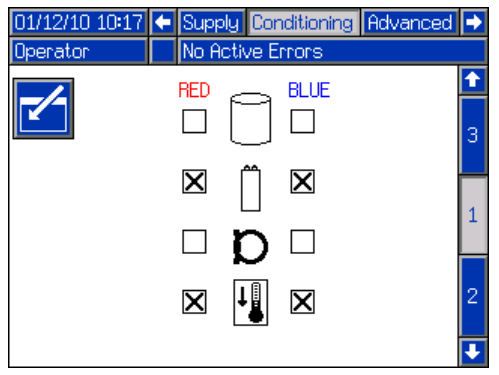

#### **2 ekran Kondycjonowanie (Conditioning)**

Ekran ten pokazuje ścieżkę cieczy dla komponentów kondycjonowania temperatury i nastawy temperatury dla każdego komponentu.

**UWAGA:** Jeżeli nagrzewnice płaszcza zbiornika lub wbudowane są zainstalowane wraz z ogrzewaniem węża, ustawienie ogrzewania węża będzie ograniczone do wartości równej lub poniżej ustawienia dla ogrzewania wbudowanego lub ogrzewania zbiornika.

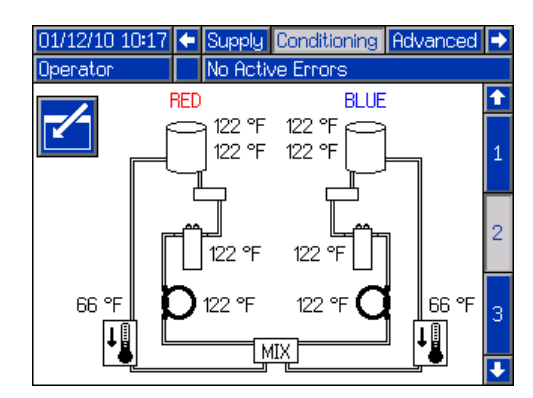

**UWAGA:** Pokazane są zainstalowane wszystkie komponenty wyłącznie do celów poglądowych. Jednocześnie można zainstalować tylko 4 komponenty.

Aby edytować nastawę i alarmy odnośnie temperatury dla poszczególnego komponentu:

- 1. Nacisnąć przycisk wejścia w ekran i przejść do komponentu, który ma być edytowany.
- 2. Nacisnąć klawisz Enter, aby wyświetlić wartości nastawy i alarmów powiązanych z danym komponentem.

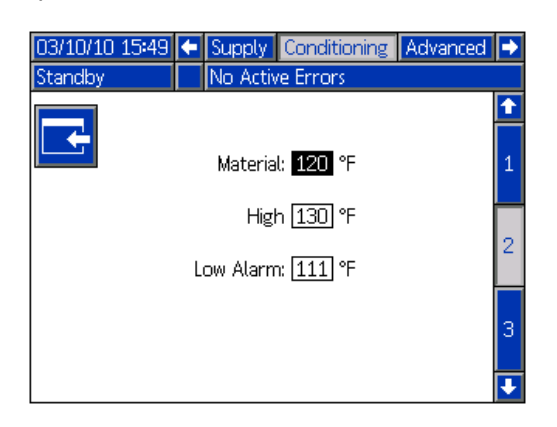

3. Dokonać edycji wartości nastawy i alarmów, a następnie nacisnąć przycisk poprzedniej strony, aby powrócić do poprzedniego ekranu.

#### <span id="page-69-2"></span>**3 ekran Kondycjonowanie (Conditioning)**

Ekran ten umożliwia użytkownikowi konfigurowanie działania Trybu nocnego (Night mode). W Trybie nocnym (Night mode) system co jakiś czas będzie się na zmianę włączał i wyłączał. Nacisnąć przycisk wejścia w ekran i wedle uznania dostosować czasy trwania okresów włączenia i wyłączenia.

Kiedy system jest w Trybie nocnym (Night mode) i ma włączony ("On") tryb cykli, system będzie przeprowadzał cyrkulację przy nikim ciśnieniu. Zainstalowane strefy kondycjonowania będą włączone i sprawowały kontrolę w ramach ich odpowiednich nastaw. Kiedy system jest w Trybie nocnym (Night mode) i ma wyłączony ("Off") tryb cykli, system przejdzie w tryb bezczynności. System nie będzie w trybie cyrkulacji, a strefy kondycjonowania nie będą aktywnie kontrolowały temperatury. W Trybie nocnym (Night mode) zbiorniki zasilające nie napełnią się.

**UWAGA:** Szare pola na tym ekranie to pozycje niedostępne w tym czasie. Towary wypuszczone na rynek w przyszłości będą miały te funkcje.

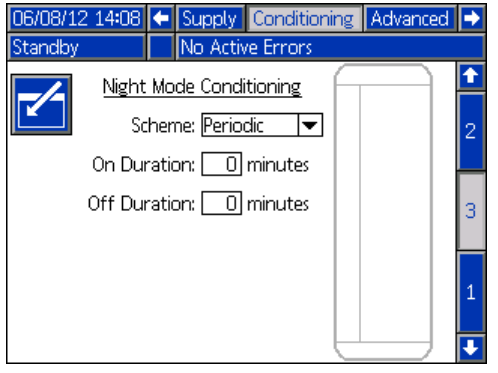

#### <span id="page-69-0"></span>**Ekran ustawień zaawansowanych 1**

Ekran ten umożliwia użytkownikowi ustawienie języka, formatu daty, bieżącej daty, godziny, hasła ekranów konfiguracji, opóźnienia wygaszacza ekranu, a także włączenie i wyłączenie trybu cichego.

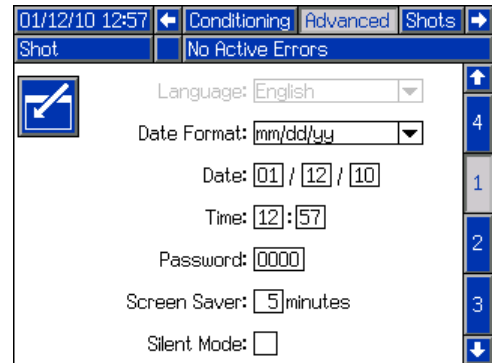

#### <span id="page-69-1"></span>**Ekran ustawień zaawansowanych 2**

Ekran ten umożliwia użytkownikowi ustawienie jednostek miary.

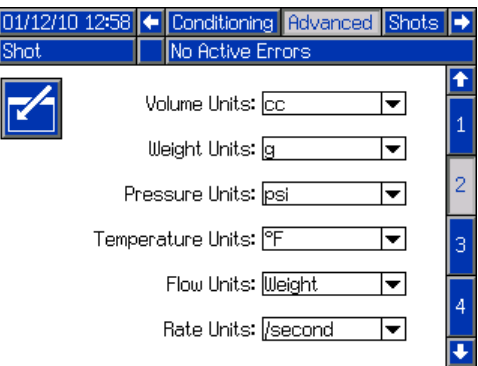

#### <span id="page-70-0"></span>**Ekran ustawień zaawansowanych 3**

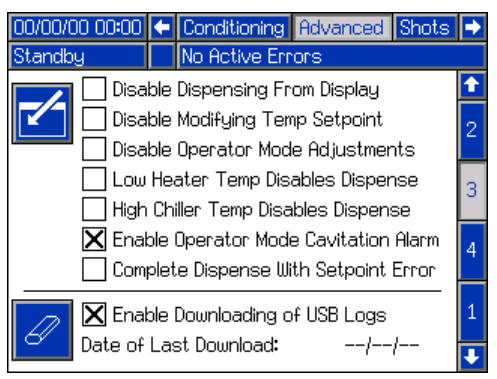

Ekran ten umożliwia użytkownikowi kontrolowanie dostępności kilku kluczowych funkcji systemu.

- **Wyłącz dozowanie (Disable Dispensing):** Zaznaczenie tej kratki spowoduje wyłączenie dozowania z poziomu modułu ADM. Jedynymi sposobami pozwalającymi uruchomić dozowanie będą: przez wyłącznik nożny, naciśnięcie spustu pistoletu lub przez inny sygnał zewnętrzny.
- **Wyłącz modyfikowanie nastaw temp. (Disable Modifying Temp Setpoint):** Zaznaczenie tej kratki spowoduje wyłączenie możliwości modyfikowania nastaw temperatury z poziomu ekranu roboczego Stan (Status).
- **Wyłącz regulacje trybu operatora (Disable Operator Mode Adjustments):** Kiedy ta kratka jest zaznaczona, użytkownik nie będzie w stanie regulować wartości nastawy dozowania w Trybie operatora (Operator Mode).
- **Niska temp. nagrzewnicy wyłącza dozowanie (Low Heater Temp Disables Dispense):** Kiedy ta kratka jest zaznaczona, system będzie odrzucał żądania dozowania przy załączonym zasilaniu systemu do momentu, aż wszystkie aktywne strefy ciepła osiągną swoje wartości nastaw.
- **Wysoka temp. agregatu chłodniczego wyłącza dozowanie (High Chiller Temp Disables Dispense):** Kiedy ta kratka jest zaznaczona, system wyłączy dozowanie przy załączonym zasilaniu systemu do momentu, aż wszystkie aktywne strefy agregatu chłodniczego osiągną swoje wartości nastaw.
- **Alarm kawitacji trybu operatora (Operator Mode Cavitation Alarm):** Zaznaczenie tej kratki spowoduje aktywowanie alarmów kawitacji w Trybie operatora (Operator Mode). Odznaczenie tej kratki spowoduje dezaktywowanie alarmów kawitacji w Trybie operatora (Operator Mode).
- **Włącz pobieranie dzienników USB (Enable Downloading of USB Logs):** Kiedy ta kratka jest zaznaczona, dzienniki USB będą automatycznie pobierane, gdy napęd USB będzie włożony do modułu ADM.

• **Dokończ dozowanie z błędem nastawy (Complete Dispense with Setpoint Error):**  Kiedy ta kratka jest zaznaczona, dana dawka nadal będzie dozowana, nawet jeśli system nigdy nie osiągnie żądanej nastawy.

Ekran wyświetla datę ostatniego pobierania dziennika USB. Podczas pobierania dzienników tylko dane zapisane od wyświetlonej daty będą pobrane. Aby zresetować datę i wymusić pobranie całych dzienników USB, nacisnąć przycisk kasowania pojedynczej pozycji znajdujący się obok tekstu Data ostatniego pobierania (Date of Last Download). Następny razem, gdy napęd USB będzie włożony do modułu ADM zostaną pobrane całe dzienniki USB. Patrz **Załą[cznik F — Dzia](#page-90-0)łanie [USB](#page-90-0)** na stronie **[91](#page-90-0)**, gdzie ta kwestia jest dokładnie wyjaśniona.

# <span id="page-71-0"></span>**Załącznik C — Przegląd ekranów roboczych modułu ADM**

Ekrany robocze podzielone są na pięć głównych sekcji: stan, błędy, zdarzenia oraz konserwacja. Poniższy schemat pokazuje przepływ ekranów roboczych zaczynając od ekranu głównego (Home).

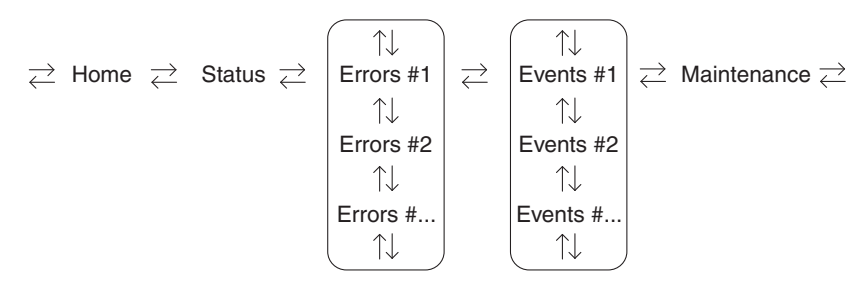

#### **RYS. 22: Schemat nawigacji w obrębie ekranów roboczych**

#### **Ekran główny (Home)**

Ekran główny (Home) pojawia się jako pierwszy w ekranach roboczych. Pokazuje on bieżące ciśnienie cieczy na wylotach cieczy A (czerwona) i B (niebieska) pompy oraz to, czy istnieją jakieś aktywne błędy. Jeżeli w systemie zainstalowano zbiorniki, dla każdego z nich wyświetlany będzie poziom napełnienia.

Aby wybrać tryb działania, naciskać kilkukrotnie

przycisk wyboru trybu o do momentu wyświetlenia

żądanego trybu, następnie nacisnąć przycisk Enter aby wybrać ten tryb. Jako alternatywę można naciskać kilkukrotnie przycisk wyboru trybu do momentu wyświetlenia żądanego trybu, następnie nacisnąć

przycisk Enter < , aby wybrać ten tryb. Dostępne tryby działania to:operator, sekwencja, dawka, tryb gotowości, nocny oraz wyłączone.

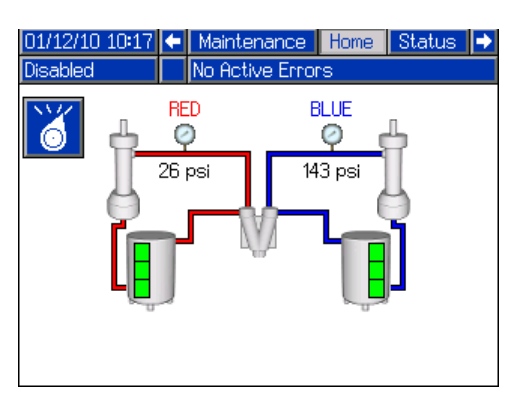

*\* Zbiorniki zasilające pokazano wyłącznie do celów poglądowych. Posiadany system może nie mieć zbiorników zasilających.*
## **Ekran główny (Home), tryb gotowości (Standby)**

W trybie gotowości (Standby) użytkownik może włączyć ogrzewanie, wprowadzić pompy w tryb parkowania, uzupełnić zbiorniki, dać materiały w tryb cyrkulacji.

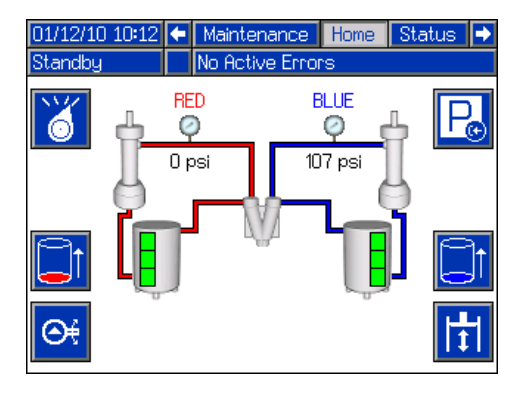

#### **Ekran główny (Home), tryb dawki (Shot)**

Tryb ten umożliwia użytkownikowi wybranie jednego z wcześniej zdefiniowanych 100 numerów dawek. Patrz **[Ekran Dawek \(Shots\)](#page-60-0)** na stronie **[61](#page-60-0)** w celu uzyskania informacji na temat edytowania definicji dawek.

Aby skorzystać z wcześniej zdefiniowanej dawki:

- 1. Wejść w tryb dawki.
- 2. Nacisnąć **i i** używając klawiatury numerycznej wprowadzić żądany numer dawki.
- 3. Nacisnąć przycisk Enter < w celu wybrania numeru dawki.
- 4. Nacisnąć przycisk dozowania, aby rozpocząć dozowanie.

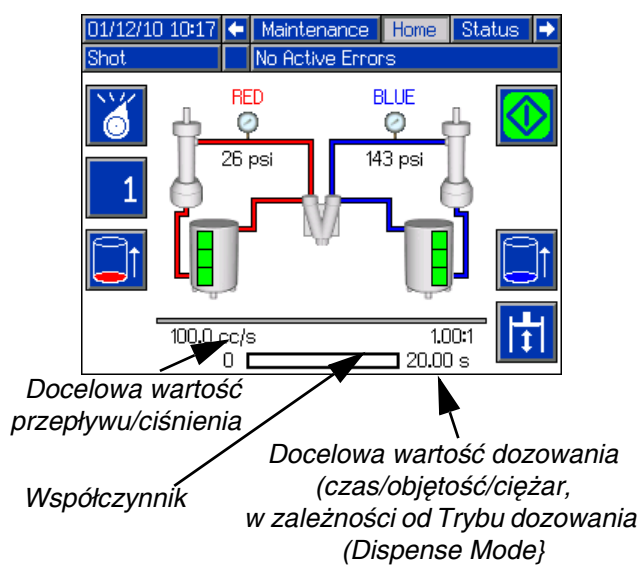

## **Ekran główny (Home), tryb sekwencji (Sequence)**

Tryb ten umożliwia użytkownikowi wybranie jednej z wcześniej zdefiniowanych pięciu sekwencji (A-E). Pasek postępu na dole ekranu pokazuje postęp dozowania dawki z wybranej sekwencji. Patrz **[Ekran sekwencji](#page-62-0)** na stronie **[63](#page-62-0)** w celu uzyskania informacji na temat edytowania definicji sekwencji.

Aby skorzystać z wcześniej zdefiniowanej sekwencji:

- 1. Upewnić się, że maszyna jest w trybie sekwencji (Sequence).
- 2. Nacisnąć przycisk wyboru litery/pozycji w sekwencji.
- 3. Używając strzałek w lewo i prawo przechodzić między wyborem litery a pozycji. Podczas wybierania litery sekwencji (A-E) należy użyć klawiszy strzałek w górę i w dół, aby przewinąć przez dostępne litery. Podczas wybierania pozycji w sekwencji, wpisać żadana pozycję korzystając z klawiatury numerycznej. System odrzuci nieprawidłowe wybory litery/pozycji.
- 4. Nacisnąć przycisk Enter, aby zaakceptować wybór litery/pozycji w sekwencji.
- 5. Nacisnąć przycisk dozowania, aby rozpocząć dozowanie.

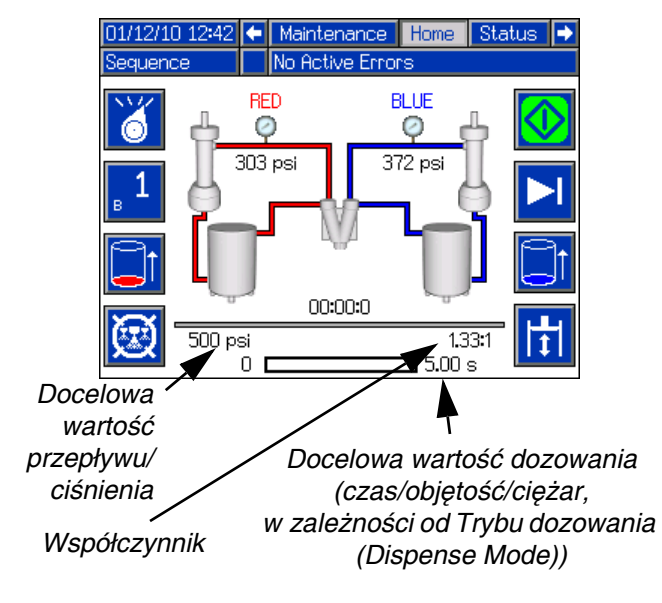

## **Ekran główny (Home), tryb operatora (Operator Mode)**

Tryb ten pozwala użytkownikom ustawić wartość ciśnienia lub prędkości przepływu w celu dozowania materiału bez korzystania z wcześniej zdefiniowanych informacji o dawce. Dostępność ciśnienia lub prędkości przepływu zależy od wyboru trybu sterowania (Control Mode), patrz **[2. ekran systemu](#page-64-0)** na stronie **[65](#page-64-0)**.

Aby dokonać edycji ciśnienia lub prędkości przepływu,

nacisnać przycisk **. Wartość, która ma zostać** zmieniona będzie teraz podświetlona. Wpisać nową

wartość, następnie nacisnąć przycisk Enter  $\leftarrow$  w celu zaakceptowania tej wartości.

Maszyna zacznie dozowanie przy ustawionym ciśnieniu lub prędkości przepływu, kiedy naciśnięty zostanie przycisk dozowania, a zatrzyma dozowanie gdy przycisk ten zostanie ponownie naciśnięty. Jeżeli zainstalowano wyłącznik nożny, maszyna będzie dozowała i kontynuowała je do momentu zwolnienia wyłącznika nożnego. Jeżeli wyłącznik nożny używany jest wraz z zainstalowaną głowicą mieszającą, naciśnięcie wyłącznika uruchomi zegar odliczający czas przed dozowaniem i spowoduje rozpoczęcie dozowania materiału z chwilą upłynięcia czasu na zegarze. Kolejne naciśnięcie wyłącznika nożnego przerwie dozowanie i uruchomi zegar czasu po dozowaniu.

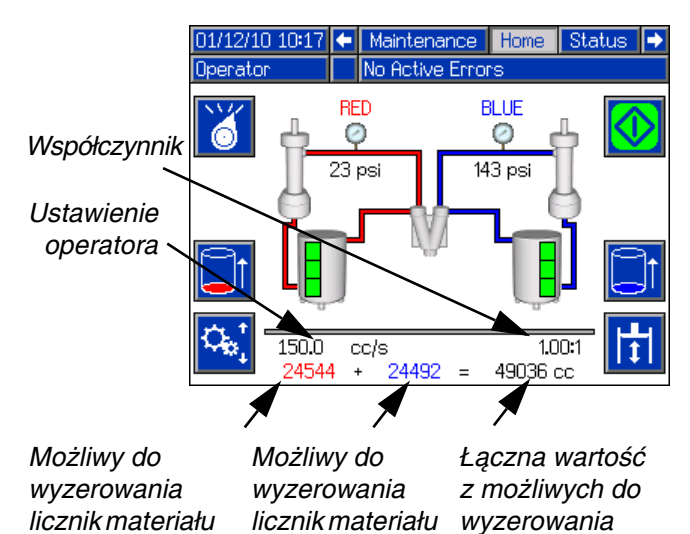

*strony B (niebieska)*

*strony A (czerwona)*

*liczników materiału*

## **Ekran główny (Home), tryb nocny (Night mode)**

W Trybie nocnym (Night mode) system co jakiś czas będzie się na zmianę włączał i wyłączał. Cykl włączania/wyłączania recyrkulacji zaczyna się automatycznie po wejściu w tryb nocny (Night Mode). Patrz **[3 ekran Kondycjonowanie \(Conditioning\)](#page-69-0)** na stronie **[70](#page-69-0)**.

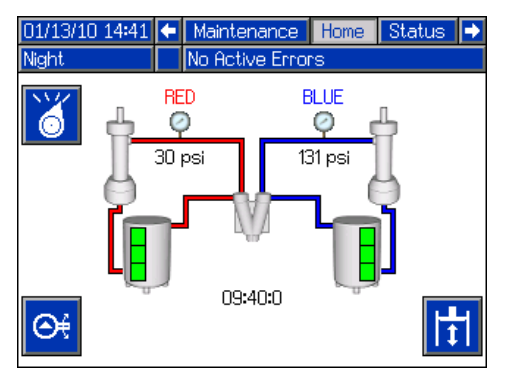

## **Ekran główny (Home), tryb Wyłączone (Disabled)**

Kiedy ten tryb jest wybrany, maszyna nie będzie w stanie dozować ani kondycjonować (ogrzewać/ochładzać) materiału. Będąc w trybie Wyłączone (Disabled) nie ma dostępu do ekranów konfiguracji. Używając przycisku wyboru trybu, wyjść z trybu Wyłączone (Disabled).

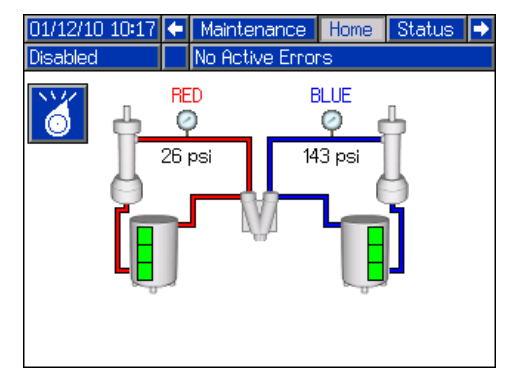

## **Ekran stanu (Status)**

Ekran stanu oferuje pełną funkcjonalność operacji ekranu głównego (Home), poza możliwością wyboru trybu działania. Odnieść się do opisów ekranu głównego (Home) i trybu działania, aby uzyskać informacje na temat tej funkcjonalności.

Oprócz funkcjonalności zapewnionej przez ekran główny (Home), ekran stanu (Status) również podaje informacje odnośnie kondycjonowania materiału i daje możliwość kontrolowania go.

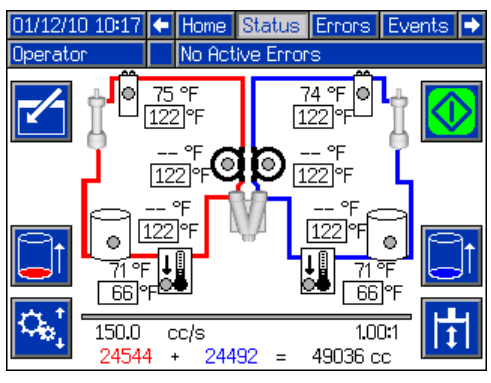

#### **Ekran stanu (Status), Sterowanie kondycjonowaniem (Conditioning Control)**

Ekran ten pozwala użytkownikom włączać i wyłączać strefy ciepła, osobno lub wszystkie naraz. Szare kółka wskazują, że jakaś strefa jest wyłączona, a zielone kółka oznaczają, że jakaś strefa jest włączona. Kiedy strefa jest włączona, wtedy aktywnie kontroluje temperaturę.

Aby włączyć/wyłączyć pojedynczą strefę:

- 1. Nacisnąć  $\mathbb{Z}$ , aby wejść w ekran Sterowanie kondycjonowaniem (Conditioning Control).
- 2. Używając klawiszy strzałek przejść do żądanej strefy.
- 3. Nacisnąć **W**, aby włączyć wybraną strefę. Kiedy strefa jest włączona, wtedy wybrany zostanie ten przycisk. Nacisnąć ponownie przycisk w celu wyłączenia strefy.

Aby wyłączyć wszystkie strefy:

- 1. Nacisnąć  $\mathbb{I}$ , aby wejść w ekran Sterowanie kondycjonowaniem (Conditioning Control).
- 2. Nacisnąć  $\frac{3.9}{2.8}$ , aby włączyć wszystkie strefy. Kiedy wszystkie strefy są włączone, wtedy wybrany zostanie ten przycisk. Nacisnąć ponownie przycisk w celu wyłączenia wszystkich stref.

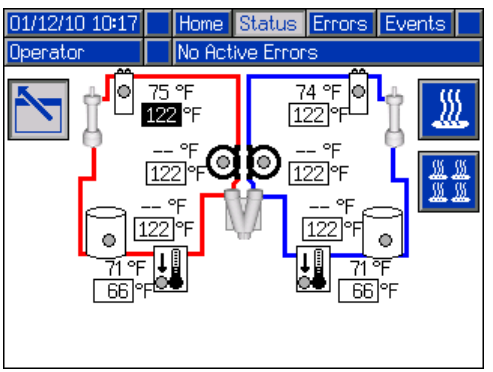

*Wszystkie strefy pokazane w celach poglądowych. Jednocześnie tylko cztery strefy mogą być aktywne.*

## **Ekrany błędów (Errors)**

Ekran ten pokazuje użytkownikom listę błędów, do których doszło w systemie. Każdy zapis błędu zawiera opis i kod błędu wraz ze znacznikiem daty i godziny. Dostępnych jest 5 stron, z których każda zawiera 10 błędów. Wyświetlanych jest 50 ostatnich błędów.

Odnieść się do sekcji **Rozwią[zywanie problemów](#page-50-0)** na stronie **[51](#page-50-0)**, gdzie znajduje się szczegółowy opis wszystkich błędów systemu.

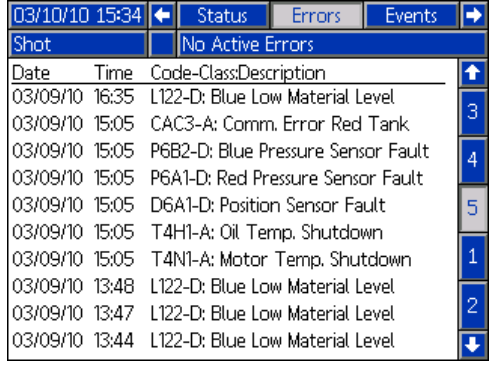

## **Ekrany zdarzeń (Events)**

Ekran ten pokazuje użytkownikom listę zdarzeń, do których doszło w systemie. Każde zdarzenie zawiera opis i kod zdarzenia wraz ze znacznikiem daty i godziny. Dostępnych jest 20 stron, z których każda zawiera 10 zdarzeń. Wyświetlanych jest 200 ostatnich zdarzeń.

Odnieść się do sekcji **Rozwią[zywanie problemów](#page-50-0)** na stronie **[51](#page-50-0)**, gdzie znajduje się szczegółowy opis wszystkich zdarzeń systemu.

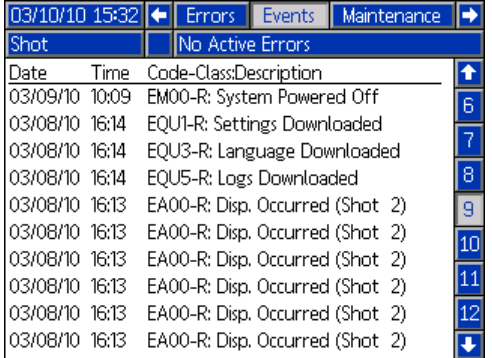

#### **Ekran konserwacji 1**

Ekran ten wyświetla historyczne informacje dotyczące każdej pompy w systemie. Liczniki partii (Batch) można wyzerować i można zliczyć zarówno zużycie materiału i liczbę cykli pompy. Użytkownik nie może wyzerować liczników sumarycznych (Total). One również zliczają zarówno zużycie materiału i liczbę cykli pompy. W przypadku liczników zużycia materiału, jednostki wyświetlane są obok ikon wskaźnika objętości/ciężaru.

Aby wykasować licznik partii, należy nacisnąć przycisk wejścia w ekran i przejść do pola, które ma być wykasowane. Nacisnąć przycisk kasowania pojedynczej pozycji, aby skasować to pole danych. Można ewentualnie nacisnąć przycisk kasowania wszystkich danych, aby skasować wszystkie dane partii jednocześnie.

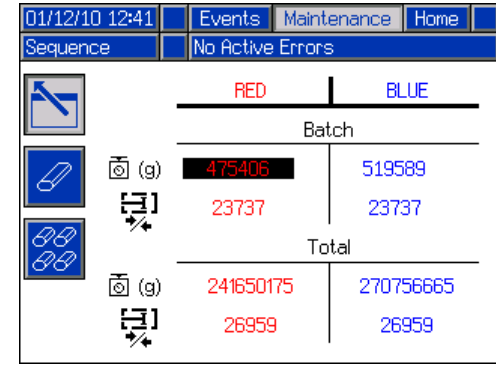

**UWAGA:** W systemie cyrkulacyjnym linia pompy musi być zatrzymana w celu wykasowania liczników.

# **Załącznik D — Kody błędów modułu ADM**

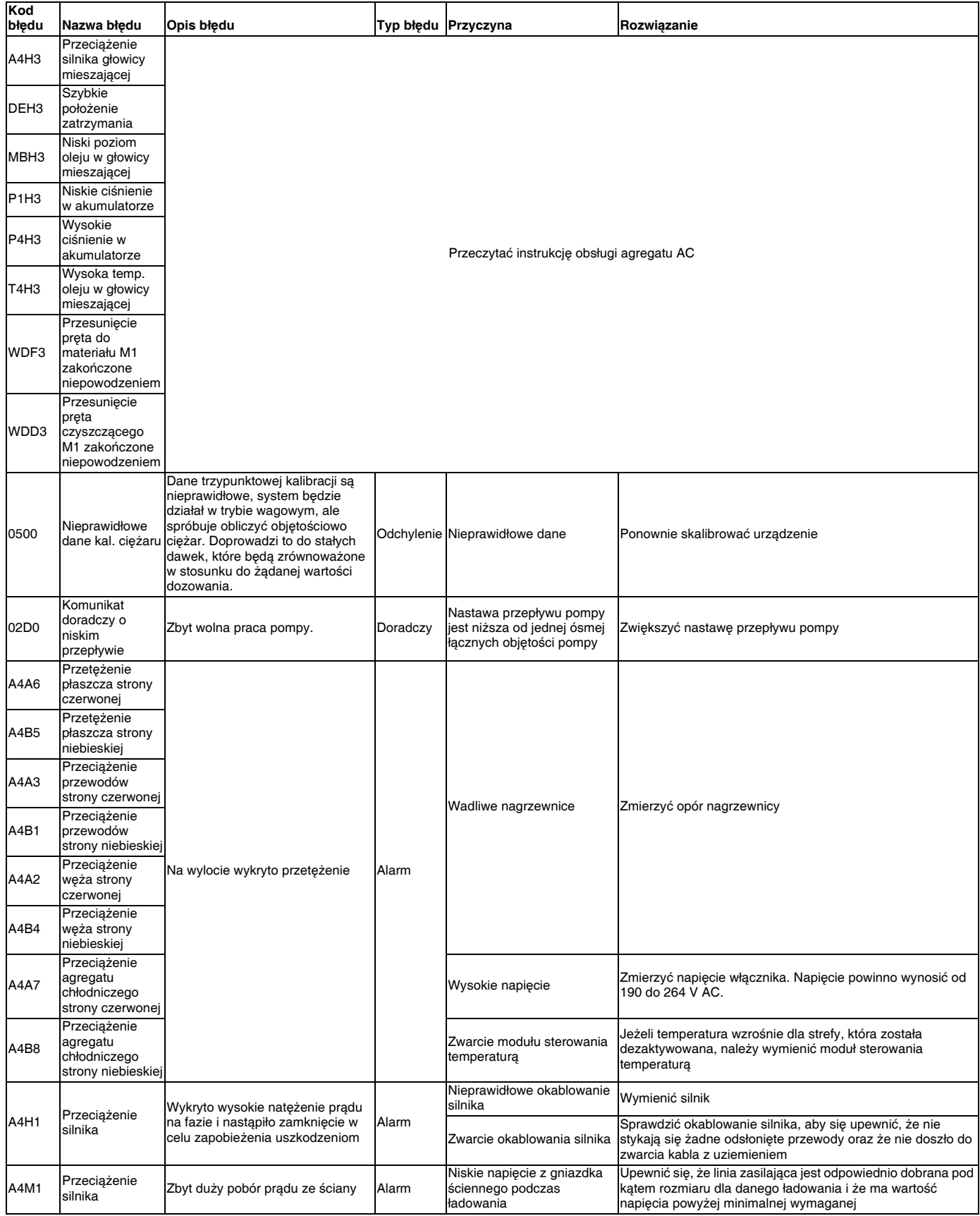

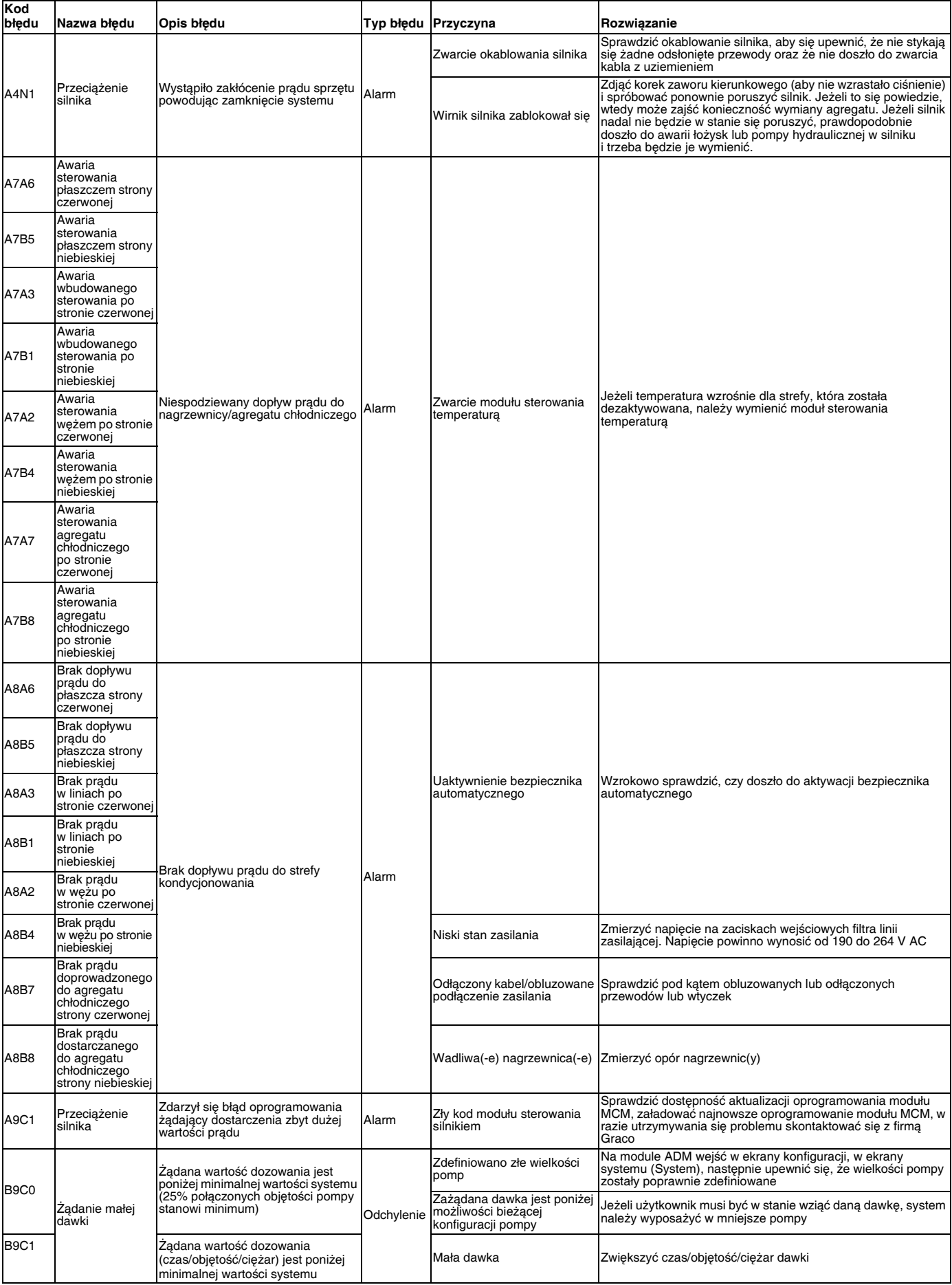

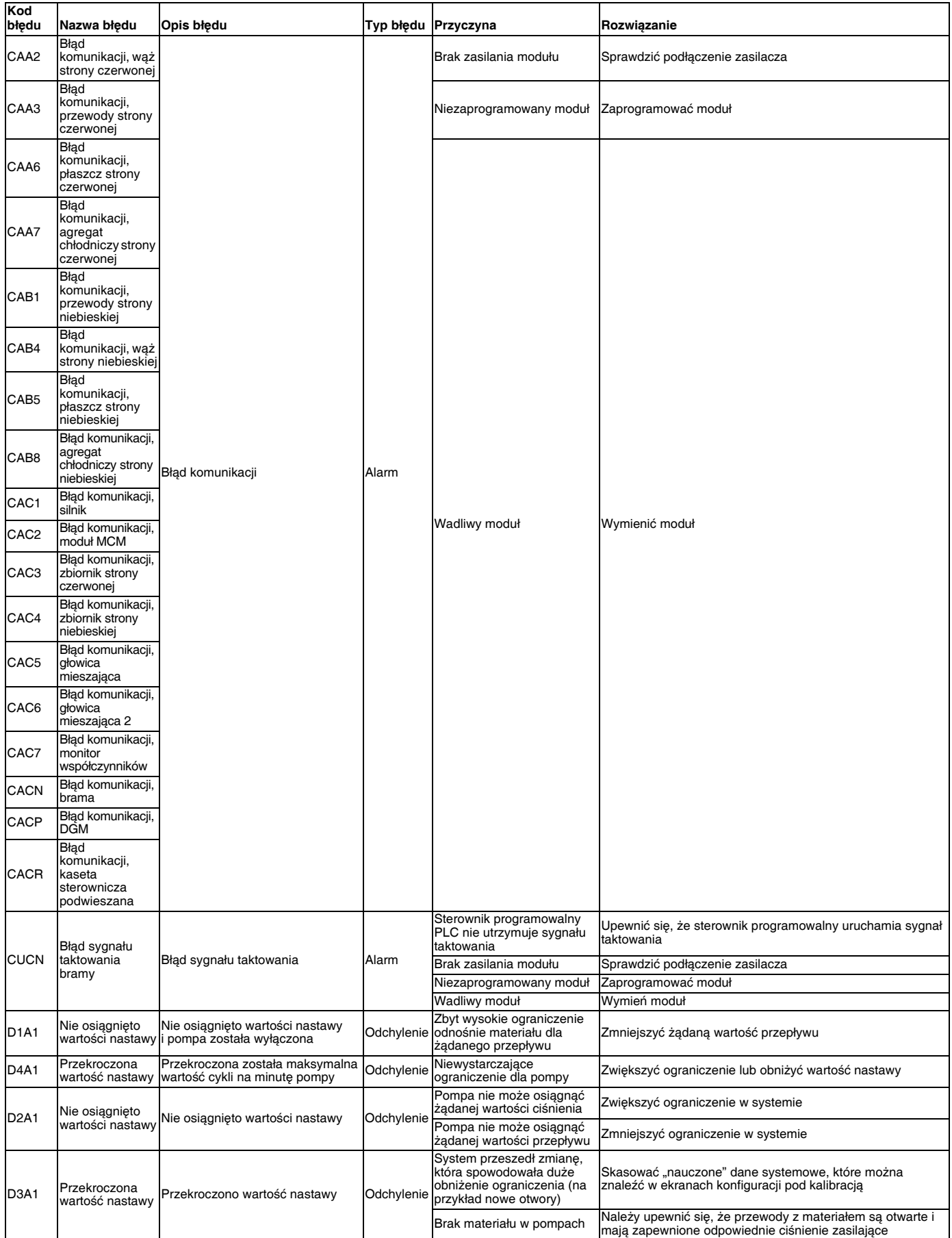

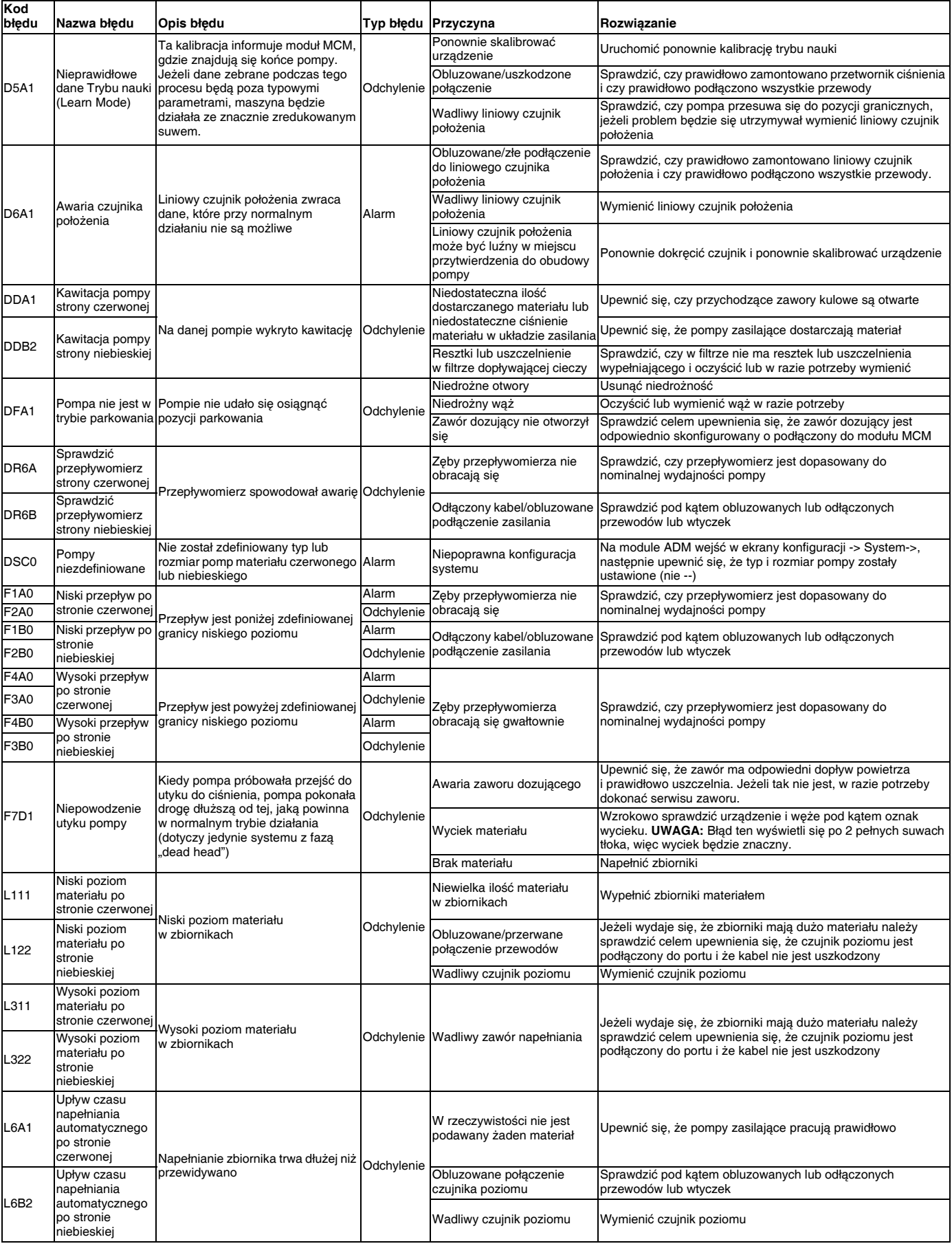

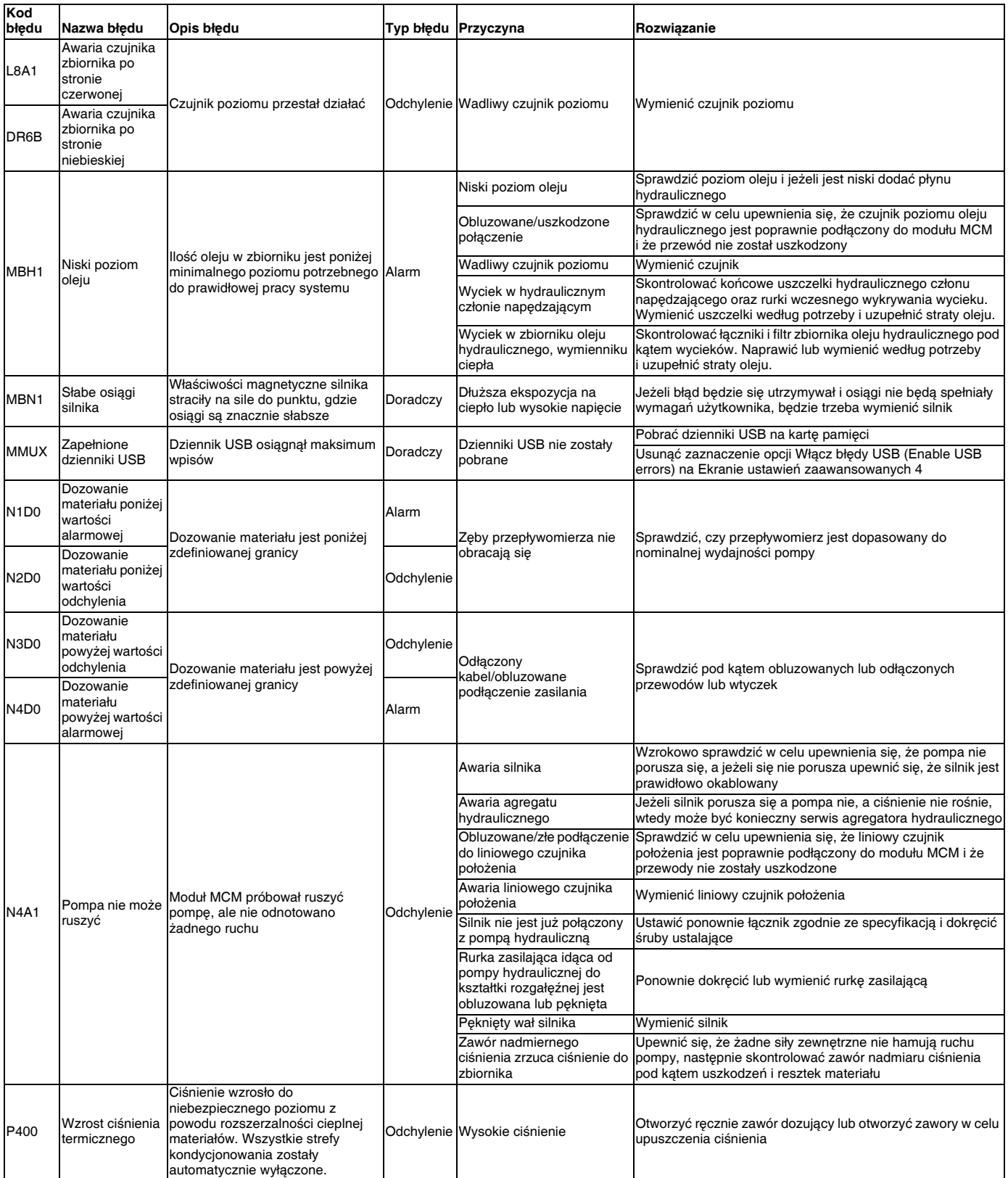

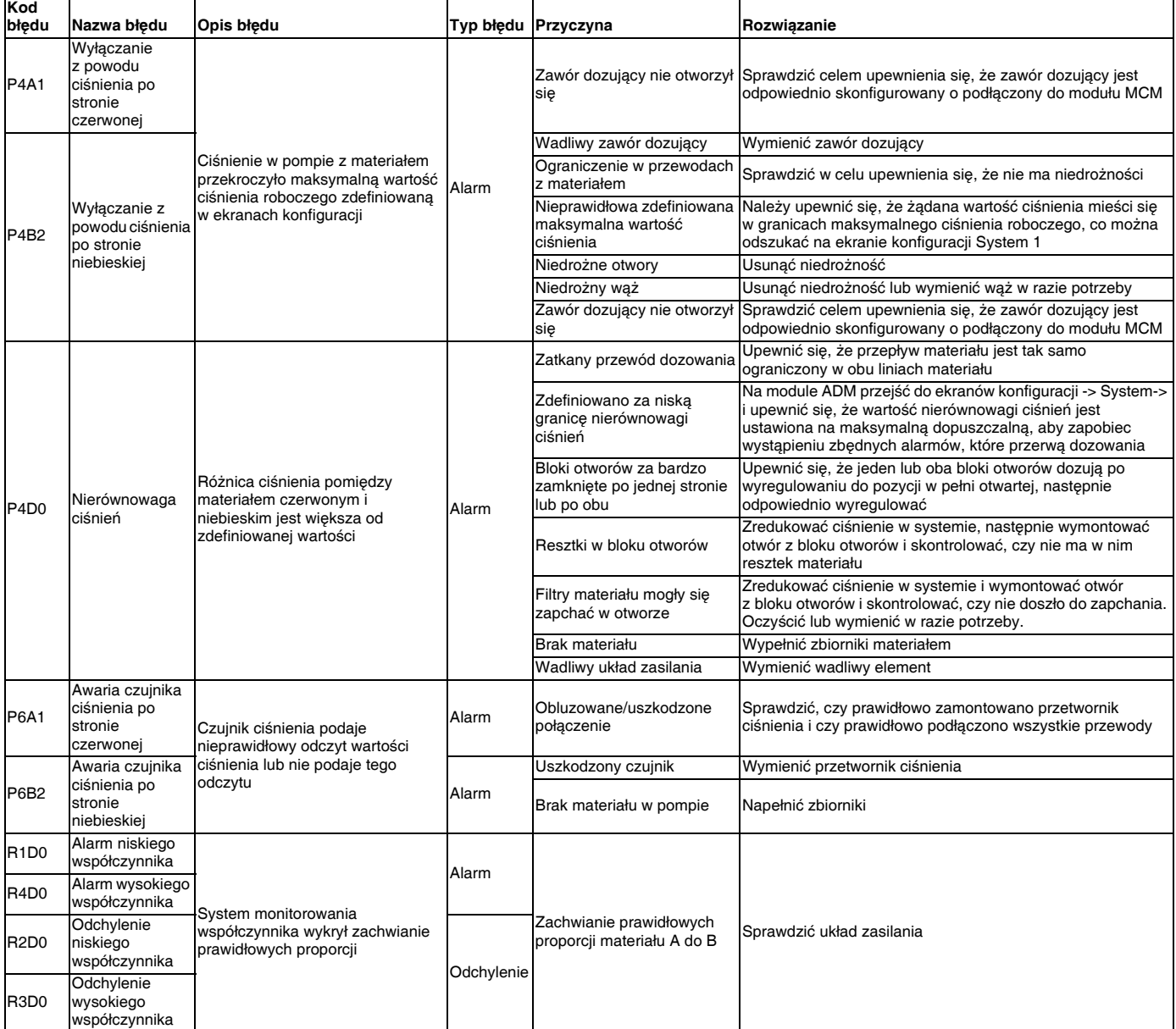

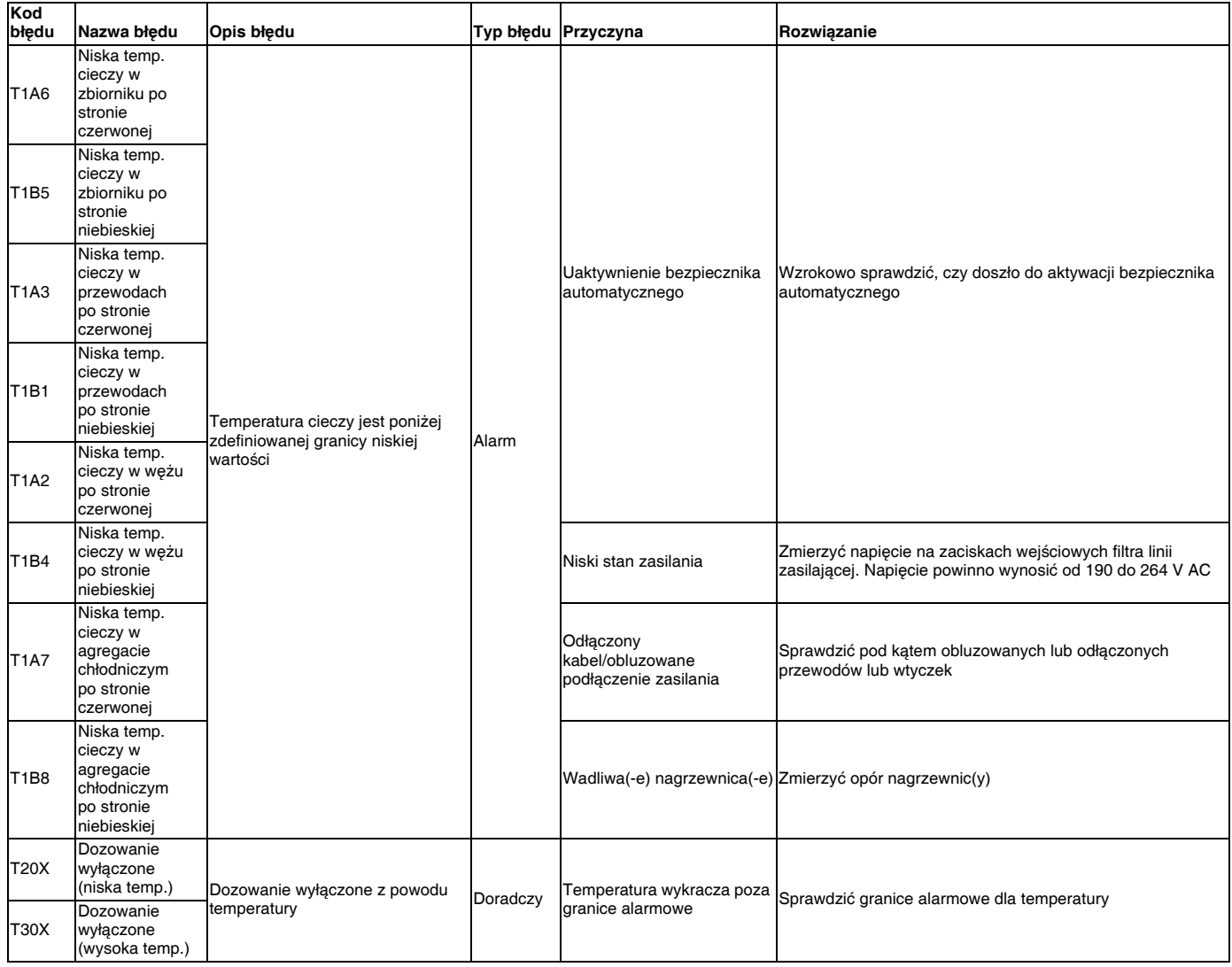

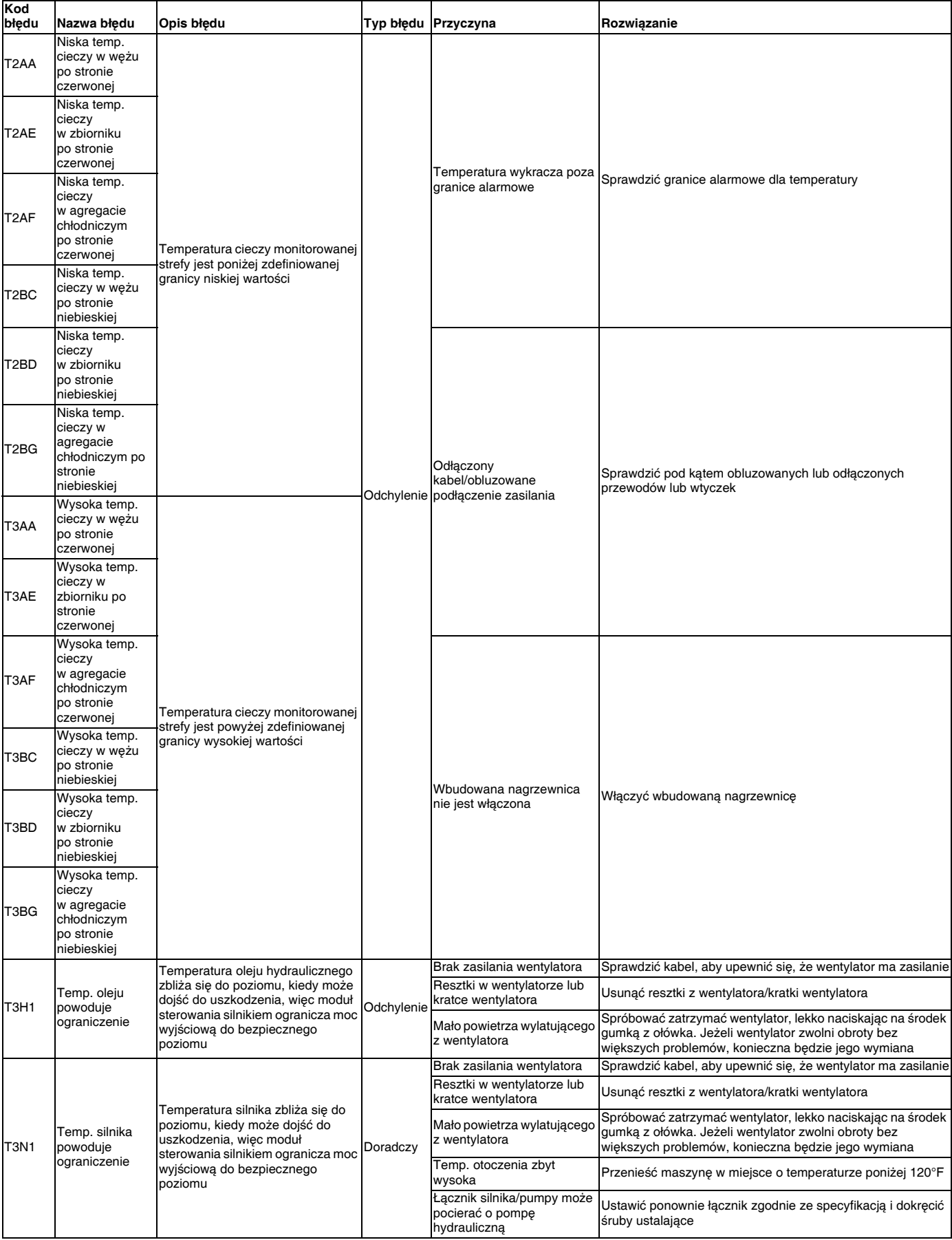

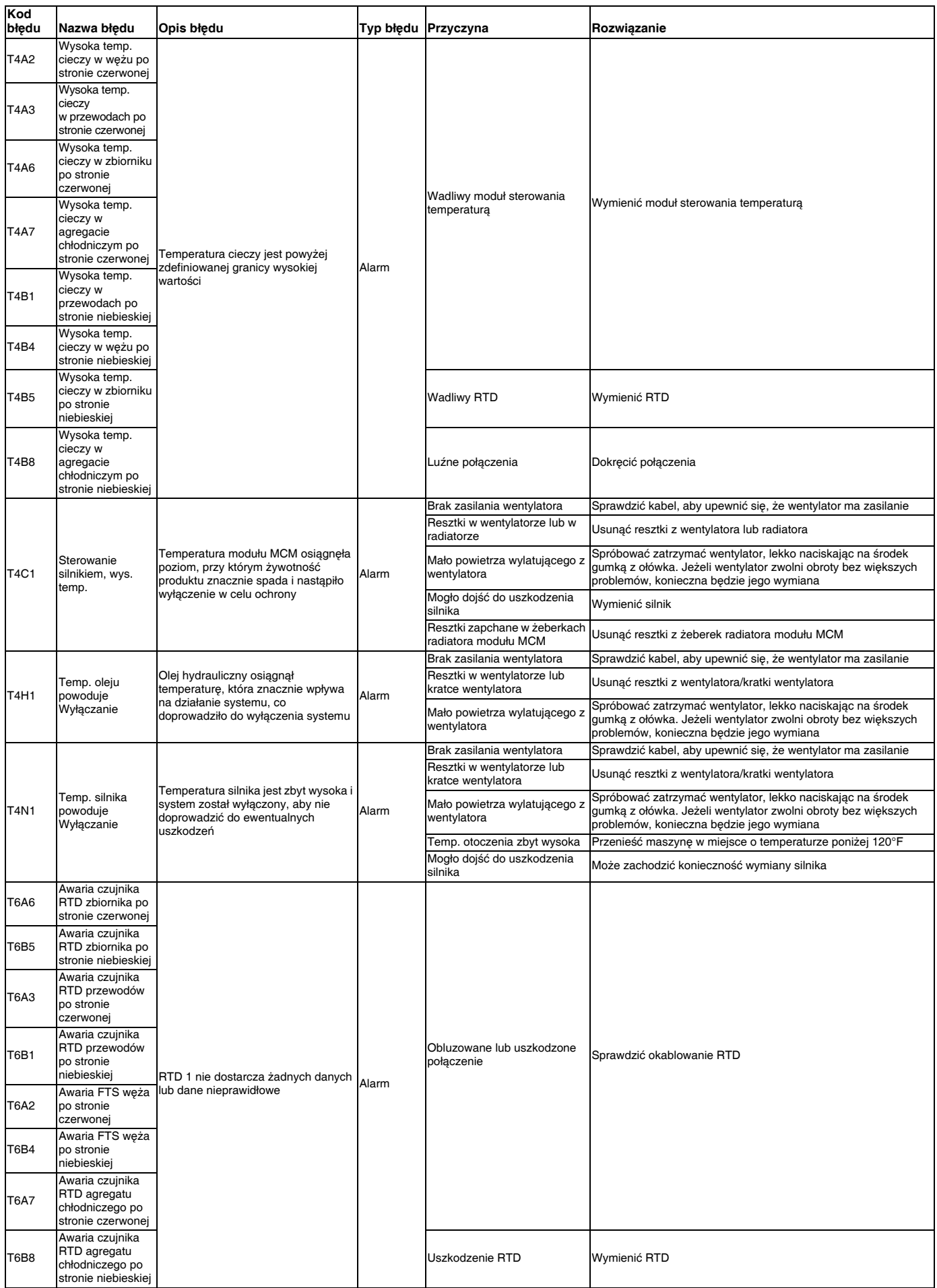

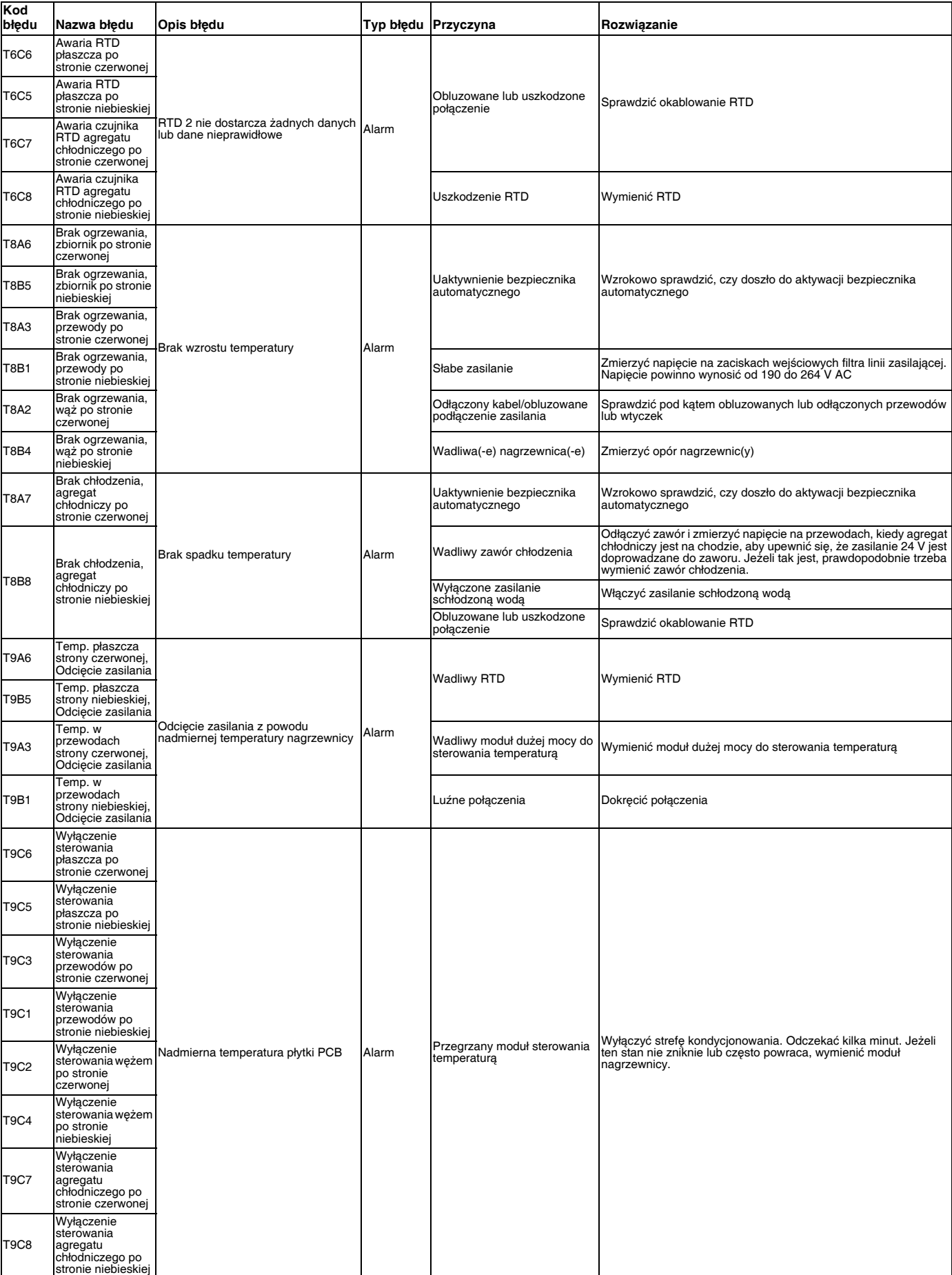

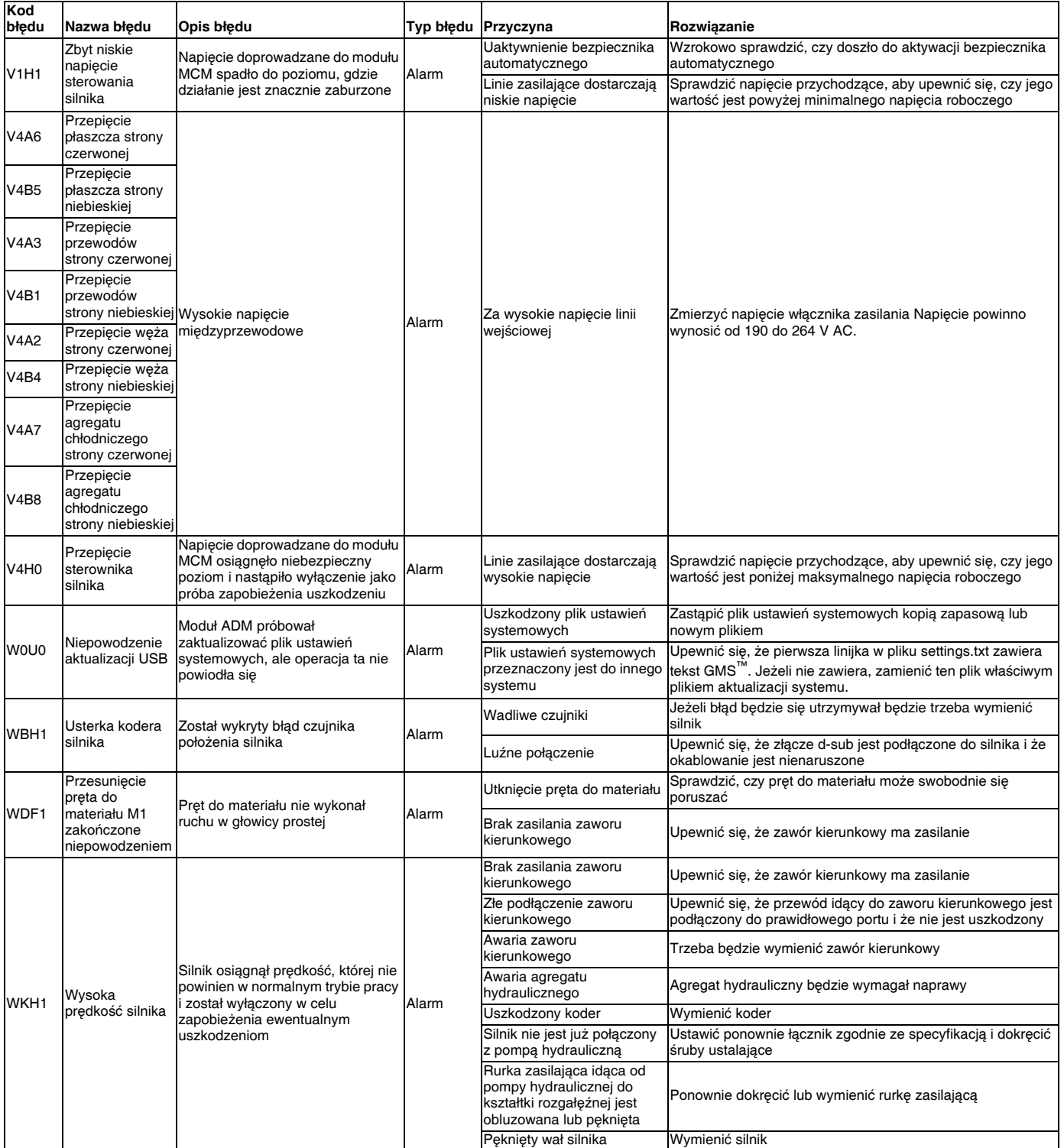

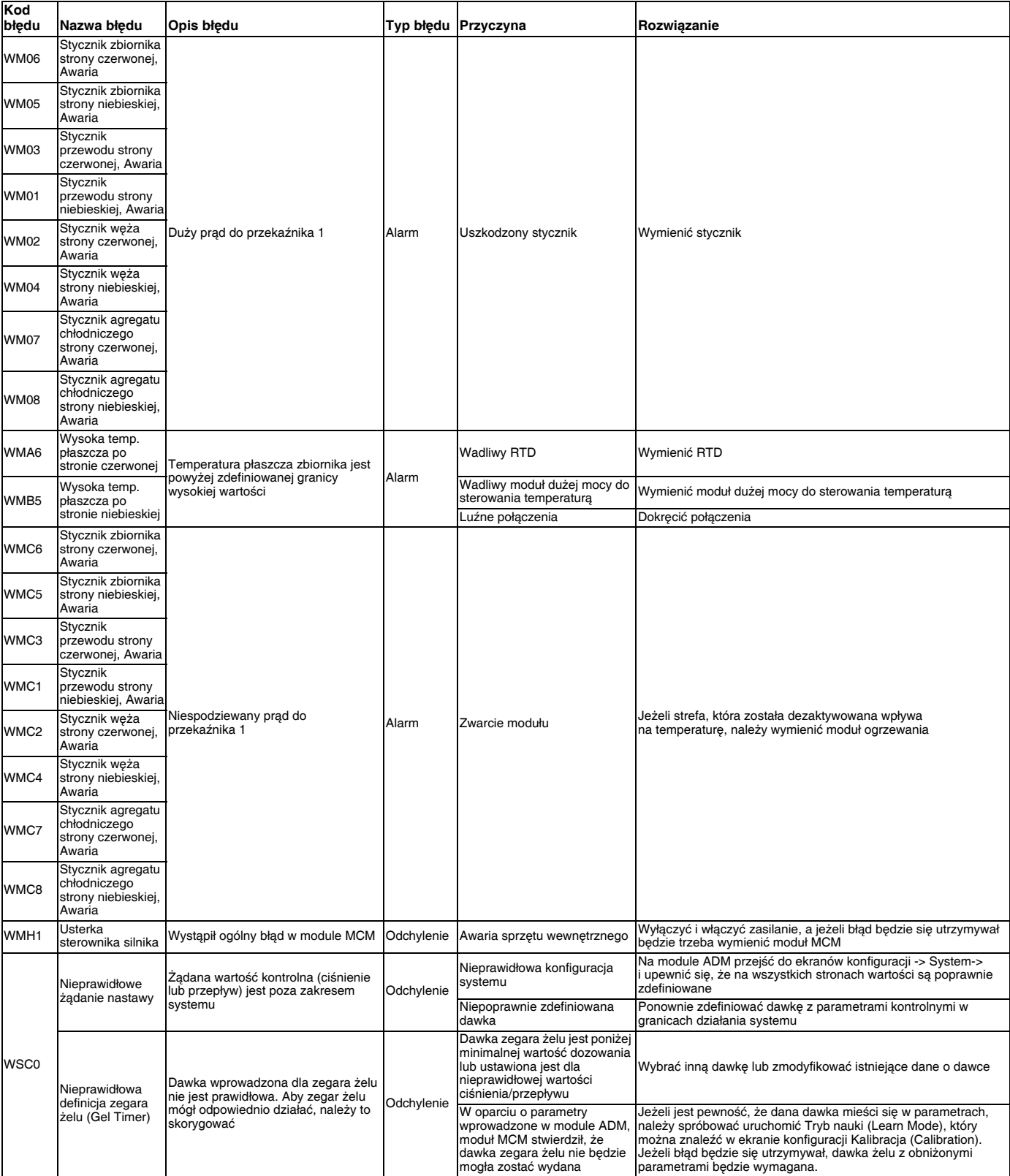

# **Załącznik E — Zdarzenia**

## **systemowe**

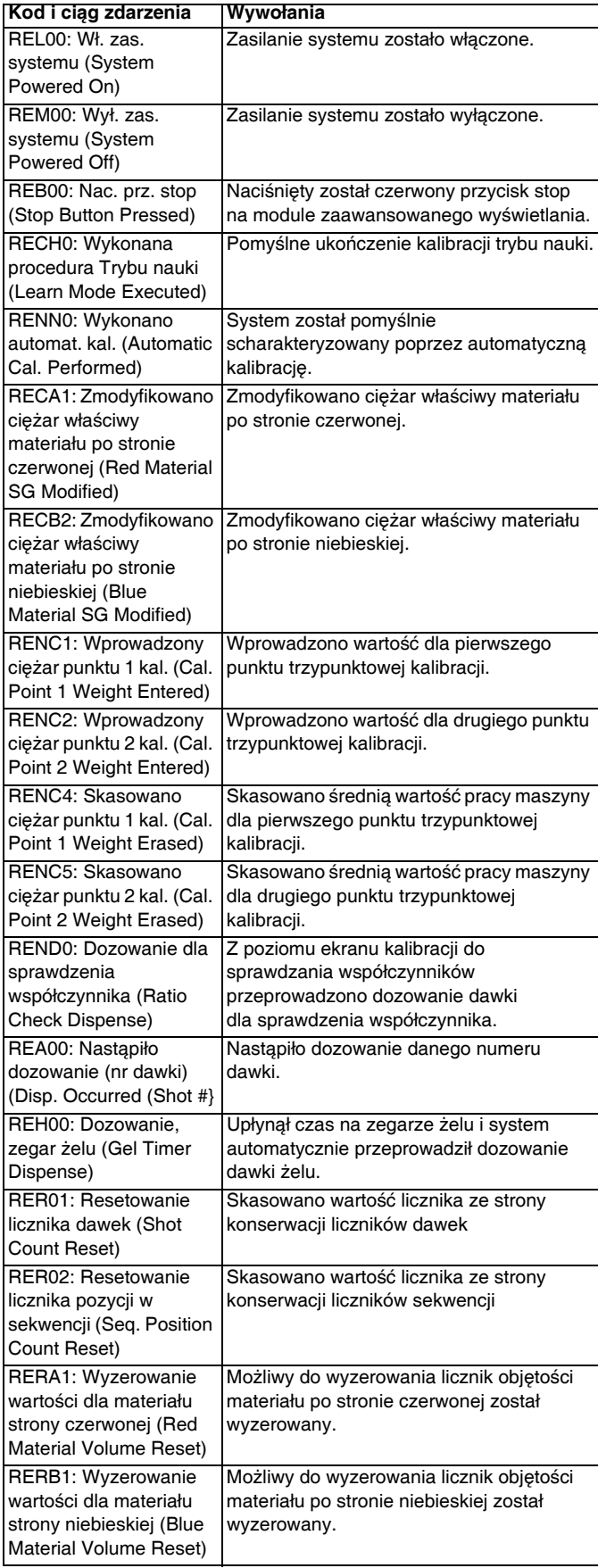

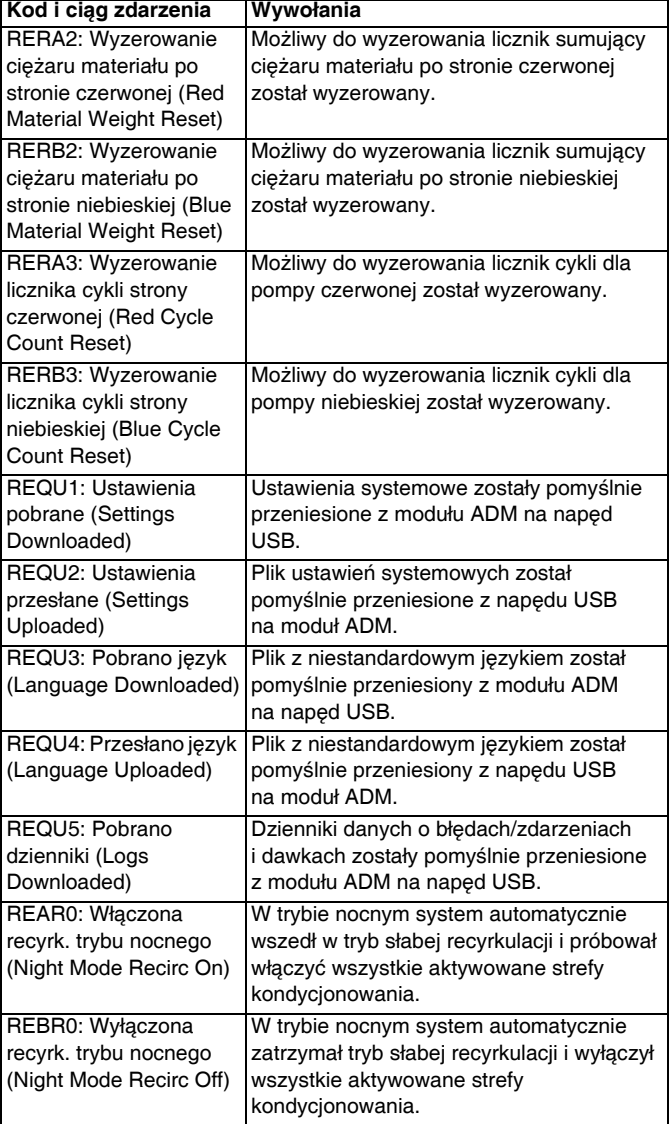

# **Załącznik F — Działanie USB**

# **Przegląd**

Są 3 główne możliwości wykorzystania USB w systemie GMS

- Możliwość pobrania dziennika ostatnich 50 000 błędów i zdarzeń oraz dziennika dawek, który może zawierać ponad 250 000 zdjęć krytycznych informacji odnośnie dozowania
- Możliwość pobrania, modyfikowania i przesyłania plików niestandardowych języków
- Możliwość pobrania i przesyłania konfiguracji systemowych
	- Te dane zawierają większość ustawień wybieranych i konfigurowanych przez użytkownika.
	- Dane te nie obejmują liczników pompy, dzienników błędów i zdarzeń, liczników dawek i sekwencji

# **Opcje USB**

Jedyne opcje w przypadku USB na module ADM przedstawione są w części **[Ekran ustawie](#page-69-1)ń [zaawansowanych 2](#page-69-1)**, patrz strona **[70](#page-69-1)**.

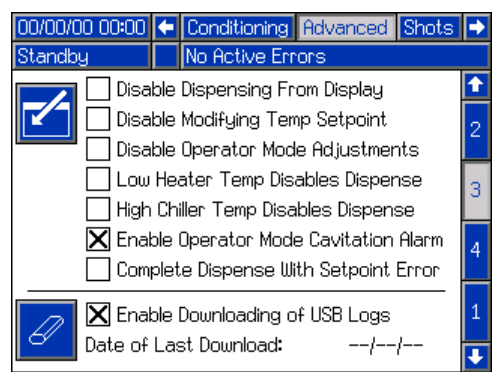

Pierwszą opcja jest pole wyboru włączające lub wyłączające pobieranie plików dzienników zdarzeń błędów i danych dawek. Dziennik danych dawki (Shot Data) jest uruchomiony podczas wszystkich trybów recyrkulacji, dawek i operatora.

Drugą opcję stanowi ikona kasowania, dzięki której można zresetować datę ostatniego pobierania do czasu, gdy wszystkie dzienniki można pobrać, 10/01/09**.** Pozwoli to użytkownikowi pobrać wszystkie wpisy w dzienniku USB, co może zająć ponad 2 godziny, jeżeli pliki dziennika są zapełnione Obecnie moduł ADM nie monitoruje dziennika USB i nie powiadamia użytkownika w sytuacji, gdy mogło dojść do nadpisania danych, dlatego aby zminimalizować czasy pobierań i ryzyko utraty danych zaleca się, aby użytkownik pobierał dzienniki co 2 tygodnie lub częściej, jeżeli maszyna jest używana dłużej niż przez jedną zmianę na dzień.

## **Pobieranie plików dzienników**

Jeżeli zaznaczono opcję "Włącz pobieranie dzienników USB" ("Enable Downloading of USB Logs"), użytkownik może użyć napędu USB do pobrania plików dzienników.

Aby pobrać pliki dziennika, należy włożyć dobrej jakości napęd USB do portu USB na spodzie modułu ADM. Moduł ADM automatycznie rozpocznie pobieranie plików dzienników oraz pliku z niestandardowym językiem (DISPTEXT.TXT), a także ustawień systemowych (SETTINGS.TXT). Stan pobierania wyświetlany będzie na pasku stanu.

## **Pliki dzienników, struktura folderów**

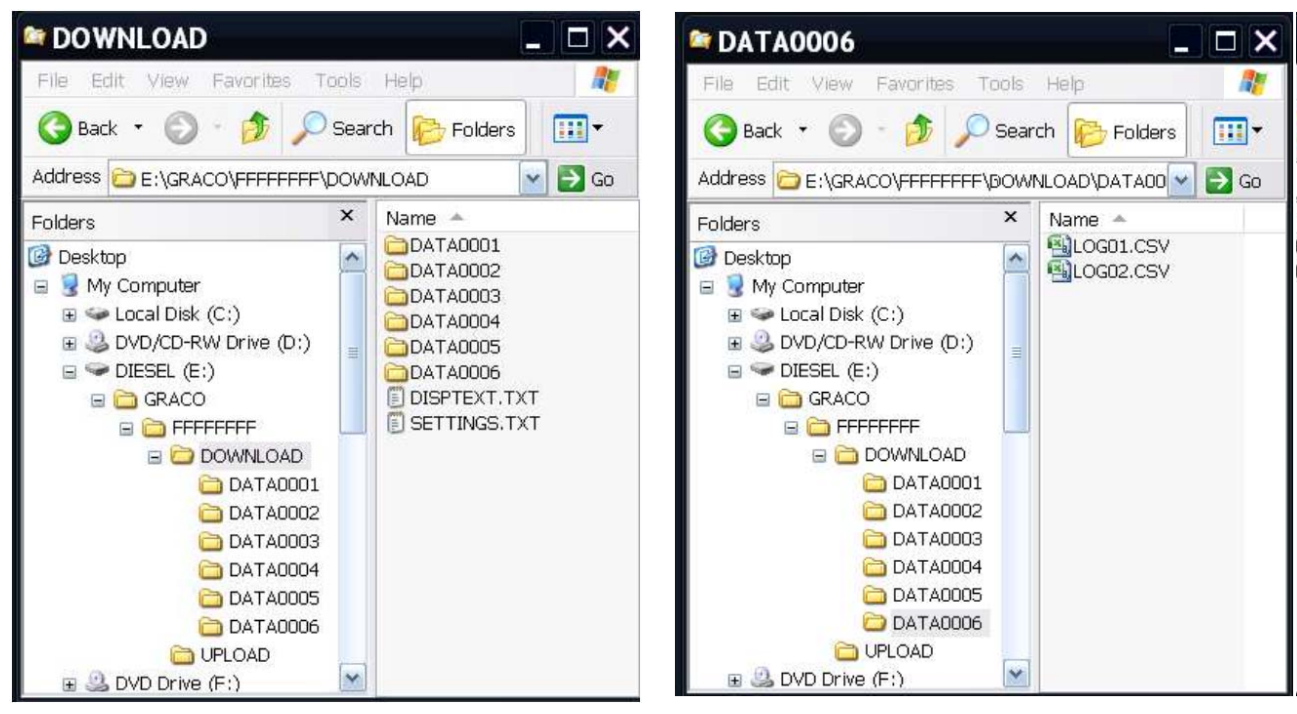

**RYS. 23: Foldery DOWNLOAD, DATAxxxx**

Zawsze po podłączeniu napędu USB do portu USB modułu ADM następuje utworzenie na nim nowego folderu o nazwie DATAxxxx. Liczba na końcu folderu jest zwiększana po każdym podłączeniu napędu i pobraniu lub wysłaniu danych. W każdym folderze DATAxxxx znajdują się dwa pliki dziennika. Są one sformatowane jako pliki .csv (wartości rozdzielone przecinkiem) i można je otworzyć za pomocą większości edytorów tekstu lub programów do przetwarzania danych, na przykład Excel.

## **Przykład, plik LOG01**

Plik LOG01 jest plikiem dziennika błędów (Error Log) i zdarzeń (Events Log).

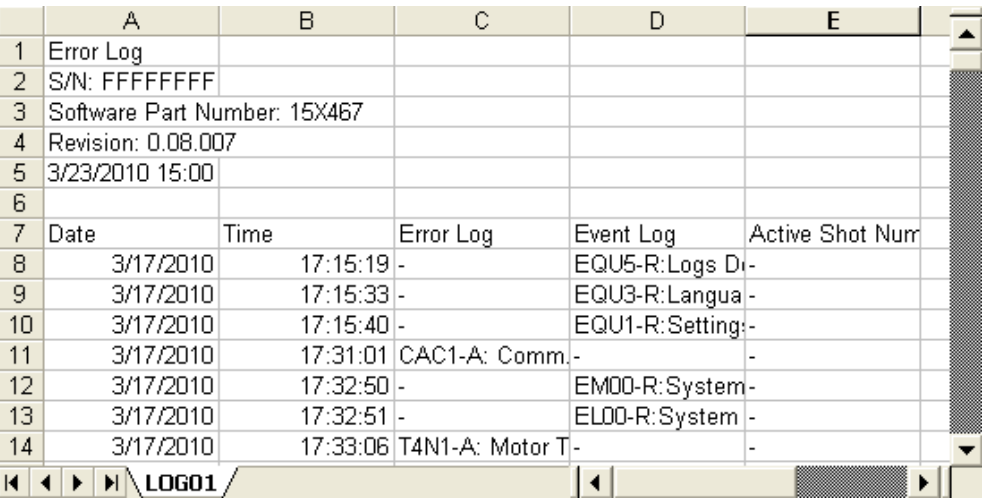

## **Przykład, plik LOG02**

Plik LOG02 jest plikiem dziennika dawek (Shot Log) i danych (Data Log).

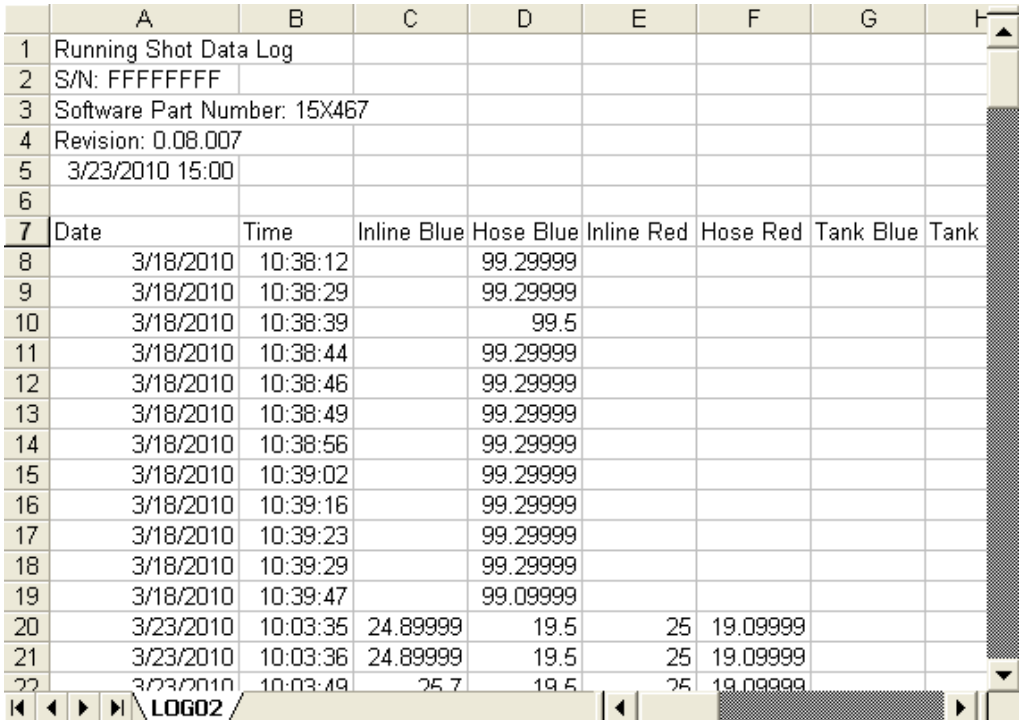

## **Przenoszenie ustawień systemowych**

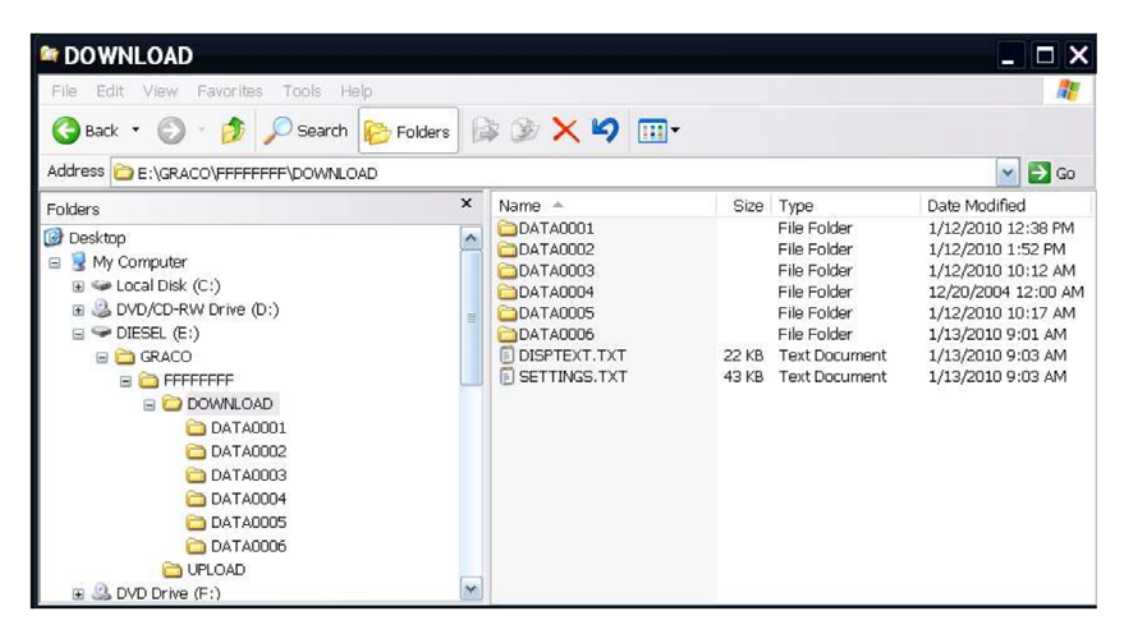

Używając następującego procesu można przenieść ustawienia systemowe z jednej maszyny na drugą.

1. Włożyć dobrej jakości napęd USB do portu USB w systemie, którego ustawienia mają zostać przeniesione. Po zakończeniu pobierania plik SETTINGS.TXT będzie znajdował się w folderze "DOWNLOAD".

#### *WAŻNA INFORMACJA*

Użytkownik nigdy nie powinien podejmować prób modyfikowania pliku SETTINGS.TXT w żaden sposób. Firma Graco nie ponosi odpowiedzialności za szkody spowodowane niewłaściwie zmodyfikowanym plikiem konfiguracji.

- 2. Włożyć napęd USB do komputera.
- 3. Przejść do folderu DOWNLOAD.
- 4. Skopiować plik SETTINGS.TXT z folderu DOWNLOAD do folderu UPLOAD.
- 5. Wyjąć napęd USB z komputera i zainstalować włożyć go do portu USB modułu ADM przeznaczonego dla drugiego urządzenia. Oprogramowanie zacznie się automatycznie aktualizować.

**UWAGA:** Przed rozpoczęciem aktualizowania moduł ADM automatycznie wyłącza system przerywając wszelkie procesy dozowania. Kiedy oprogramowanie bedzie aktualizowało system pojawi się wyskakujące okienko informujące użytkownika o procesie aktualizacji i system zostanie zablokowany. Po zakończonej aktualizacji moduł ADM powie użytkownikowi, żeby wyłączył i włączył zasilanie w celu zastosowania uaktualnień. Po pojawieniu się tego komunikatu można bezpiecznie wyjąć napęd przed wyłączeniem i włączeniem zasilania.

- 6. Kiedy oprogramowanie zakończy aktualizowanie, wyjąć napęd USB z portu USB modułu ADM i zainstalować go na komputerze.
- 7. Przejść do folderu UPLOAD i usunąć plik SETTINGS.TXT.

**UWAGA:** Natychmiast po załadowaniu ustawień usunąć plik SETTINGS.TXT z folderu UPLOAD, aby zapobiec przypadkowej utracie danych przy następnym włożeniu napędu USB do portu USB modułu ADM. Jeżeli plik SETTINGS.TXT znajduje się w folderze UPLOAD, kiedy napęd USB jest włożony do portu USB modułu ADM, oprogramowanie spróbuje zaktualizować moduł ADM.

## **Aktualizacja niestandardowego języka**

Używając następującego procesu można dostosować tekst wyświetlany na module ADM. Plik językowy DISPTEXT.TXT można modyfikować w programie Excel, ale należy go zapisać jako plik tekstowy Unicode z rozszerzeniem .TXT, aby można go było odpowiednio importować.

- 1. Włożyć dobrej jakości napęd USB do portu USB w systemie, którego ustawienia mają zostać przeniesione. Po zakończeniu pobierania plik DISPTEXT.TXT będzie znajdował się w folderze "DOWNLOAD".
- 2. Włożyć napęd USB do komputera.
- 3. Przejść do folderu DOWNLOAD.
- 4. Skopiować plik DISPTEXT.TXT z folderu DOWNLOAD na swój komputer.
- 5. Używając dowolnego programu do przetwarzania danych takiego jak Excel dokonać edycji pliku DISPTEXT.TXT. Po zakończeniu edytowania zapisać plik w formacie "Tekst Unicode". Patrz **Przykł[ad, plik DISPTEXT.TXT](#page-95-0)** na stronie **[96](#page-95-0)**.
	- a. W pierwszej kolumnie odnaleźć ciąg znaków, który ma zostać zmieniony.
	- b. W drugiej kolumnie tego samego wiersza wprowadzić nowy ciąg znaków.
	- c. Zapisać plik w formacie Tekst Unicode. Nazwa musi pozostać "DISPTEXT.TXT".
- 6. Skopiować plik DISPTEXT.TXT po edycji do folderu UPLOAD.
- 7. Wyjąć napęd USB z komputera i zainstalować włożyć go do portu USB modułu ADM. Oprogramowanie zacznie się automatycznie aktualizować.

**UWAGA:** Przed rozpoczęciem aktualizowania moduł ADM automatycznie wyłącza system przerywając wszelkie procesy dozowania. Kiedy oprogramowanie będzie aktualizowało system pojawi się wyskakujące okienko informujące użytkownika o procesie aktualizacji i system zostanie zablokowany. Po zakończonej aktualizacji moduł ADM powie użytkownikowi, żeby wyłączył i włączył zasilanie w celu zastosowania uaktualnień. Po pojawieniu się tego komunikatu można bezpiecznie wyjąć napęd przed wyłączeniem i włączeniem zasilania.

- 8. Kiedy oprogramowanie zakończy aktualizowanie, wyjąć napęd USB z portu USB modułu ADM i zainstalować go na komputerze.
- 9. Przejść do folderu UPLOAD i usunąć plik DISPTEXT.TXT.

**UWAGA:** Natychmiast po załadowaniu pliku językowego usunąć plik DISPTEXT.TXT z folderu UPLOAD, aby zapobiec przypadkowej utracie danych przy następnym włożeniu napędu USB do portu USB modułu ADM. Jeżeli plik DISPTEXT.TXT znajduje się w folderze UPLOAD, kiedy napęd USB jest włożony do portu USB modułu ADM, oprogramowanie spróbuje zaktualizować moduł ADM.

## **Przykład, plik SETTINGS.TXT Przykład, plik DISPTEXT.TXT**

## *WAŻNA INFORMACJA*

Użytkownik nigdy nie powinien podejmować prób modyfikowania pliku SETTINGS.TXT w żaden sposób. Firma Graco nie ponosi odpowiedzialności za szkody spowodowane niewłaściwie zmodyfikowanym plikiem konfiguracji.

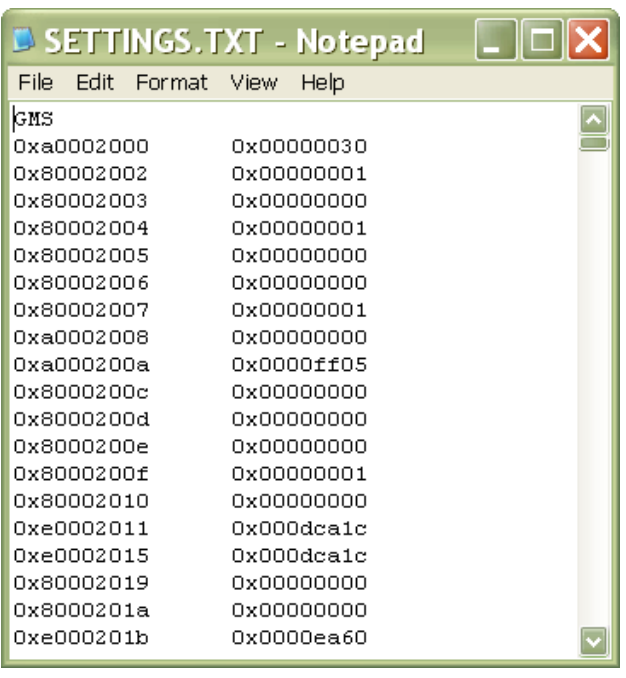

<span id="page-95-0"></span>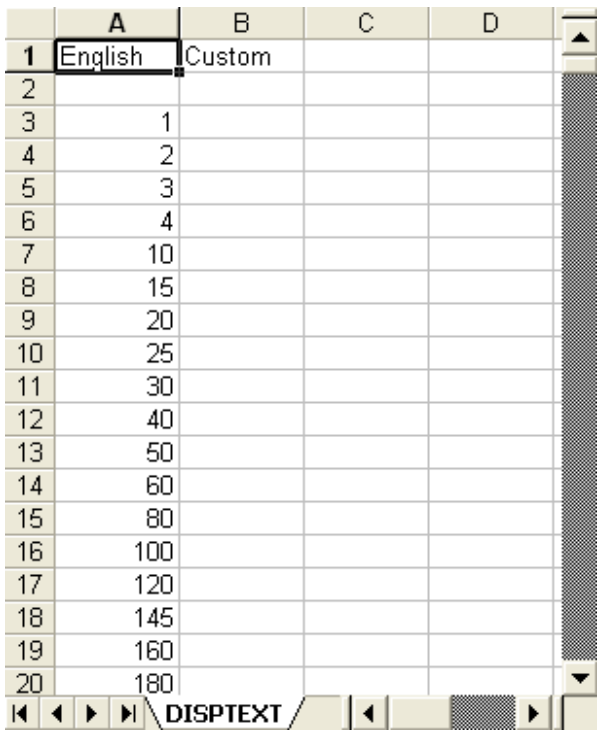

# **Akcesoria**

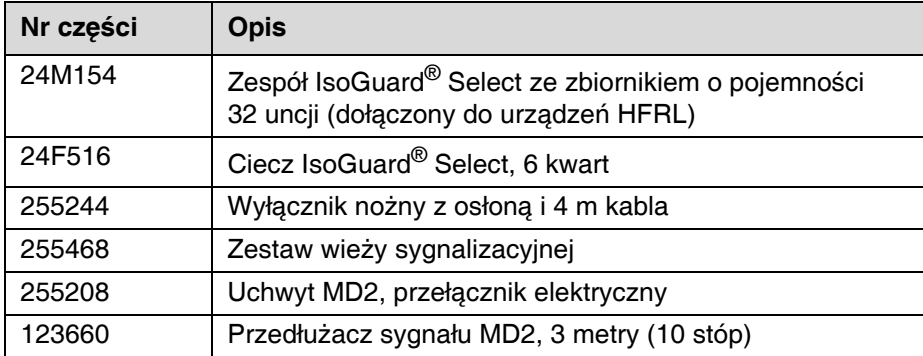

## **Zestawy odrębnego modułu bramy (DGM) dla systemu HFR**

## **Zestaw z pojedynczym odrębnym modułem bramy, 24F843**

## **Zestaw z podwójnym odrębnym modułem bramy, 24F844**

## **Wyłącznie odrębny moduł bramy, 24G830**

Odrębny moduł bramy (DGM) systemu HFR umożliwia użytkownikowi sterowanie systemem HFR za pomocą zewnętrznego urządzenia sterującego, np. sterownika programowalnego (PLC). DGM działa w połączeniu z istniejącym modułem zaawansowanego wyświetlania (ADM), aby oba urządzenia mogły być używane do sterowania maszyną. Patrz instrukcja obsługi odrębnego modułu bramy dla systemu HFR 3A1149, aby uzyskać więcej informacji.

## **Drugorzędna pompa zasilająca do stworzenia jednostki tandemowej (wyłącznie urządzenia HFRS)**

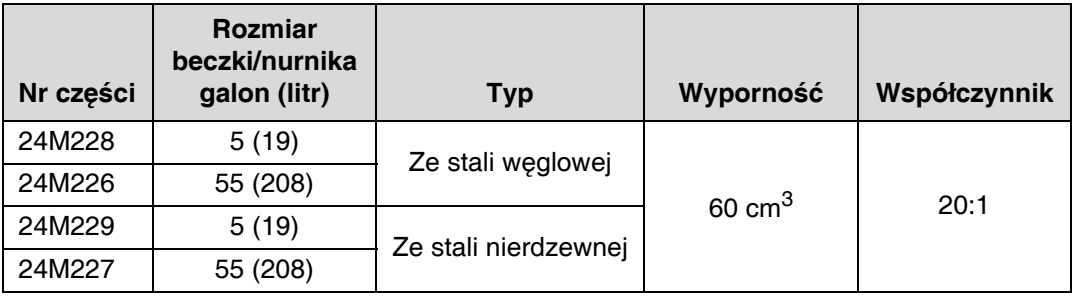

# **Dane techniczne**

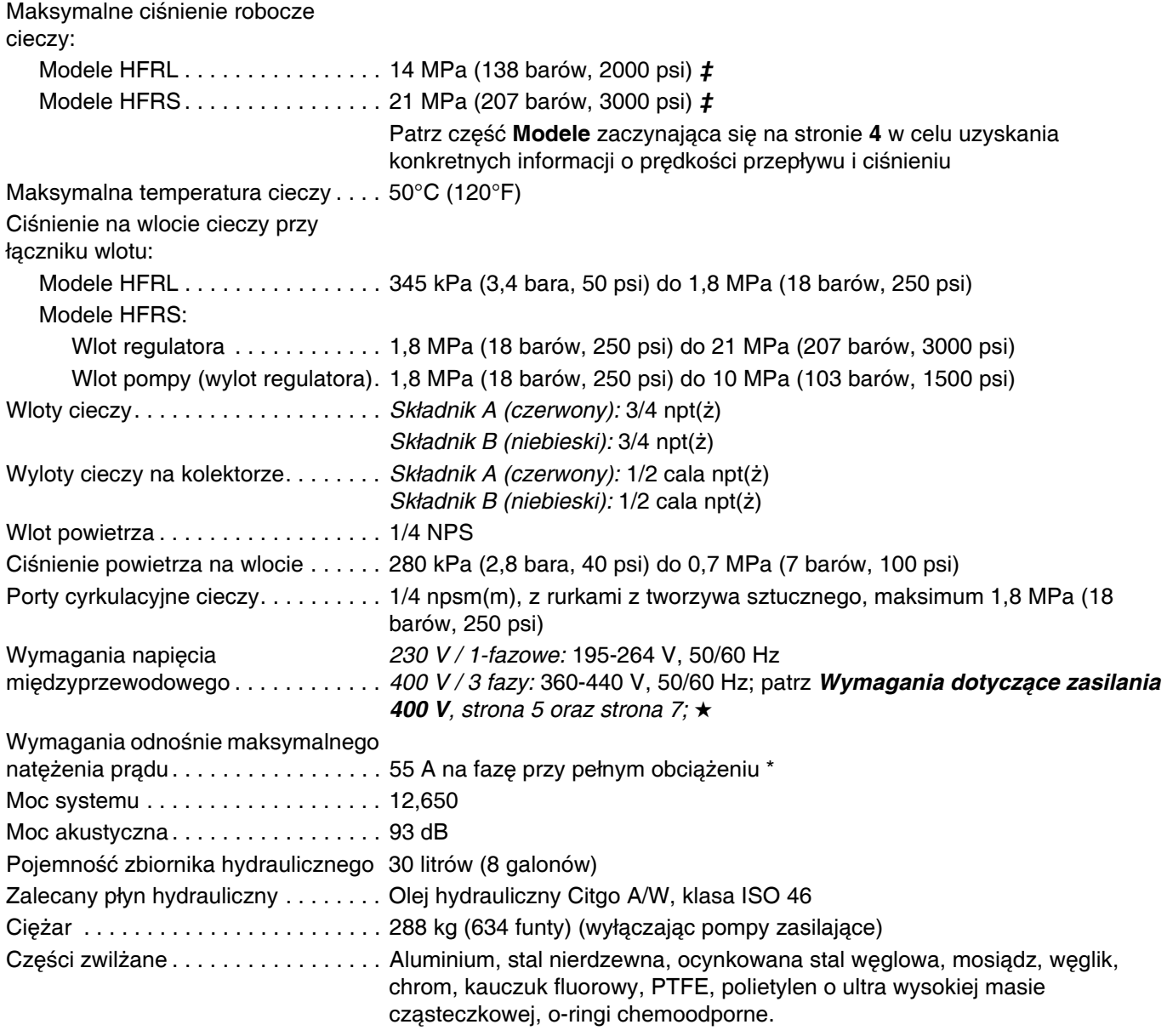

*Wszystkie pozostałe znaki handlowe i nazwy handlowe stosowane są w celach identyfikacji i są własnością ich odpowiednich właścicieli.*

- Pobór prądu przy pełnym obciążeniu i wszystkich urządzeniach pracujących z pełną wydajnością. Wymagania *dotyczące bezpiecznika mogą być mniejsze przy różnych prędkościach przepływu i rozmiarach komór mieszania.*
- ★ *Posiada certyfikat.*
- *‡ Maksymalne ciśnienie robocze cieczy dla podstawowej maszyny bez węży wynosi 20,7 MPa (207 barów, 3000 psi). Jeżeli węże przystosowane do ciśnienia poniżej 20,7 MPa (207 barów, 3000 psi) są zamontowane, maksymalne ciśnienie robocze cieczy dla systemu staje się wartością znamionową tych węży. Jeżeli nabyto węże 13,8 MPa (138 barów, 2000 psi) i zostały one zamontowane przez firmę Graco, ciśnienie robocze dla maszyny jest już ustawione przez firmę Graco na niższą wartość ciśnienia roboczego wynoszącą 13,8 MPa (138 barów, 2000 psi). Jeżeli maszyna została zakupiona bez węży i istnieje zamiar zainstalowania węży z rynku wtórnego, przystosowanych do ciśnienia powyżej 3000 psi, patrz instrukcja obsługi 3A1276, gdzie opisano procedurę konfiguracji maszyny dla węży o wyższej wartości znamionowej. Zmianę wartości ciśnienia roboczego można dokonać poprzez zmianę ustawienia przełącznika obrotowego w module sterowania silnikiem. Minimalna wartość znamionowa ciśnienia dla węży wynosi 13,8 MPa (138 barów, 2000 psi). Nie instalować węży o wartości znamionowej poniżej 13,8 MPa (138 barów, 2000 psi).*

# **Dane techniczne modułu sterowania silnikiem**

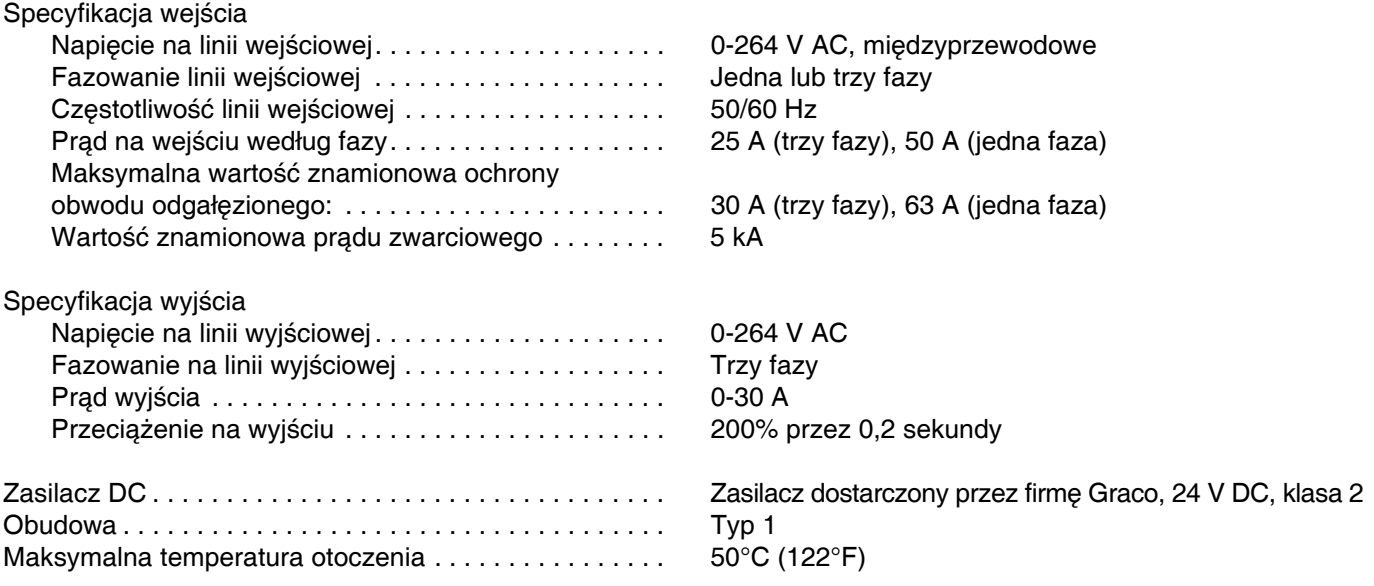

*Zapewnione jest zabezpieczenie przed przekroczeniem temperatury mające na celu uniknięcie przeciążenia silnika.*

*Ograniczenie natężenia prądu, ustawiane z poziomu oprogramowania, stanowi drugorzędne zabezpieczenie przed przeciążeniem silnika.*

*Wszystkie instalacje i okablowania muszą być przeprowadzone zgodnie z normami NEC i lokalnymi przepisami dotyczącymi instalacji elektrycznych.* 

## **Wymiary**

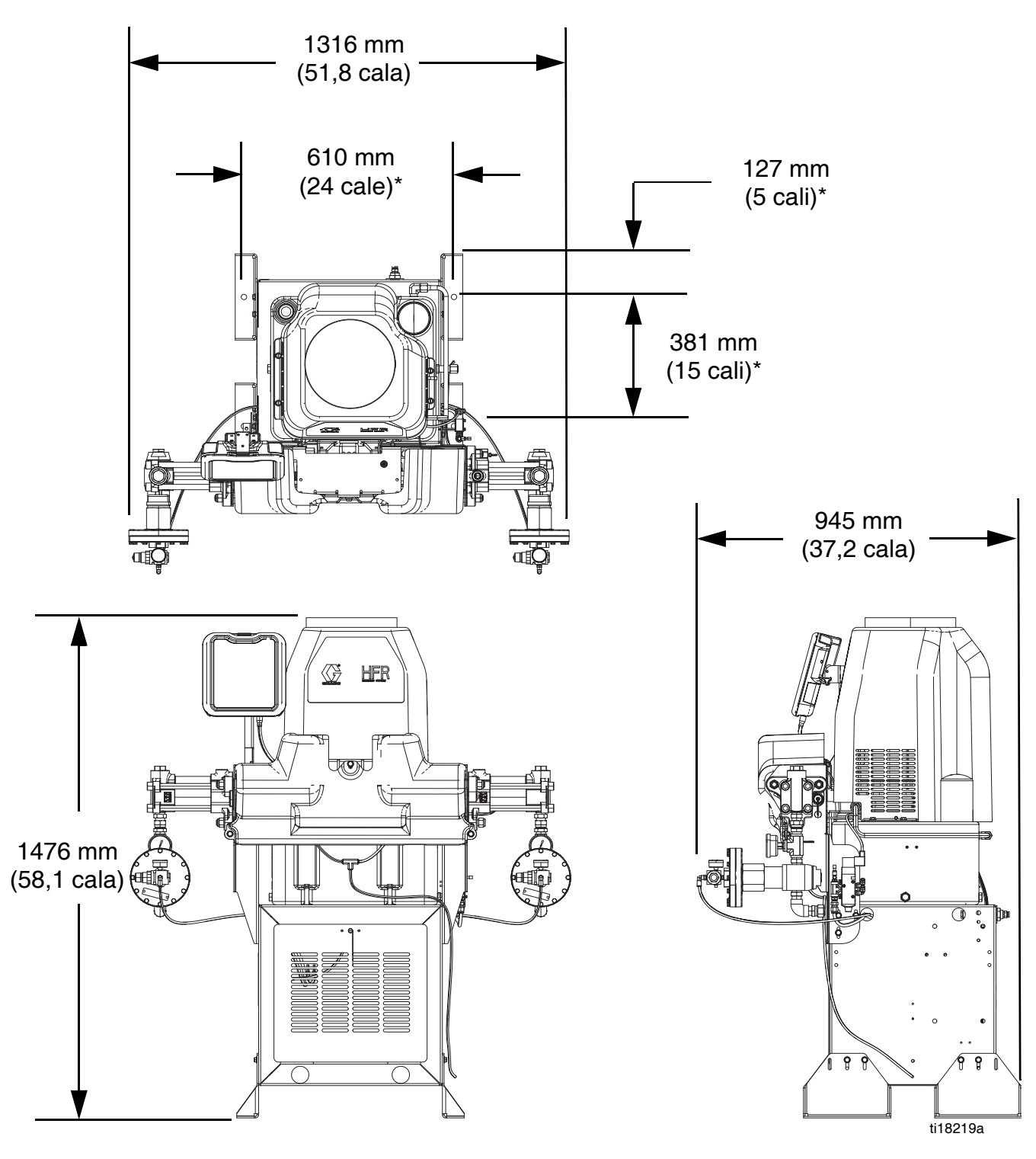

\* umiejscowienia kotew o średnicy 5/8" (4)

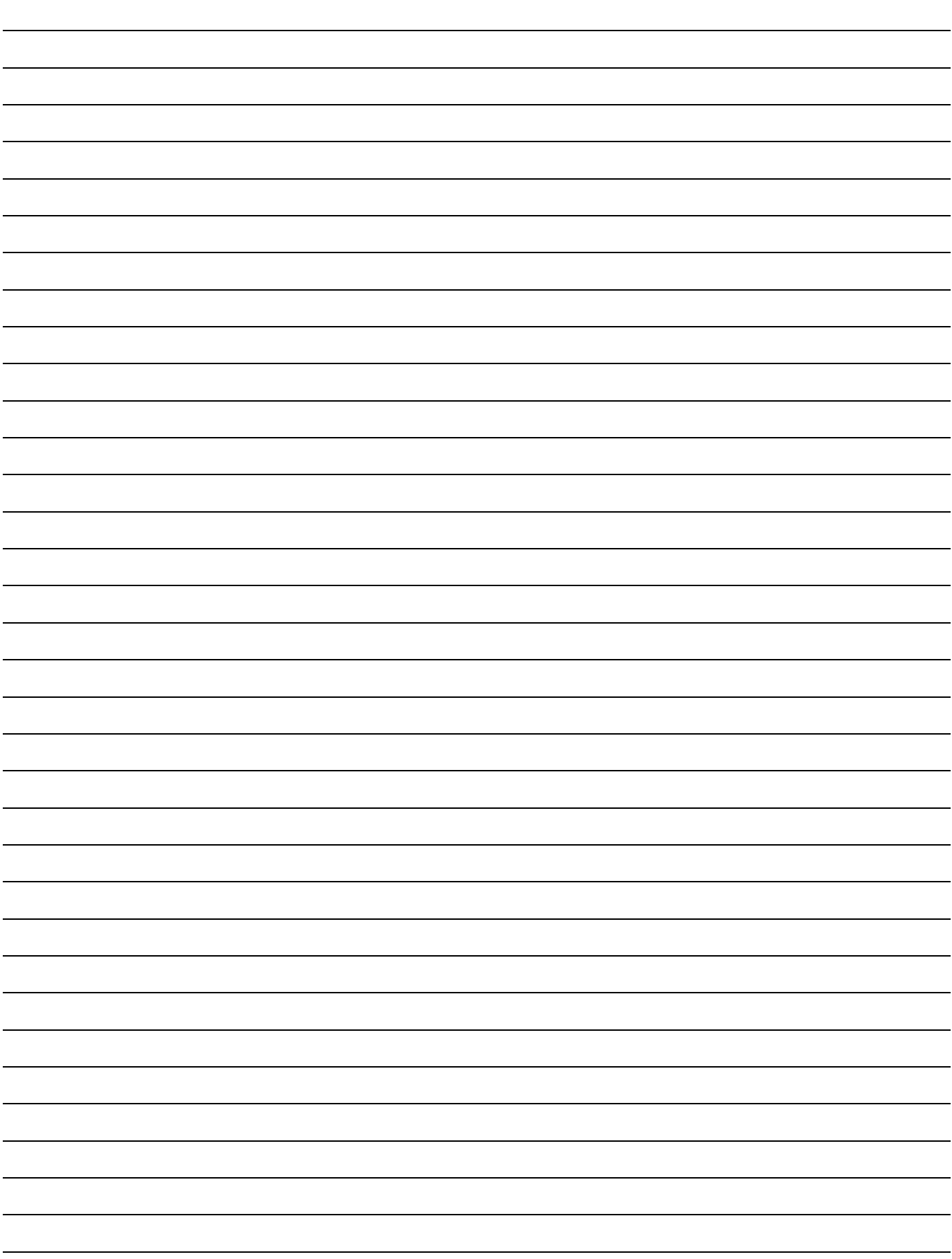

# **Standardowa gwarancja firmy Graco**

Standardowa gwarancja firmy Graco gwarantuje, że wszystkie urządzenia wymienione w tym podręczniku, a wyprodukowane przez firmę Graco i opatrzone jej nazwą, były w dniu ich sprzedaży nabywcy wolne od wad materiałowych i wykonawczych. O ile firma Graco nie wystawiła specjalnej, przedłużonej lub skróconej gwarancji, produkt jest objęty dwunastomiesięczną gwarancją na naprawę lub wymianę wszystkich uszkodzonych części urządzenia, które firma Graco uzna za wadliwe. Gwarancja zachowuje ważność wyłącznie dla urządzeń montowanych, obsługiwanych i konserwowanych zgodnie z zaleceniami pisemnymi firmy Graco.

Gwarancja nie obejmuje przypadków ogólnego zużycia urządzenia oraz wszelkich uszkodzeń, zniszczeń lub zużycia urządzenia, powstałych w wyniku niewłaściwego montażu czy wykorzystania niezgodnie z przeznaczeniem, korozji, wytarcia elementów, niewłaściwej lub niefachowej konserwacji, zaniedbań, wypadku przy pracy, niedozwolonych manipulacji lub wymiany części na inne, nie oryginalne. Za takie przypadki firma Graco nie ponosi odpowiedzialności, podobnie jak za niewłaściwe działanie urządzenia, jego zniszczenie lub zużycie spowodowane niekompatybilnością z konstrukcjami, akcesoriami, sprzętem lub materiałami innych producentów, tudzież niewłaściwą konstrukcją, montażem, działaniem lub konserwacją tychże.

Warunkiem gwarancji jest zwrot na własny koszt reklamowanego wyposażenia do autoryzowanego dystrybutora firmy Graco w celu weryfikacji reklamowanej wady. Jeśli reklamowana wada zostanie zweryfikowana, firma Graco naprawi lub wymieni bezpłatnie wszystkie uszkodzone części. Wyposażenie zostanie zwrócone do pierwotnego nabywcy z opłaconym transportem. Jeśli kontrola wyposażenia nie wykryje wady materiałowej lub wykonawstwa, naprawa będzie wykonana według uzasadnionych kosztów, które mogą obejmować koszty części, robocizny i transportu.

#### **NINIEJSZA GWARANCJA JEST GWARANCJĄ WYŁĄCZNĄ, A JEJ WARUNKI ZNOSZĄ POSTANOWIENIA WSZELKICH INNYCH GWARANCJI, ZWYKŁYCH LUB DOROZUMIANYCH, Z UWZGLĘDNIENIEM, MIĘDZY INNYMI, GWARANCJI USTAWOWEJ ORAZ GWARANCJI DZIAŁANIA URZĄDZENIA W DANYM ZASTOSOWANIU**.

Wszystkie zobowiązania firmy Graco i prawa gwarancyjne nabywcy podano powyżej. Nabywca potwierdza, że nie ma prawa do żadnych innych form zadośćuczynienia (między innymi odszkodowania za utracone przypadkowo lub umyślnie zyski, zarobki, uszkodzenia osób lub mienia, lub inne zawinione lub niezawinione straty). Wszelkie czynności związane z dochodzeniem praw w związku z tymi zastrzeżeniami należy zgłaszać w ciągu dwóch (2) lat od daty sprzedaży.

**FIRMA GRACO NIE DAJE ŻADNEJ GWARANCJI RZECZYWISTEJ LUB DOMNIEMANEJ ORAZ NIE GWARANTUJE, ŻE URZĄDZENIE BĘDZIE DZIAŁAĆ ZGODNIE Z PRZEZNACZENIEM, STOSOWANE Z AKCESORIAMI, SPRZĘTEM, MATERIAŁAMI I ELEMENTAMI INNYCH PRODUCENTÓW SPRZEDAWANYMI PRZEZ FIRMĘ GRACO**. Części innych producentów, sprzedawane przez firmę Graco (takie jak silniki elektryczne, spalinowe, przełączniki, wąż, itd.), objęte są gwarancją ich producentów, jeśli jest udzielana. Firma Graco zapewni nabywcy pomoc w dochodzeniu roszczeń w ramach tych gwarancji.

Firma Graco w żadnym wypadku nie ponosi odpowiedzialności za szkody pośrednie, przypadkowe, specjalne lub wynikowe wynikające z dostawy wyposażenia firmy Graco bądź dostarczenia, wykonania lub użycia jakichkolwiek produktów lub innych sprzedanych towarów na skutek naruszenia umowy, gwarancji, zaniedbania ze strony firmy Graco lub innego powodu.

# **Informacje o firmie Graco**

Najnowsze informacje na temat produktów firmy Graco znajdują się na stronie www.graco.com.

*W CELU ZŁOŻENIA ZAMÓWIENIA* należy skontaktować się z lokalnym dystrybutorem firmy Graco lub zatelefonować w celu uzyskania informacji o siedzibie najbliższego dystrybutora. **Telefon:** 612-623-6921 **lub bezpłatna infolinia:** 1-800-328-0211 **Faks:** 612-378-3505

> *Wszystkie informacje przedstawione w niniejszym dokumencie w formie pisemnej i rysunkowej odpowiadają ostatnim danym produkcyjnym dostępnym w czasie publikacji.*

*Firma Graco zastrzega sobie prawo dokonywania zmian w dowolnej chwili bez powiadamiania.*

*Informacje dotyczące patentów są dostępne na stronie www.graco.com/patents.*

*Tłumaczenie instrukcji oryginalnych. This manual contains Polish. MM 3A2175*

**Siedziba główna firmy Graco:** Minneapolis **Biura zagraniczne:** Belgia, Chiny, Japonia, Korea

**GRACO INC. AND SUBSIDIARIES • P.O. BOX 1441 • MINNEAPOLIS MN 55440-1441 • USA**

Copyright 2011, Graco Inc. Wszystkie zakłady produkcyjne firmy Graco posiadają certyfikat ISO 9001.

www.graco.com

Wersja poprawiona z lipca 2014 r.